# MANUAL DO USUÁRIO

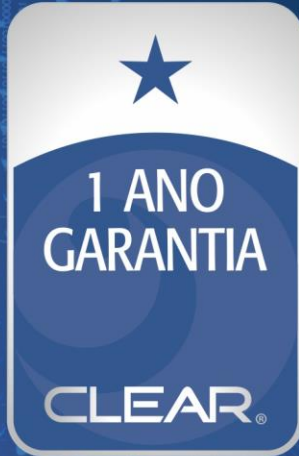

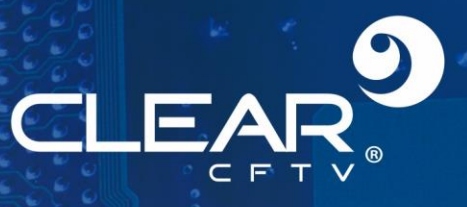

## **PRECAUCÕES**

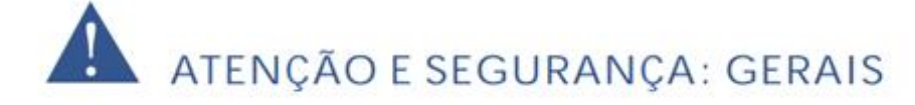

· Instalar este equipamento evitando incidência direta de luz, calor e umidade.

Caso contrário poderá resultar em diminuição da eficiência, choque elétrico ou fogo.

- · Não puxar nem tocar a tomada de energia com as mãos molhadas.
- Pode resultar em choque elétrico ou fogo.
- · Não dobre o cabo de energia nem pressionar com ajuda de material pesado. Pode resultar em choque elétrico ou fogo.
- · Não dobre o cabo de energia nem desparafuse o plugue da tomada.
- Pode resultar em choque elétrico ou fogo.
- · Não utilizar régua de tensão com vários equipamentos ligados.

Pode resultar em choque elétrico ou fogo.

· Evite derrubar líquidos ou objetos metálicos dentro do equipamento.

Pode resultar em choque elétrico ou fogo.

· Não desmontar, reparar nem converter este produto sem permissão.

Pode resultar em choque elétrico ou fogo. Se houver necessidade de reparo contate manutenção.

· Não abra a proteção deste produto, nem introduza nenhum objeto no mesmo.

Especialmente quando SMPS está aberto, somente os técnicos treinados são permitidos trabalhar.

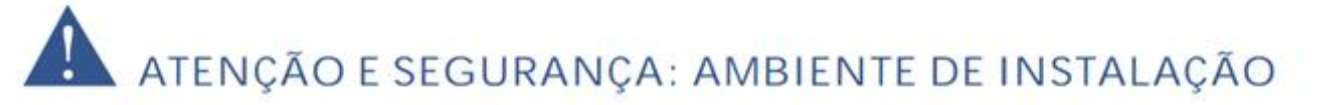

· A temperatura normal de funcionamento é de -10°C a 55°C.

· Recomenda-se a instalação de pára-raios em áreas de grande incidência de descargas elétricas.

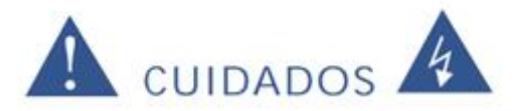

· Não balance ou vibre o aparelho durante o uso.

Pode resultar em choque elétrico ou fogo.

· Faça o aterramento da instalação.

Evita-se a queima dos equipamentos por descargas elétricas.

# **Sumário**

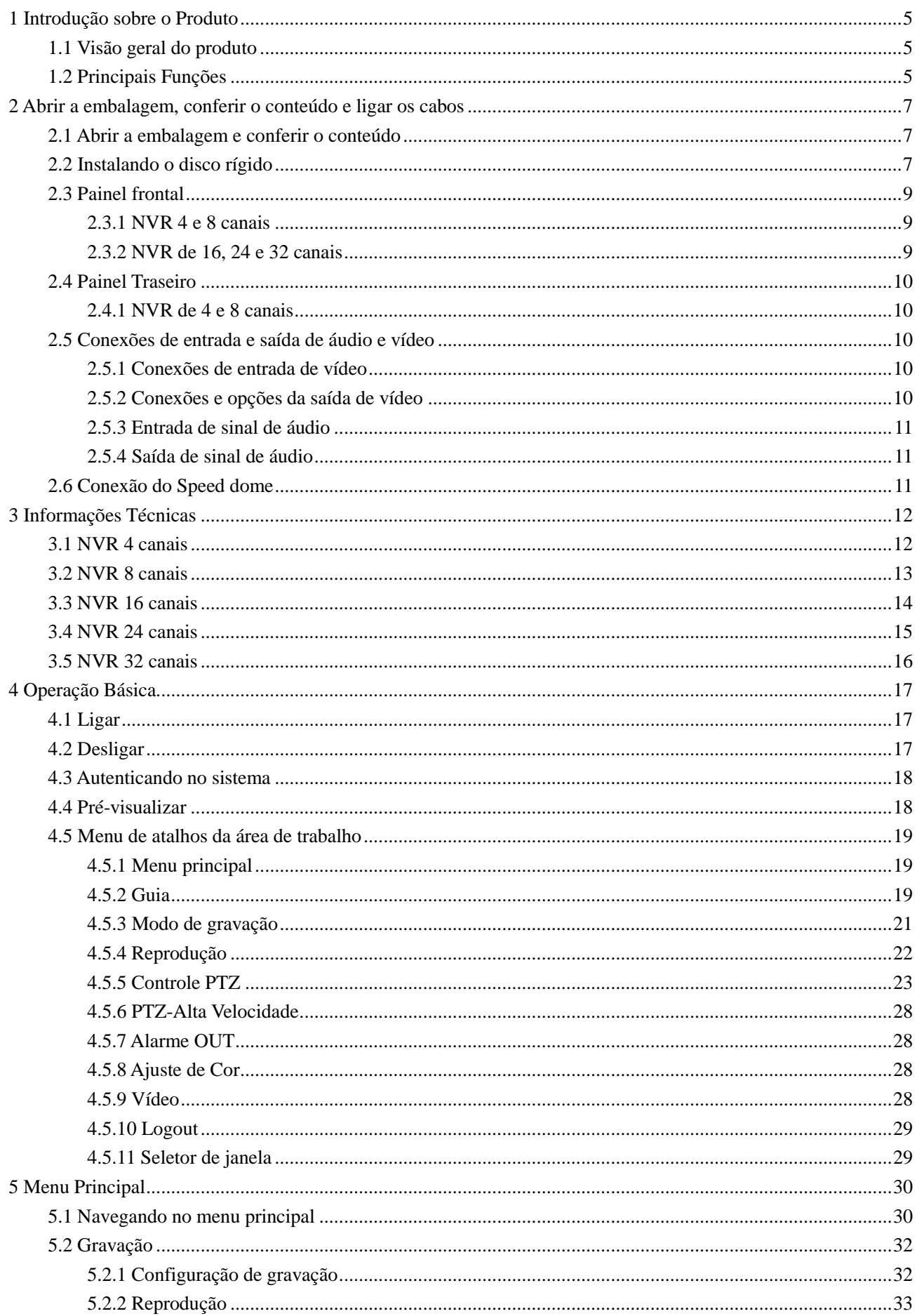

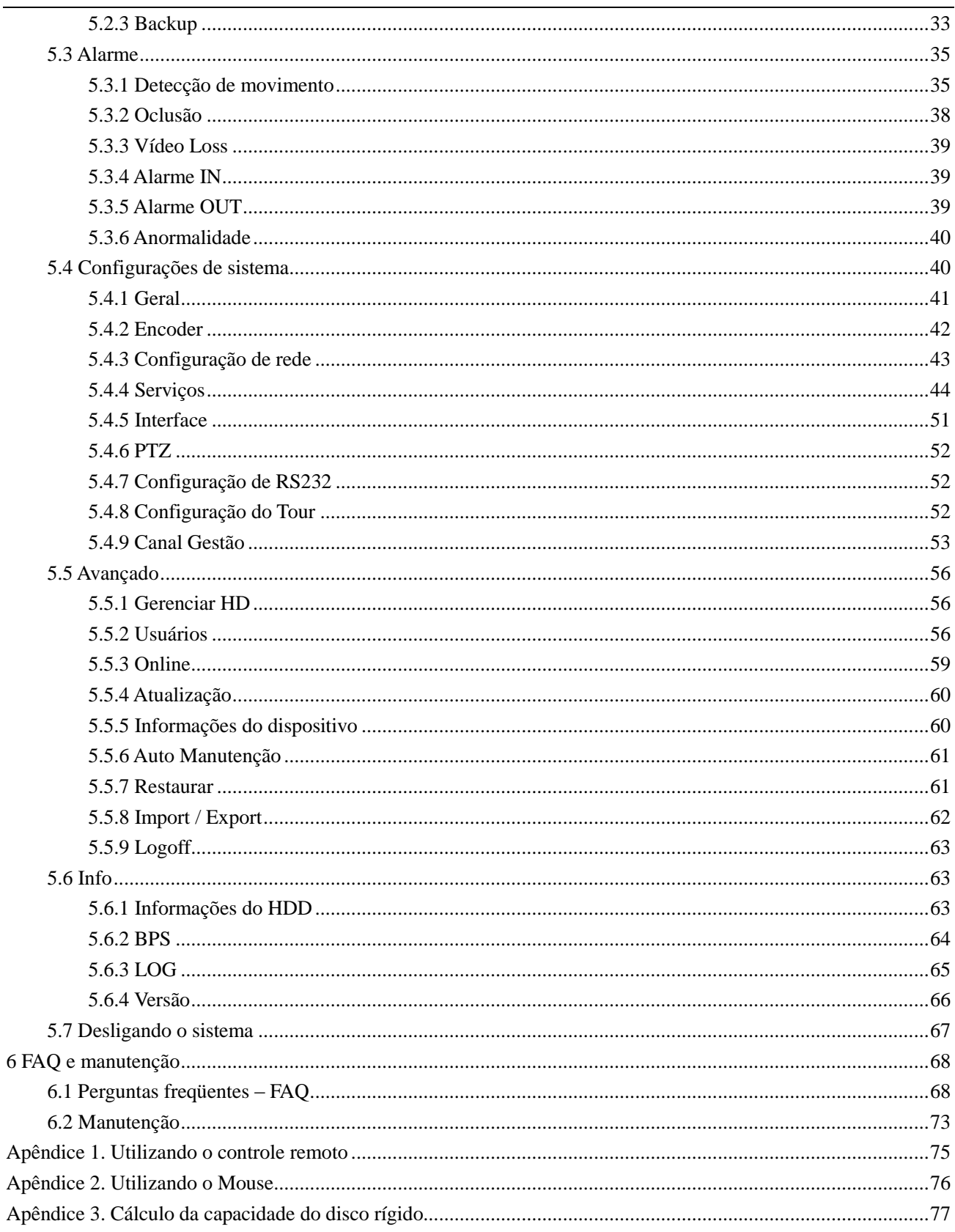

## **1 Introdução sobre o Produto**

#### <span id="page-4-1"></span><span id="page-4-0"></span>**1.1 Visão geral do produto**

Esta série de NVR é projetada especialmente para a segurança e para sistemas de defesa, um sistema digital de segurança extraordinário. Ele possui o sistema operacional LINUX embarcado, que é mais estável. Ele introduz o formato de compressão de vídeo padrão H.264mp e o formato de compressão de áudio G.711A que garante imagem de alta qualidade, baixa incidência de erros e reprodução com quadro simples. O sistema utiliza a tecnologia de rede TCP/IP que dispõe de forte habilidade de comunicação em rede e habilidade de telecomunicação.

A série NVR pode ser usada individualmente ou online como parte de uma rede de sistema de segurança. Com o software de vídeo de segurança em rede. ele apresenta forte capacidade de comunicação em rede e de telecomunicação.

A série NVR pode ser utilizada em bancos, empresas de telecomunicação, de sistemas de eletricidade, sistema judicial, de transporte, serviços de inteligência, fábricas, depósitos, tratamento de água, etc.

#### <span id="page-4-2"></span>**1.2 Principais Funções**

#### **Segurança em tempo real**

Interface analógica e VGA (a interface VGA é equipada seletivamente)

A função de vigilância é feita através do monitor ou display

#### **Armazenamento**

Disco rígido com modo de economia de energia, que é conveniente para reduzir a produção de calor, reduzir

o consumo de energia e aumentar a vida útil

Formato de armazenamento especial que garante a segurança dos arquivos

#### **Compressão**

Compressão em tempo real com disco rígido individual que garante a sincronização estável do sinal de áudio e vídeo.

#### **Backup**

Através da interface SATA e USB, é possível utilizar dispositivos USB como disco removível e outros para manter cópias de segurança de seus arquivos.

#### **Execução**

Sistema de gravação de vídeo em tempo real, sistema de busca, de execução, vigilância em rede, conferência da gravação, transferência de arquivos e outros

Opção para reprodução múltipla

Permite aplicar zoom em áreas arbitrárias

#### **Operação em rede**

Permite operar o sistema de vigilância através da rede em tempo real

Controle tele-PTZ

Verificação tele-gravação e reprodução em tempo real

#### **Ligação com alarme**

Saída para relé de alarme, que é conveniente para a ligação do alarme e controle de iluminação em

ambientes protegidos com a interface de entrada e saída que protegem o aparelho contra danos.

#### **Interface de comunicação**

Interface RS485 que suporta a entrada do alarme e do controle PTZ

Interface de rede ethernet padrão que permite utilizar a função de telecomunicação

#### **Uso inteligente**

Operado por mouse

Operação de copiar e colar para a mesma configuração

## <span id="page-6-0"></span>**2 Abrir a embalagem, conferir o conteúdo e ligar os cabos**

#### <span id="page-6-1"></span>**2.1 Abrir a embalagem e conferir o conteúdo**

Quando você receber o NVR, confira o conteúdo da embalagem.

Primeiro, confira se a embalagem não apresenta danos visíveis. Os materiais de proteção usados na embalagem do NVR podem proteger contra possíveis acidentes durante o transporte.

Então, abra a caixa e retire os plásticos de proteçvrão. Verifique se existe qualquer dano visível no aparelho de NVR.

Para finalizar, abra a tampa do aparelho e verifique se o cabo de dados do painel frontal, o cabo de força, a ligação entre o ventilador e a placa principal estão todos intactos.

#### **Painel frontal e painel traseiro**

- A especificação do painel frontal e a especificação do painel traseiro são descritas na seção de Especificações.
- Verifique se o modelo impresso no painel frontal corresponde ao modelo do produto adquirido.

**A etiqueta no painel traseiro é muito importante para a assistência técnica. Portanto, proteja-a. Quando você entrar em contato com uma assistência técnica autorizada, informe o modelo do produto e o número de série descrito nesta etiqueta.** 

#### <span id="page-6-2"></span>**2.2 Instalando o disco rígido**

Para a realização de gravações, é necessária a instalação de no mínimo 1 (um) disco rígido no **NVR**. A seguir, descrevemos os passos para que você possa realizar uma instalação segura e sem riscos para o equipamento.

Deve-se seguir algumas recomendações antes de adquirir um disco rígido. As recomendações seguem descritas abaixo:

- Recomenda-se utilizar discos rígidos com velocidade acima de 7200 rpm;
- O sistema suporta somente o sistema de arquivos FAT32;
- O sistema não reconhece partições, então as exclua anteriormente à instalação;
- A capacidade de cada disco rígido deve ser de 40 GB, pelo menos, a fim de se ganhar mais estabilidade;
- Os acessórios, como cabo de dados e cabo de alimentação, estão inclusos na embalagem do produto. Durante a instalação, tenha atenção na ligação dos cabos corretamente;
- Para manter a integridades dos registros, troque o disco rígido danificado imediatamente, assim que o problema for detectado.
- Antes de iniciar a instalação do HD, desconecte todos os cabos do **NVR**.

Ao usar o disco rígido pela primeira vez, instale-o conforme ilustrado abaixo:

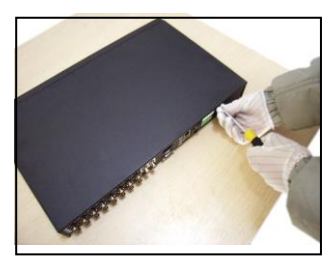

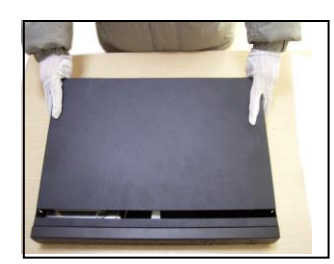

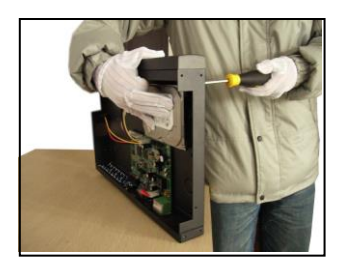

① Remova os parafusos ②Abra o gabinete ③fixe o disco rígido com parafusos

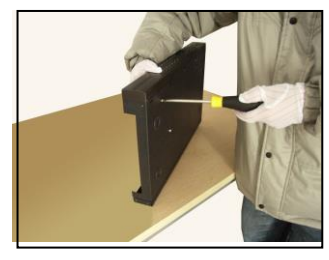

④Aperte o parafuso do disco rígido ⑤Conecte o cabo de dados ⑥conecte o cabo de alimentação

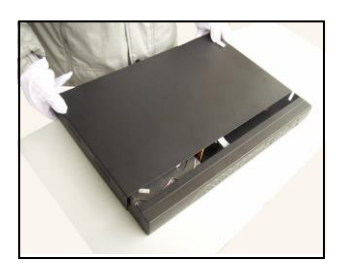

⑦Feche o aparelho ⑧Fixe a tampa

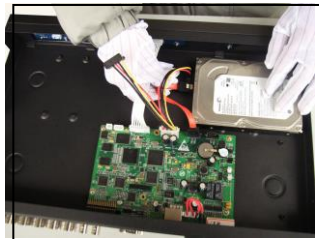

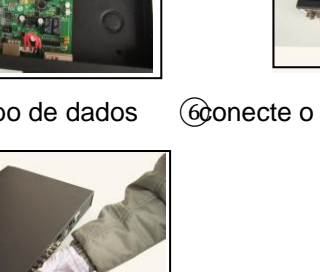

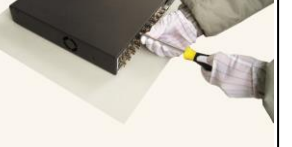

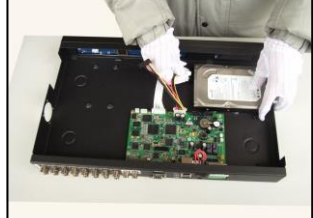

#### <span id="page-8-1"></span><span id="page-8-0"></span>**2.3 Painel frontal**

#### **2.3.1 NVR 4 e 8 canais**

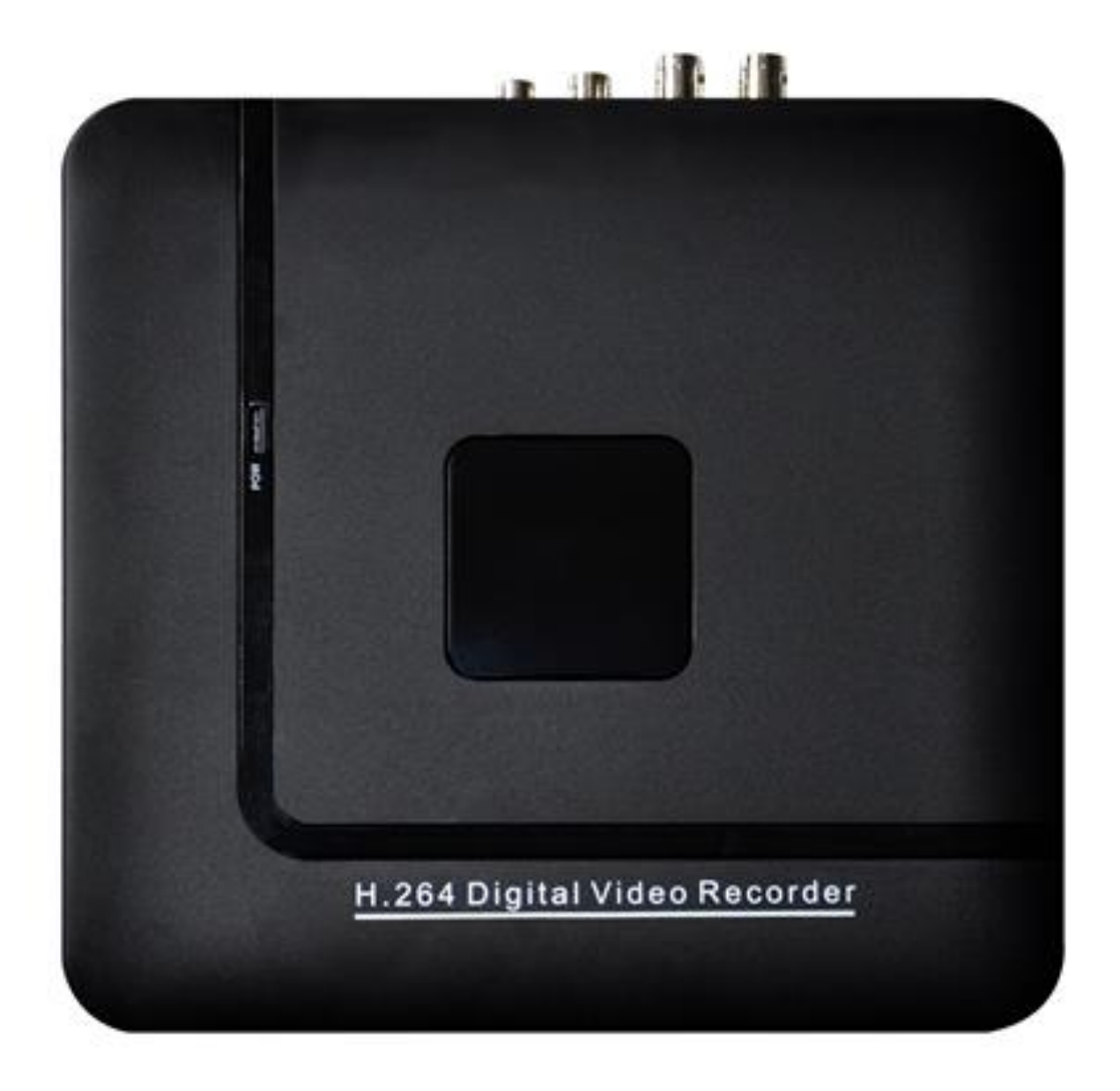

<span id="page-8-2"></span>**2.3.2 NVR de 16, 24 e 32 canais**

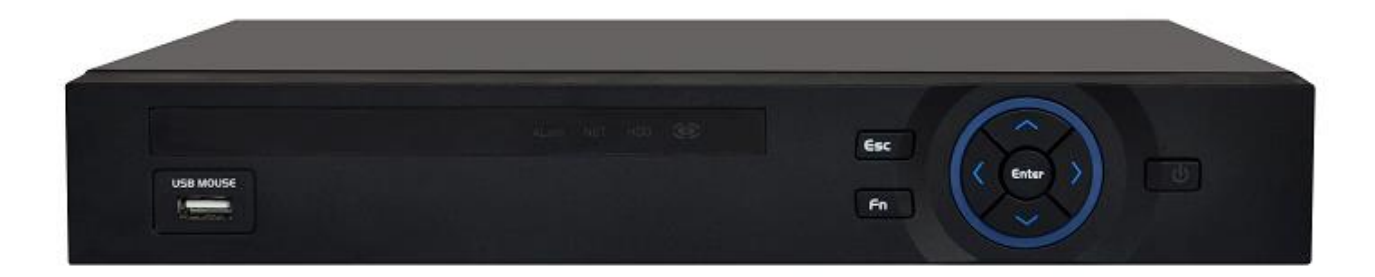

#### <span id="page-9-0"></span>**2.4 Painel Traseiro**

#### <span id="page-9-1"></span>**2.4.1 NVR de 4 e 8 canais**

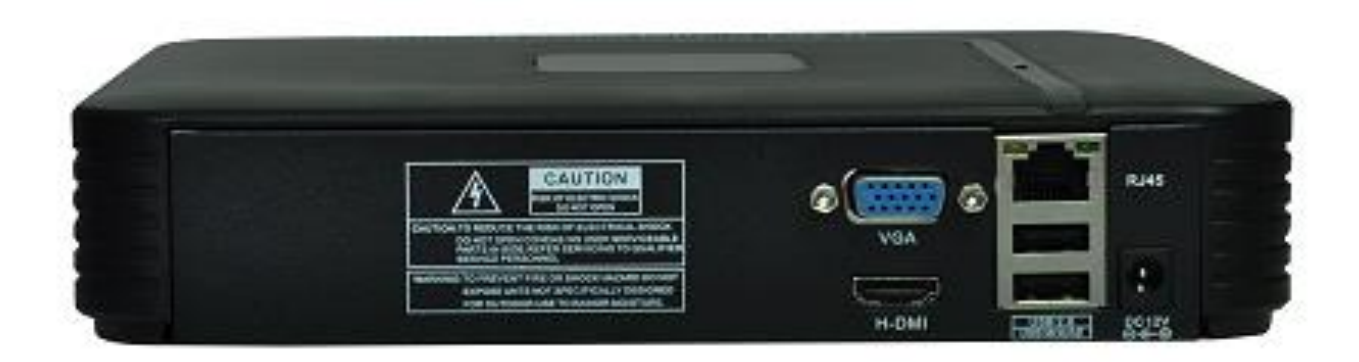

#### <span id="page-9-2"></span>**2.5 Conexões de entrada e saída de áudio e vídeo**

#### <span id="page-9-3"></span>**2.5.1 Conexões de entrada de vídeo**

O sinal de vídeo deve estar de acordo com o padrão que possui alta relação sinal ruído, baixa atenuação e pouca interferência. A imagem deve ser nítida e possuir cores naturais com brilho apropriado.

#### **Garanta a estabilidade e a credibilidade do sinal de vídeo da câmera**

A câmera deve ser instalada em local apropriado, de forma a não ter luz intensa ao fundo e ter boa iluminação

ou que tenha iluminação ao fundo melhor e baixa compensação de iluminação.

O fio negativo e a fonte de energia da câmera e do NVR devem ser compartilhados e estáveis.

#### **Garanta a estabilidade e a credibilidade do fio de transmissão**

O cabo de transmissão deve ter qualidade e selecionado de acordo com a distância de transmissão. Se a distância de transmissão for muito longa, ele deve ter equipamento de compensação de vídeo e deve ser transmitido por fibra para garantir a qualidade do sinal.

O cabo de sinal deve ser mantido longe de aparelhos que geram interferência eletromagnética e de cabos de sinal de outros equipamentos. A corrente de alta tensão deve ser evitada, especialmente.

#### **Garanta uma conexão estável e segura**

O cabo de sinal e os cabos blindados devem estar conectados de forma firme e segura para evitar falso contato, derretimento e oxidação nas junções.

#### <span id="page-9-4"></span>**2.5.2 Conexões e opções da saída de vídeo**

A saída de vídeo pode ser PAL/NTSC BNC (1.0VP-P,75Ω) e VGA (configuração seletiva).

Quando substituir o monitor pela tela de um computador, observe o seguinte.

- 1、Não deixe ligado por longo tempo.
- 2、Mantenha a tela do computador em operação normal, desmagnetizando regularmente.
- <span id="page-10-0"></span>3、Mantenha distância de campos eletromagnéticos.

#### **2.5.3 Entrada de sinal de áudio**

A porta de áudio utiliza conector BNC.

A impedância da entrada é alta, portanto o tom deve estar ativo.

O cabo de sinal de áudio deve estar firmemente conectado e longe de campos eletromagnéticos e bem conectado para evitar falso contato e oxidação e derretimento das junções. A corrente de alta tensão deve ser evitada especialmente.

#### <span id="page-10-1"></span>**2.5.4 Saída de sinal de áudio**

Normalmente, o parâmetro da saída do sinal de áudio do NVR é superior a 200mv 1KΩ(BNC) que pode conectar fones de ouvido de baixa impedância e caixa acústica ativa ou outros equipamentos de saída de áudio com amplificador de potência. Se a caixa acústica não puder ser isolada, normalmente ocorrem chiados no som. Existem alguns métodos para lidar com este fenômeno.

- 1. Posicione melhor o braço reprodutor.
- 2. Ajuste o volume da caixa acústica para que esteja abaixo da limiar que produz o chiado.
- 3. Use materiais para móveis que absorvem o som e reduzem a reflexão do som.
- 4. Ajuste o layout da caixa acústica e do braço reprodutor.

#### <span id="page-10-2"></span>**2.6 Conexão da Speed Dome**

1. Conecte o cabo de 485 linhas do speed dome com a interface de 485 do NVR.

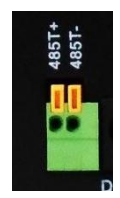

- 2. Conecte o cabo de vídeo com a entrada de vídeo do NVR.
- 3. Alimente o speed dome.

# **3 Informações Técnicas**

#### <span id="page-11-1"></span><span id="page-11-0"></span>**3.1 NVR 4 canais**

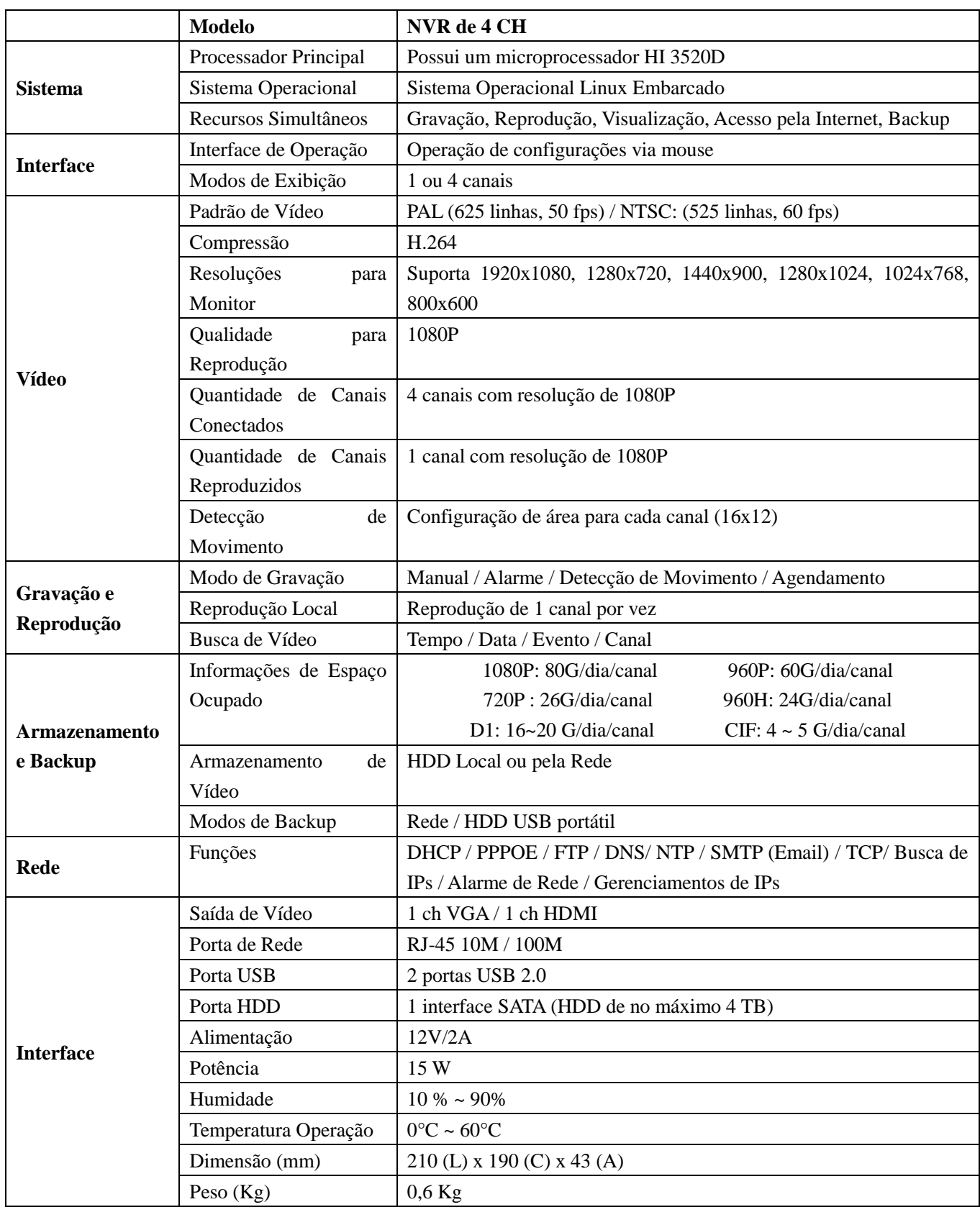

<span id="page-12-0"></span>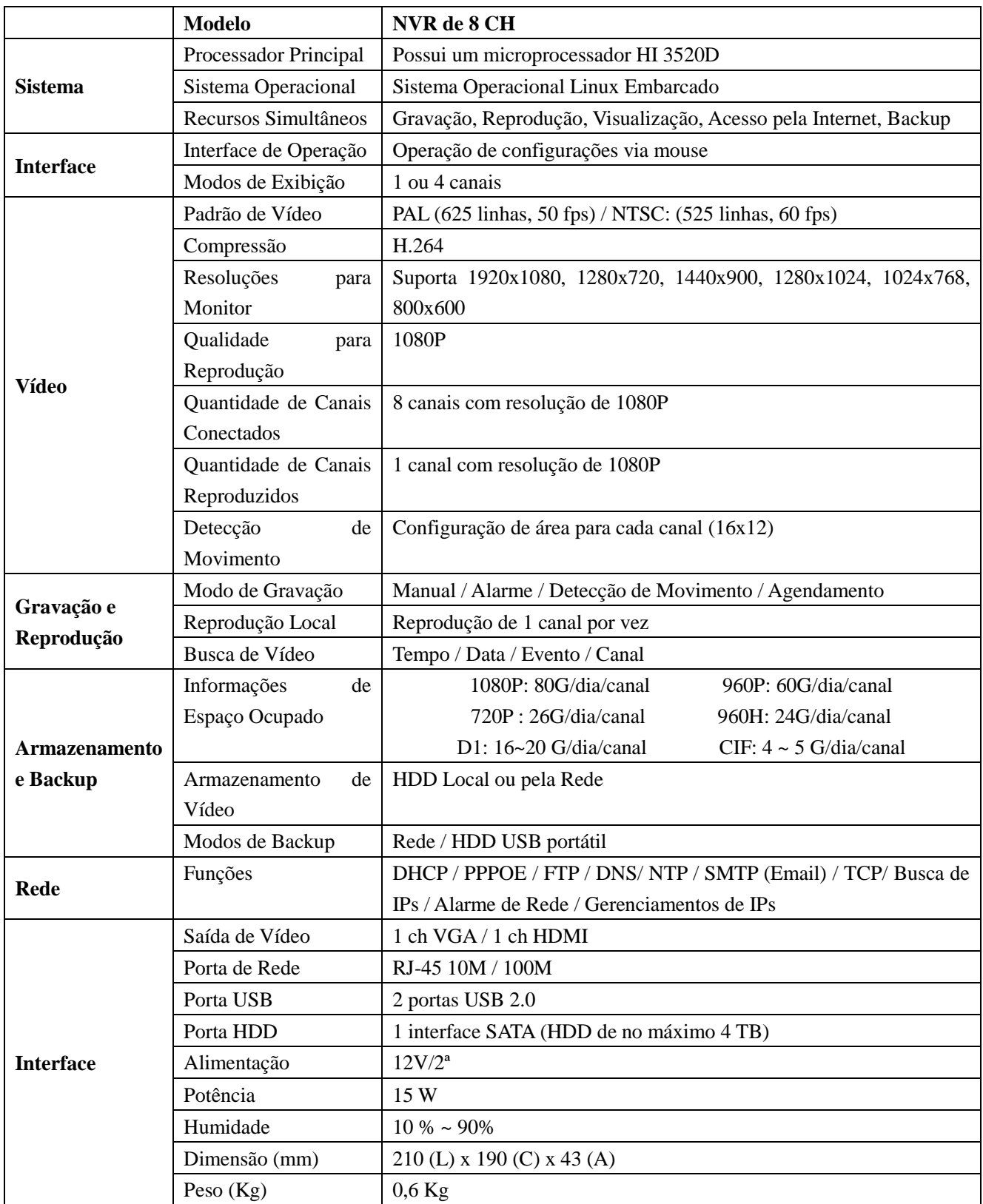

<span id="page-13-0"></span>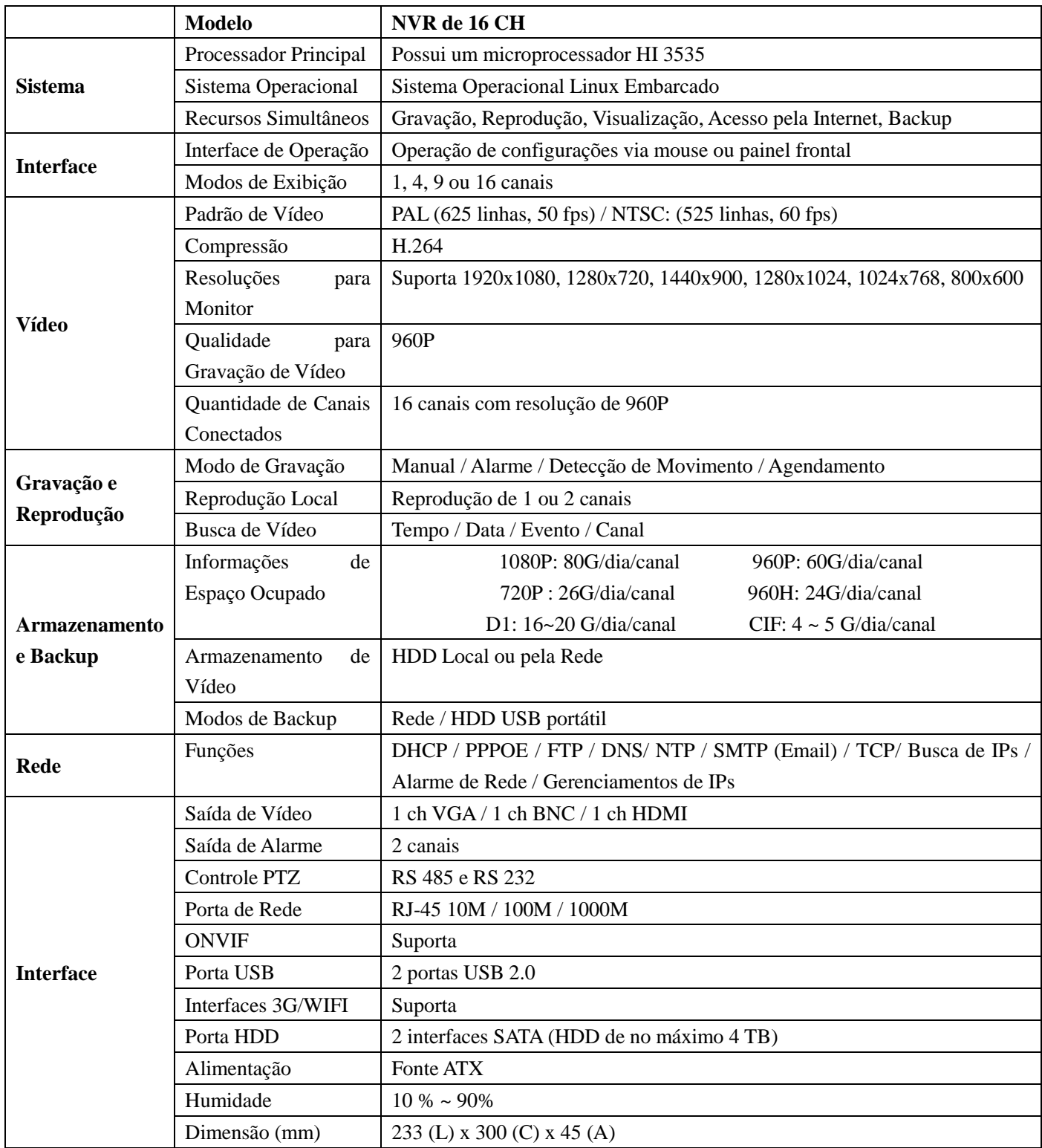

<span id="page-14-0"></span>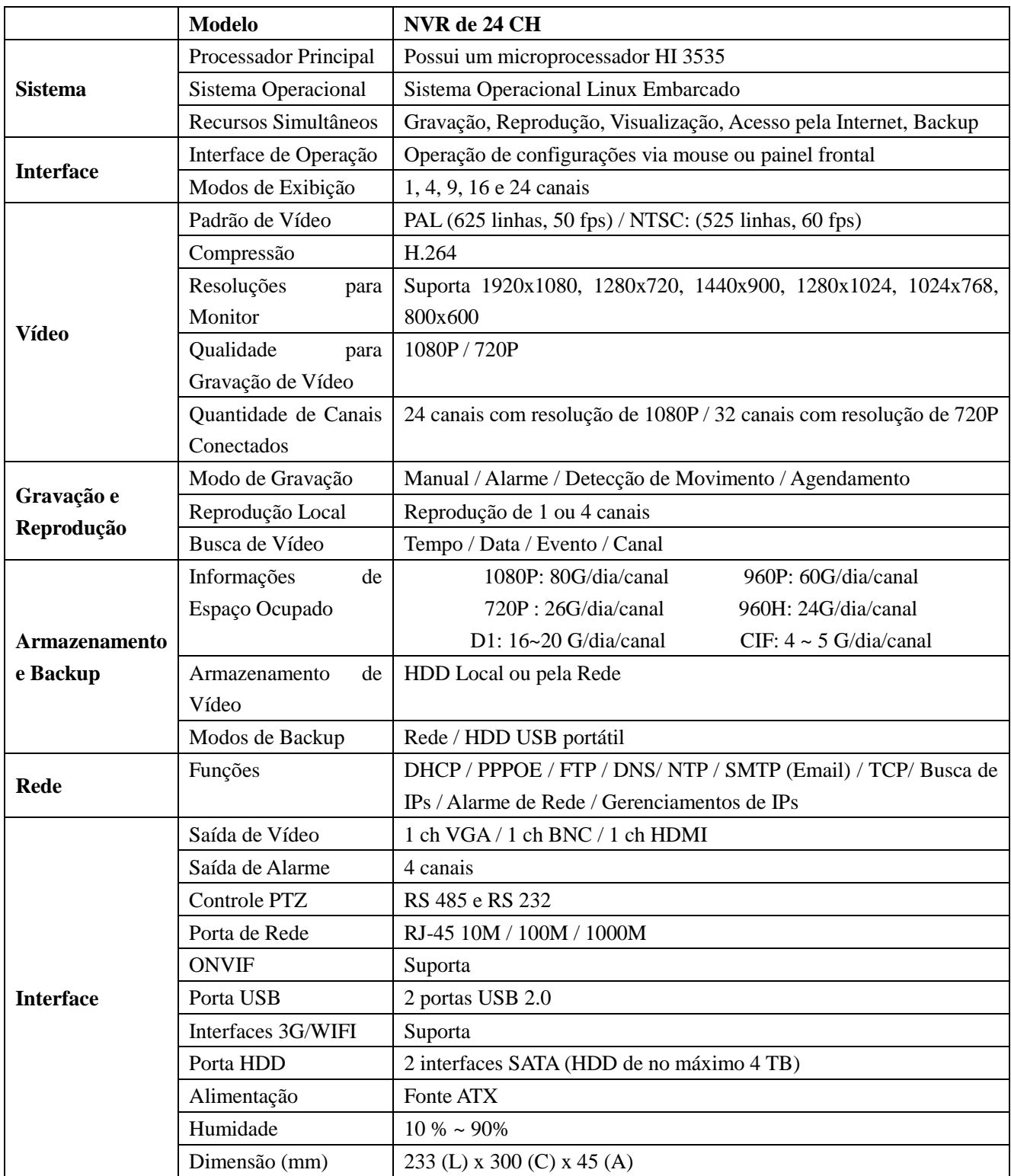

#### <span id="page-15-0"></span>**3.5 NVR 32 canais**

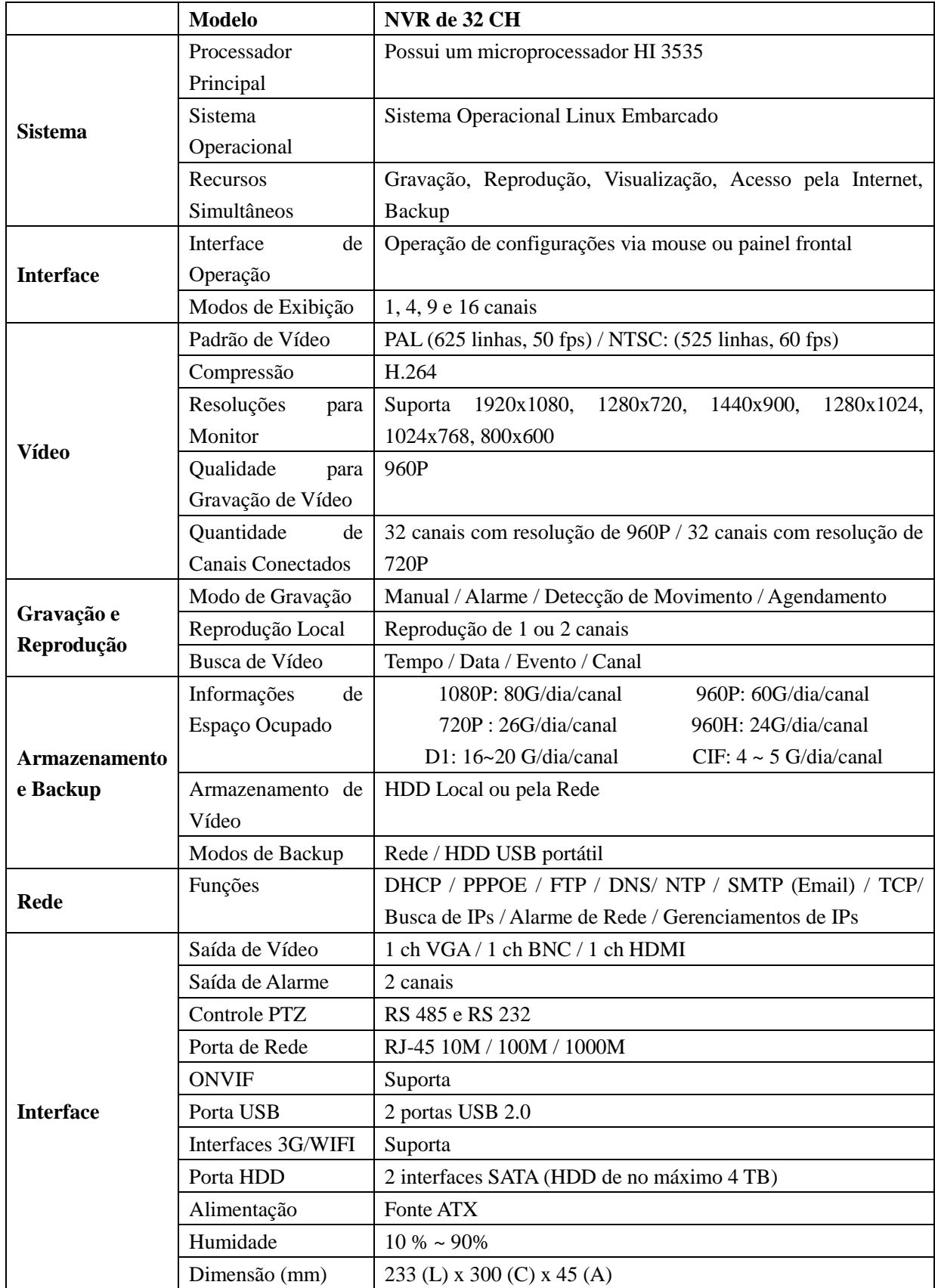

### **4 Operação Básica**

<span id="page-16-1"></span><span id="page-16-0"></span>Nota: O botão que aparecer na cor cinza não está disponível.

#### **4.1 Ligar**

Conecte o cabo de força e ligue o botão liga/desliga. O indicador Power se acende indicando que o decodificador de vídeo está ligado. Depois de inicializar, um aviso sonoro será emitido. A configuração original da saída de vídeo é organizada com múltiplas janelas. Se o tempo de inicialização estiver dentro do intervalo configurado para o vídeo, a função de gravação de vídeo será iniciada automaticamente. Então, o indicador de vídeo do canal correspondente se acende e o NVR iniciará a operação normal.

**Nota:** 1. Confira se a voltagem de entrada corresponde à voltagem exigida pelo NVR.

2. Exigência de fonte de energia: 220V±10% /50Hz.

<span id="page-16-2"></span>Sugerimos o uso de UPS para proteger a fonte de energia nas condições possíveis.

#### **4.2 Desligar**

Existem duas formas de desligar o NVR. Acessando o menu principal [main menu] e selecionando a opção [turn off] no item [turn off the system], você pode desligar de forma suave. Pressionando o botão liga/desliga, você desliga o NVR de forma rude.

Iluminação:

1. Resumindo após uma falha no sistema

Se o NVR se desligar repentinamente, ele salva o vídeo gravado e retoma o modo de operação anterior automaticamente.

2. Substituindo o disco rígido

Antes de substituir o disco rígido, o botão liga/desliga do painel traseiro deve ser desligado.

3. Substituindo a bateria

Antes de substituir a bateria, as informações de configuração devem ser salvas e o botão liga/desliga do painel traseiro deve ser desligado. O NVR utiliza bateria em forma de botão. O relógio do sistema deve ser verificado regularmente. Se a hora não estiver certa, você pode substituir a bateria. Recomendamos a substituição da bateria anualmente e que o mesmo tipo de bateria seja usada.

**Nota: As informações de configuração devem ser salvas antes da substituição da bateria, caso contrário, pode ocorrer perda de informações.**

17

#### <span id="page-17-0"></span>**4.3 Autenticando no sistema**

Quando o NVR é ligado, o usuário deve ser autenticado e o sistema disponibiliza as opções correspondentes de acordo com o perfil do usuário. Existem três opções de perfil de usuário. As opções são admin, guest e default e estas opções não exigem senha. A opção Admin é o perfil do super usuário; as permissões para usuários guest e default's são para previsualizar e reproduzir vídeos. A senha do usuário admin e guest's pode ser revisada, enquanto que suas permissões não podem. O usuário default é o usuário padrão para a autenticação do usuário e sua permissão pode ser revisada, mas sua senha não pode.

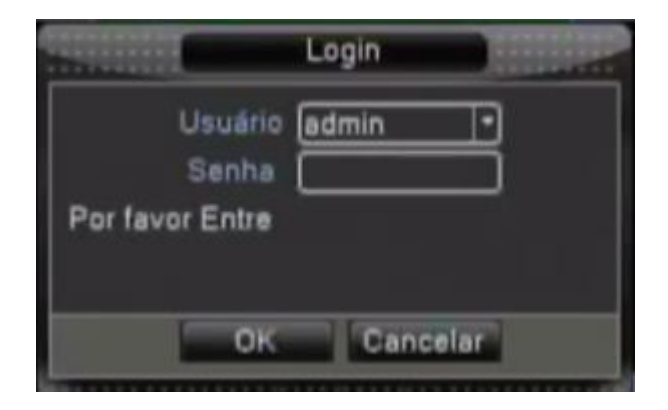

Figura 4.1 Autenticação no sistema

Proteção por senha: Se a senha for inserida incorretamente por três vezes seguidas, o alarme soará. Se a senha for inserida incorretamente cinco vezes seguidas, a conta será bloqueada. (Somente depois da reinicialização ou depois de aguardar meia hora, a conta será desbloqueada automaticamente).

Para a segurança do sistema, modifique sua senha depois do primeiro acesso.

#### <span id="page-17-1"></span>**4.4 Pré-visualizar**

Você pode clicar com o botão direito do mouse para alternar entre janelas.

A data do sistema, a hora e o nome do canal são mostrados em cada uma das janelas. O vídeo de vigilância e o status do alarme também são mostrados nestas janelas.

| loo | Status da gravação    | 3 |              | Perda de vídeo   |  |
|-----|-----------------------|---|--------------|------------------|--|
| W   | Detecção de movimento |   | $\mathbf{P}$ | Câmera bloqueada |  |

Tabela 4.1 Descrição dos ícones

#### <span id="page-18-0"></span>**4.5 Menu de atalhos da área de trabalho**

Em modo de pré-visualização, você pode clicar com o botão direito do mouse para acessar o menu de atalhos da área de trabalho. O menu inclui: **Menu, Guia, Modo Gravação, Reprodução, Controle PTZ, PTZ-Alta Velocidade, Alarme OUT, Ajuste de Cor, Vídeo, Logoff, Telas 1/4/8/9/16.**

| Guia                       |  |
|----------------------------|--|
| Modo Gravação              |  |
| Reprodução                 |  |
| Controle PTZ               |  |
| <b>PTZ-Alta Velocidade</b> |  |
| Alarme OUT                 |  |
| Ajuste de Cor              |  |
| Vídeo                      |  |
| Logoff                     |  |
| Tela <sub>1</sub>          |  |
| Tela 4                     |  |
| Tela 8                     |  |
| Tela 9                     |  |

Figura 4.2 Menu de atalhos

#### <span id="page-18-1"></span>**4.5.1 Menu principal**

Ao acessar o sistema, o menu principal é mostrado na tela, como ilustrado abaixo.

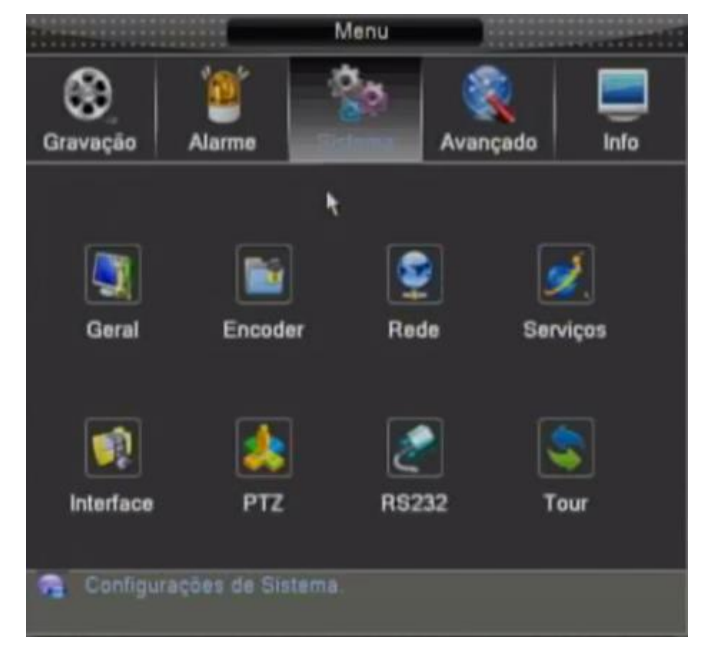

Figura 4.3 Menu principal

#### <span id="page-18-2"></span>**4.5.2 Guia**

Esta opção irá a ajudá-lo nas principais configurações do NVR.

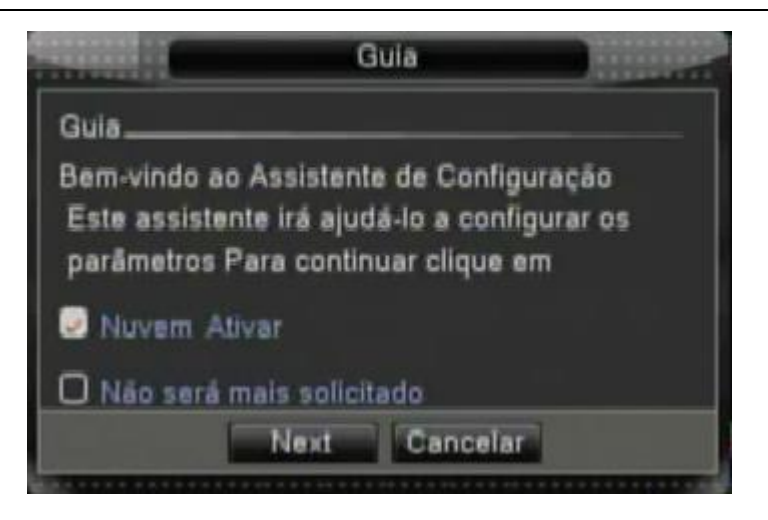

Figura 4.4 Guia de configurações

**Nuvem Ativar:** Marque essa opção para ativar o acesso em nuvem. **Não será mais solicitado:** Marque essa opção para essa opção não ser mais solicitada.

Clique em Next e a tela seguinte será exibida:

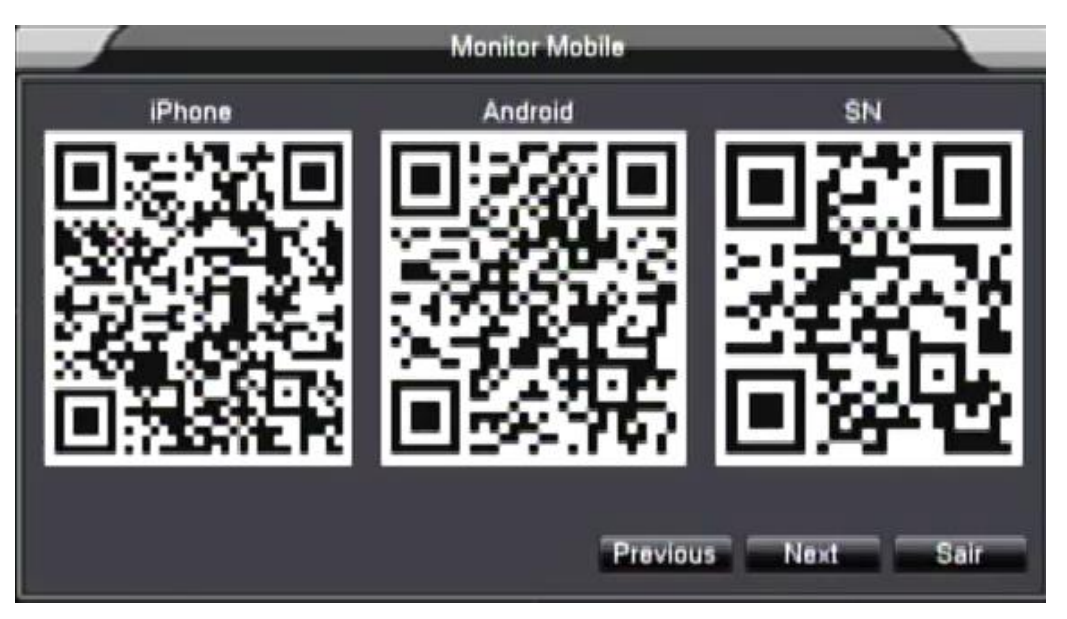

Figura 4.5 – Código QR para aplicativos mobile

Basta o celular estar equipado com o leitor de códigos QR para, ao aproximar a imagem correspondente a plataforma do equipamento, ser redirecionado para o download do aplicativo. Clique em Next para a próxima opção:

|                                                    |                                 | wizard configuração |             |            |  |  |  |  |  |
|----------------------------------------------------|---------------------------------|---------------------|-------------|------------|--|--|--|--|--|
| ō                                                  | Nome dispositivo                | Dispositivo         | Endereço IP | Porta      |  |  |  |  |  |
|                                                    |                                 |                     |             |            |  |  |  |  |  |
|                                                    |                                 |                     |             |            |  |  |  |  |  |
|                                                    |                                 |                     |             |            |  |  |  |  |  |
|                                                    |                                 | m                   |             |            |  |  |  |  |  |
| Protocolo Todos<br>Adicionar<br>Ajuste<br>Procurar |                                 |                     |             |            |  |  |  |  |  |
| в                                                  | □ Configuração Nome Device Type |                     | Endereco IP | O acesso r |  |  |  |  |  |
|                                                    |                                 |                     |             |            |  |  |  |  |  |
| ごみあ                                                |                                 |                     |             |            |  |  |  |  |  |
|                                                    |                                 |                     |             |            |  |  |  |  |  |
|                                                    |                                 |                     |             |            |  |  |  |  |  |
|                                                    |                                 |                     |             |            |  |  |  |  |  |
| 6                                                  |                                 |                     |             |            |  |  |  |  |  |
|                                                    | m                               |                     |             |            |  |  |  |  |  |
| Incluir Página Remover Selecionar                  |                                 |                     |             |            |  |  |  |  |  |
|                                                    |                                 | aplicação Previous  | OK          | Sair       |  |  |  |  |  |

Figura 4.6 – Assistente de configuração

Uma maneira mais rápida de encontrar as câmeras que estão na mesma rede do NVR está disponível nessa opção. É possível procurá-las clicando em "Procurar" e configurá-las com uma maior facilidade clicando em "Incluir" (Para saber mais consulte o tópico 4.5.9.1).

#### <span id="page-20-0"></span>**4.5.3 Modo de gravação**

Verifique o status corrente do canal: "○" indica que a gravação não está ativa, "●" indica que a gravação está ativa.

Você pode usar o menu de atalhos da área de trabalho ou clicar em [Menu] > [Modo gravação] para acessar a interface de controle de gravação.

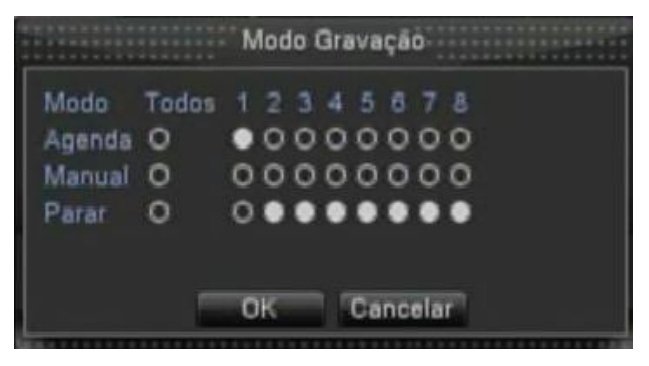

Figura 4.7 Modo de gravação

【Agenda】Gravação de acordo com a configuração.

【Manual】Clique todos os botões e o canal correspondente grava independente do status que se encontra o canal.

【Parar】Clique o botão stop e canal correspondente tem a gravação interrompida independente do status que se encontra o canal.

#### <span id="page-21-0"></span>**4.5.4 Reprodução**

Existem duas opções para reproduzir arquivos de vídeo existentes no disco rígido.

- 1. Através do menu de atalhos da área de trabalho.
- 2. Menu principal -> Gravação -> Reprodução

**Nota: O disco rígido que mantém os arquivos de vídeo deve ser liberado para leitura-escrita ou para o modo somente-leitura. (4.5.1)**

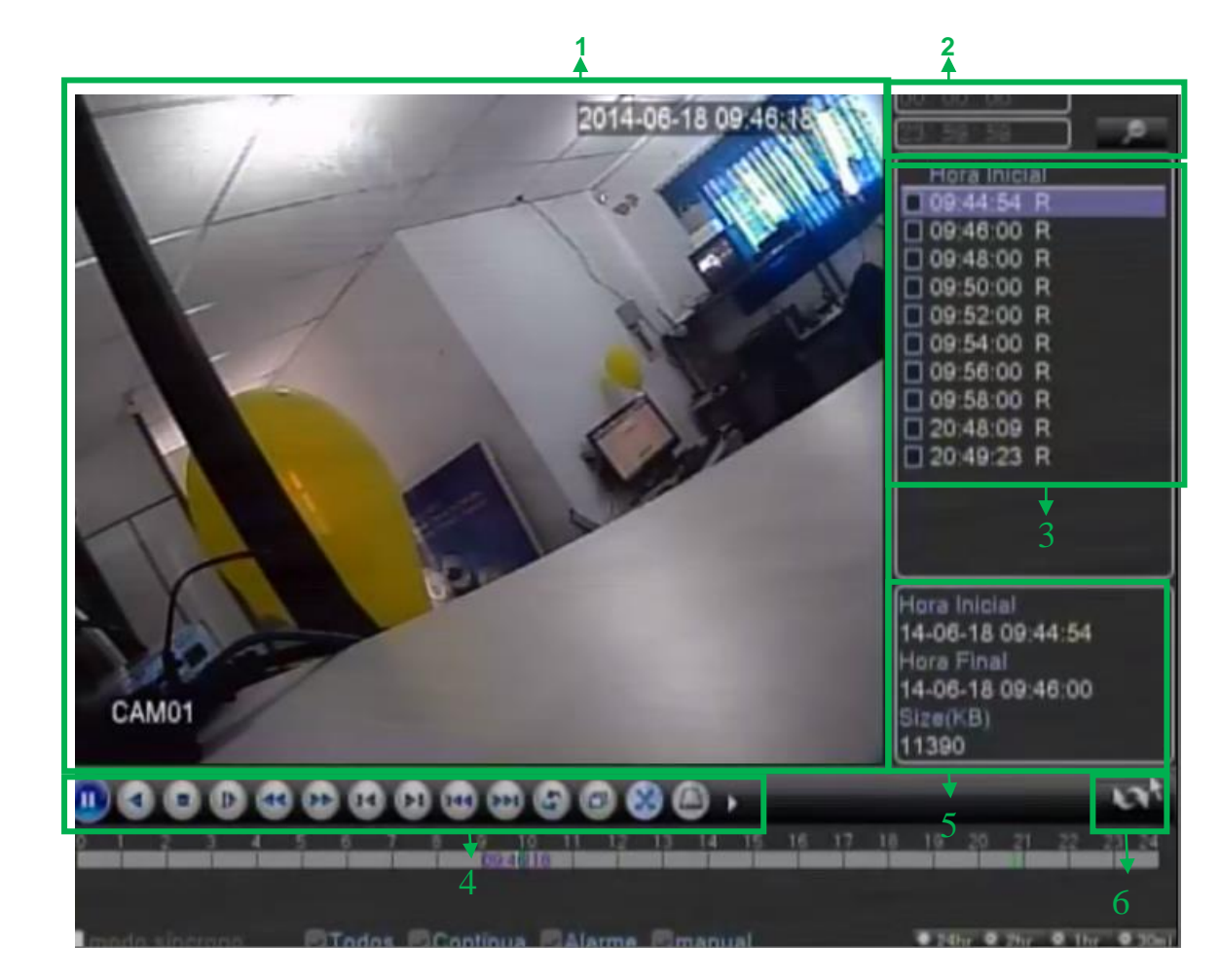

#### Figura 4.8 Reprodução de vídeo

- 
- 
- 1. Reprodução 2. Informações da hora 3. Lista de arquivos
- 4. Controle de reprodução 5. Informações do arquivo 6. Informações da data
- 

#### <span id="page-22-0"></span>**4.5.5 Controle PTZ**

A interface de operação é descrita a seguir. As funções incluem: controle de direção do PTZ, stop, zoom, focus, iris, configurações, patrulha entre pontos, patrulha em trilhas, busca em arredores, assistente, chave de luz, rotação de nível, etc.

- 1. Clique em [Menu] >[Sistema] >[PTZ setup] para configurar os parâmetros do PTZ.
- 2. As funções do PTZ são decididas através dos protocolos PTZ.

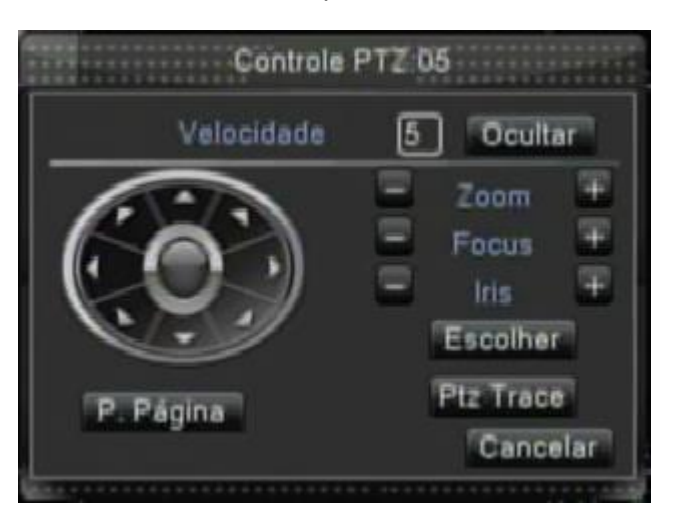

Figura 4.9 Configuração do PTZ

【Velocidade】Ajusta a faixa de rotação do PTZ. A faixa original é entre: 1 ~ 8.

 $\boxed{\mathsf{Zoom}}$  Clique no botão  $\boxed{\phantom{\mathsf{Zpm}}}$  para ajustar o zoom da câmera.

**[Focus]** Clique no botão  $\boxed{\blacksquare}$  /  $\boxed{\blacksquare}$  para ajustar o foco da câmera.

**[Iris]** Clique no botão  $\begin{bmatrix} 1 \end{bmatrix}$  /  $\begin{bmatrix} 1 \end{bmatrix}$  para ajustar a iris da câmera.

【Controle de direção】Controla a rotação do PTZ. 8 opções de direção estão disponíveis.(4 direções no painel frontal são suportados)

 【Ptz Trace】Mostra a imagem do canal em Full-screen. Pressione o botão esquerdo do mouse e controle o PTZ para girar. Pressione o botão esquerdo do mouse e então, mova o mouse para ajustar o zoom da câmera.

【Escolher】Acessa o menu de operação de funções.

【P. Página】Alterna entre diferentes páginas.

#### **Funções especiais**:

#### **1. Preset**

Define um local como padrão, assume pontos pré-definidos, o PTZ muda automaticamente para a posição

configurada.

1) Opção Preset

Define um local para preset, o procedimento é descrito a seguir:

Passo 1: Na Figura 4.8 clique nos botões direcionais para acessar a posição de preset, clique no botão

Escolher para acessar a Figura 4.9.

Passo 2: Informe o ponto de preset no campo em branco e clique em Escolher

Eliminando Preset: Informe o ponto de preset, clique no botão Apagar Preset para remover o preset.

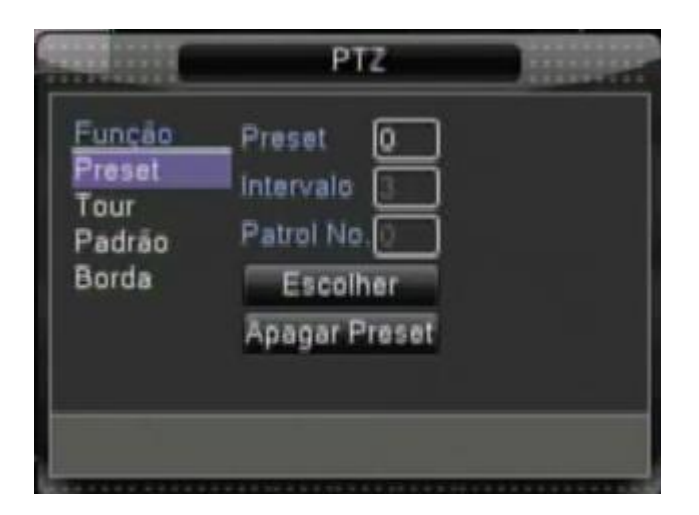

Figura 4.10 Configurações Preset

#### 2) Acessando pontos memorizados Preset

Na Figura 4.8, clique no botão P. Página, acesse a interface de controle PTZ, como ilustra a Figura 4.10. No campo em branco, informe o valor do ponto da memória e clique sobre o botão Preset, O PTZ gira para o ponto correspondente e previamente definido.

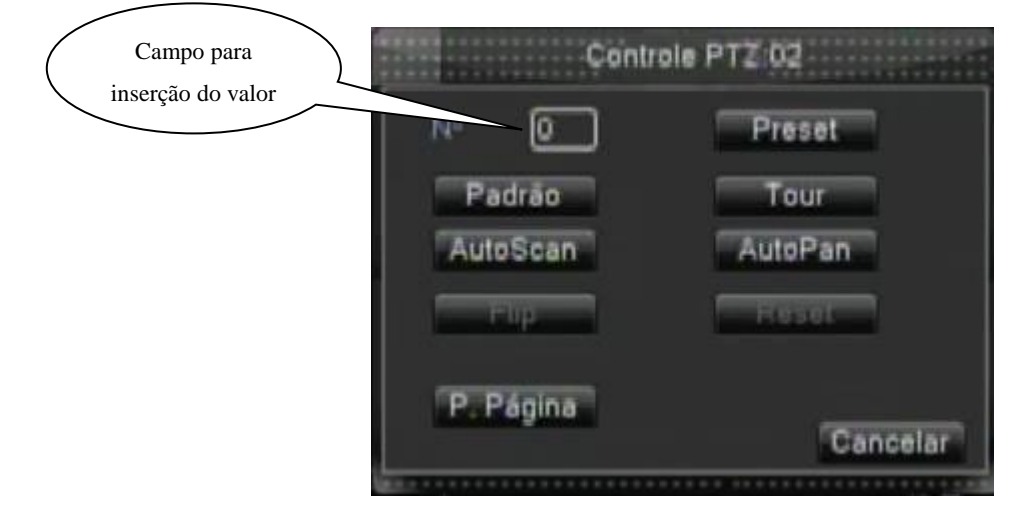

Figura 4.11 Controle PTZ

#### **2. Movimento entre pontos**

Múltiplos pontos previamente definidos conectados formam linhas, selecione os pontos de movimento em linhas e o PTZ se move sobre a linha.

1)Configurações dos pontos de movimento

Linhas de movimento são formadas por múltiplos pontos pré-determinados, o procedimento para configuração é o seguinte:

Passo 1: Na Figura 4.8, o botão direcional moverá o PTZ para o local desejado, clique no botão Escolher.

Passo 2: Clique nos botão Tour, informe os valores apropriados na linha de movimento ou dos pontos de Preset, então, clique sobre o botão Incluir Preset, finalize a configuração (também é possível adicionar linhas de movimento que foram configurados)

Passo 3: Repita os passos 1 e 2 , até determinar todas as linhas de movimento.

**Removendo Preset**:Informe o valor preset no espaço em branco, clique no botão Apagar Preset, então, remova os pontos preset.

**Removendo linhas de movimento**:informe o número da linha de movimento em "Patrol N°", clique no botão Apagar Tour, então, remova as configurações de linhas de movimento.

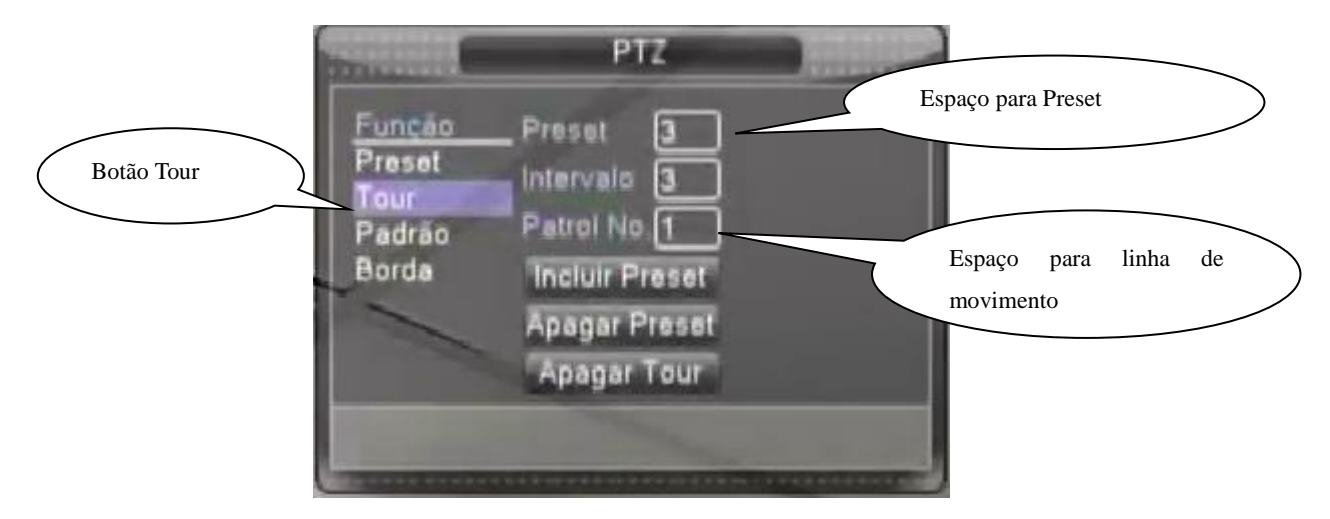

Figura 4.12 Configurações de movimento entre pontos

2) Acessando os pontos de movimento

Na Figura 4.8, clique no botão P. Pagina, acesse o menu de controle PTZ como ilustrado na Figura 4.10. Informe o número do ponto de movimento no espaço em branco, então, clique no botão Tour, o PTZ começa a operar na linha de movimento. Clique no botão Parar para interromper.

#### **3. Scan**

O PTZ também pode operar na linha de busca repetidamente.

1) Configuração de busca Scan

Passo 1: Na Figura 4.8, clique no botão escolher, acesse a Figura 4.12;

Passo 2: Clique na aba padrão, informe o valor apropriado no espaço em branco padrão;

Passo 3: Clique no botão Início, acesse a Figura 4.8, e você poderá configurar os seguintes itens: Zoom,

Focos, Abertura, Direção e outros. Clique no botão Escolher para retornar à figura 4.12;

Passo 4:Clique no botão Final para finalizar a configuração. Clique com o botão direito do mouse para fechar.

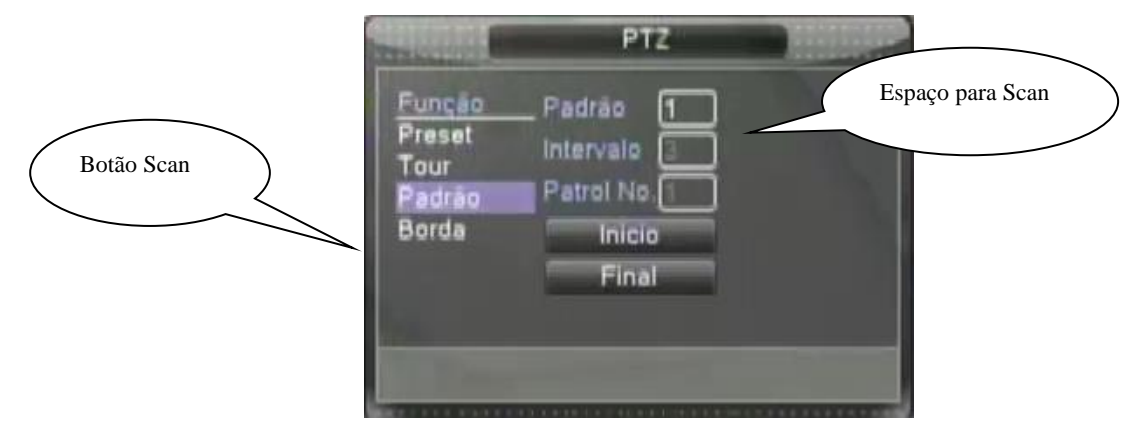

Figura 4.13 Configuração Scan

#### 2)Realizando buscas (padrão)

Acesse o menu de controle do PTZ, ilustrado na Figura 4.8 e em seguida clique em P.Página. Informe o número para busca no espaço em branco, então, clique no botão Padrão, o PTZ começa a operar na linha de busca. Clique no botão Parar para encerrar.

#### **4. Buscando áreas**

#### 1) Configuração de busca de área

Passo 1: Na Figura 4.8, clique no botão direcional para mudar a direção do PTZ para definir a direção,

então, clique no botão escolher para acessar a Figura 4.13, selecione a área da esquerda, retorne para a

Figura 4.8;

Passo 2: Clique nos botões direcionais para ajustar a direção do PTZ, clique no botão escolher para acessar a Figura 4.13, então, selecione a área da direita, retorne para a Figura 4.8;

Passo 3: Completando a configuração, esta será a posição da área esquerda e direita.

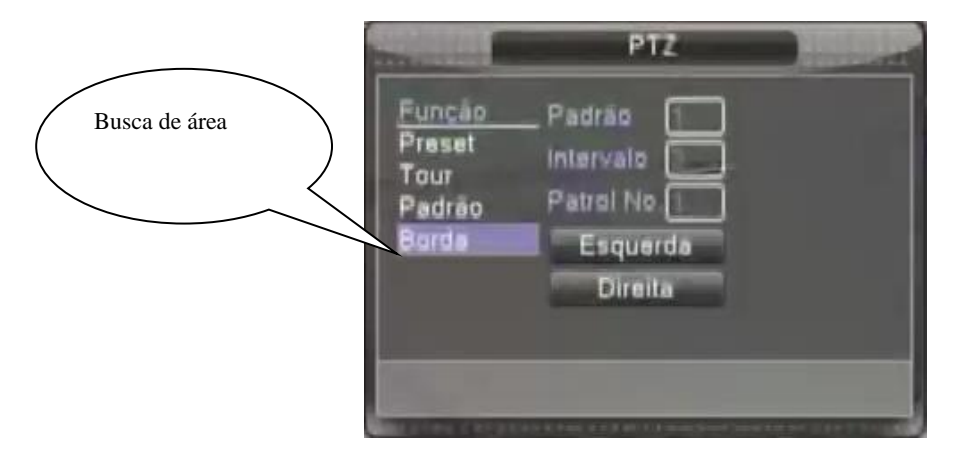

Figura 4.14 Configuração da busca de área

#### 2) Utilizando a busca de área

Acesse o menu de controle do PTZ, como ilustra a Figura 4.8. Clique em P. Página e informe o número para busca no campo correspondente, então, clique no botão padrão, o PTZ começa a operar na linha de busca. Clique no botão Stop para interromper.

#### **5. Mudança de página**

Na Figura 4.8, clique no botão P. Página até que apareça a imagem conforme a figura 4.14. O "Aux Num Ope" ao botão auxiliar do decodificador.

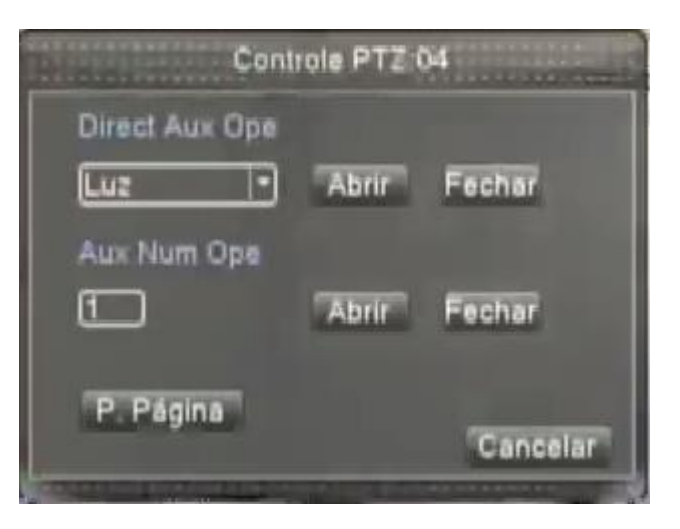

Figura 4.15 Controle de Função Auxiliar

【Direct Auxiliary Operation】 Selecione o equipamento auxiliar, selecione o botão Open ou Close, chave de controle;

【Auxiliary Number Operation】Opere o botão auxiliar correspondente de acordo com a necessidade do PTZ;

【P. Página】na Figura 4.14, clique no botão P. Página para acessar a Figura 4.15 – Menu principal PTZ, o

menu pode ser controlado pelos botões do menu de controle.

#### **6. Entrando no menu**

Clique no botão Entra na Figura 4.15 para acessar o menu principal da câmera.

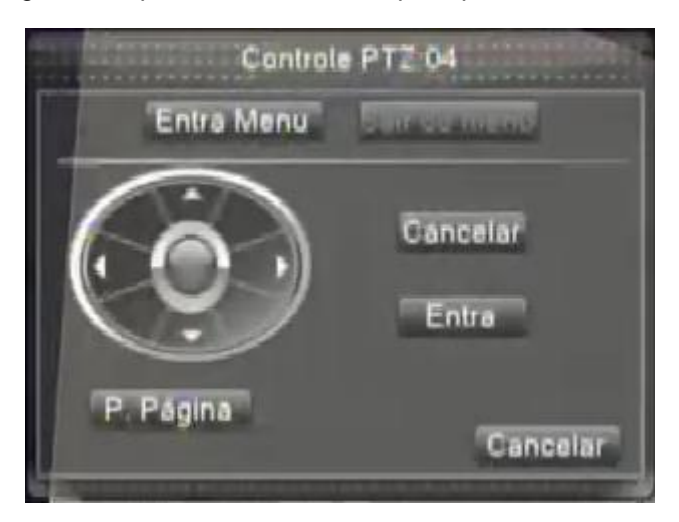

Figura 4.16 Entrando no menu

#### <span id="page-27-0"></span>**4.5.6 PTZ-Alta Velocidade**

Nesta opção do menu é possível controlar a Speed Dome com mais facilidade. Para dar zoom use a *scroll ball* do mouse. Para movimentá-la clique com o botão esquerdo na imagem e arraste para o sentido que desejar visualizar.

#### <span id="page-27-1"></span>**4.5.7 Alarme OUT**

Função inválida (O equipamento não possui entrada para alarme).

#### <span id="page-27-2"></span>**4.5.8 Ajuste de Cor**

Ajuste os parâmetros relacionados com a imagem (canal corrente para apresentar em uma única janela e local do cursor para apresentação de múltiplas janelas). Você pode usar o menu de atalhos da área de serviços para acessar a interface. Os parâmetros da imagem são: brilho, contraste, saturação, etc. Você pode selecionar diferentes parâmetros em diferentes seções de tempo.

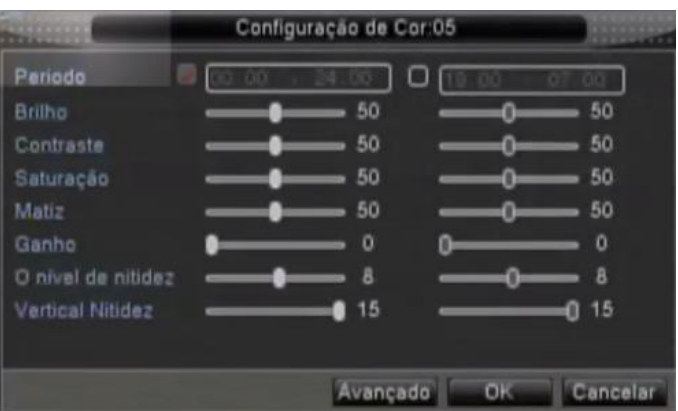

Figura 4.17 Ajuste de cores

#### <span id="page-27-3"></span>**4.5.9 Vídeo**

Ajuste os parâmetros de área de saída da TV. Basta clicar com o botão direito do mouse e em seguida clicar com o botão esquerdo em "Vídeo".

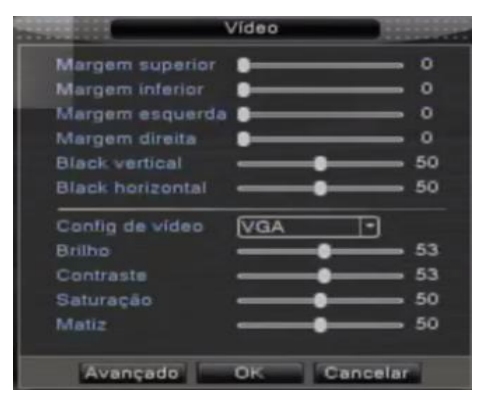

Figura 4.18 Ajuste da saída

#### <span id="page-28-0"></span>**4.5.10 Logout**

Fazer Logoff, desligar o sistema ou reiniciar. Você pode usar o menu de atalhos da área de trabalho ou acessar a opção Menu->Avançado->Logoff

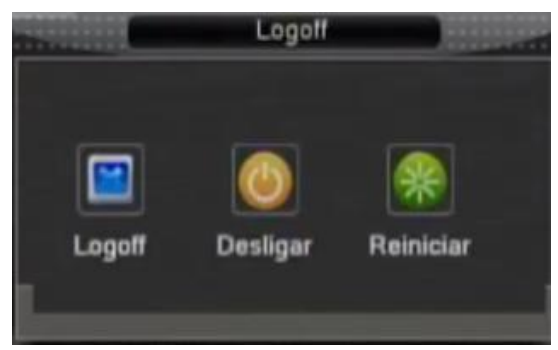

Figura 4.19 Logoff/Desligar/Reiniciar o sistema

【Logoff】Fechar o menu. Oferece a senha para a próxima conexão.

【Desligar】Deixa o sistema. Desliga a fonte de energia.

Ao pressionar o botão desligar, um indicador de tempo é mostrado. Após três segundos o sistema é desligado.

<span id="page-28-1"></span>【Reiniciar】Deixa o sistema. Reinicia o sistema.

#### **4.5.11 Seletor de janela**

Pré-visualiza em uma janela /quatro janelas /oito janelas /nove janelas /dezesseis janelas de acordo com sua necessidade.

## **5 Menu Principal**

#### <span id="page-29-1"></span><span id="page-29-0"></span>**5.1 Navegando no menu principal**

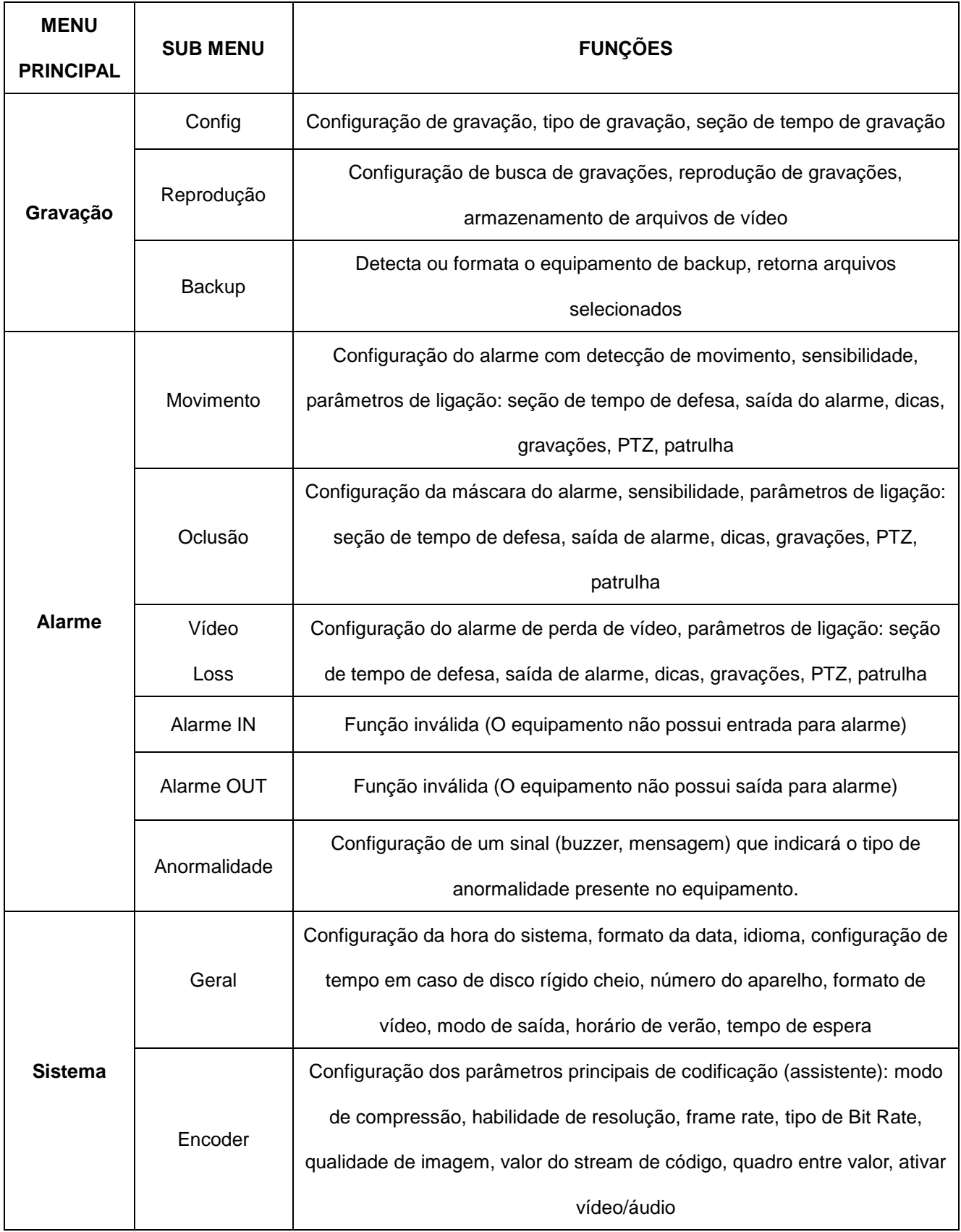

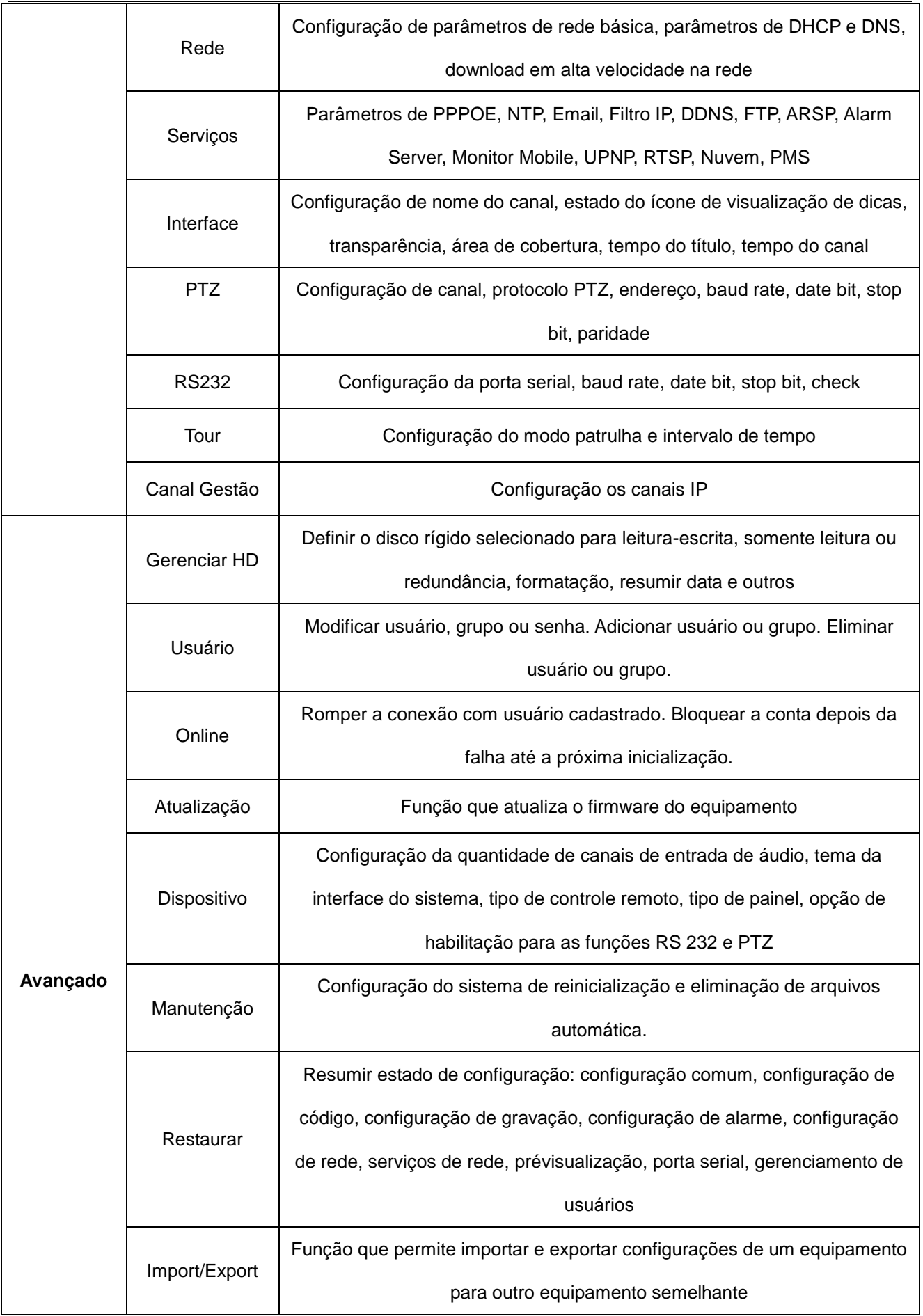

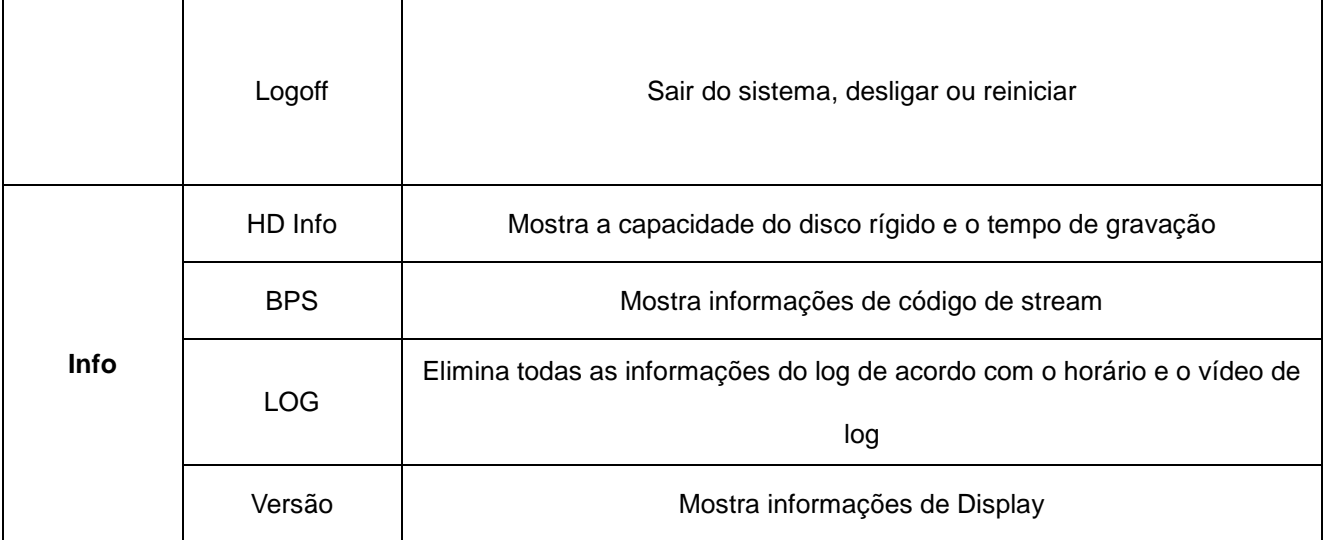

#### <span id="page-31-0"></span>**5.2 Gravação**

#### <span id="page-31-1"></span>**5.2.1 Configuração de gravação**

Configuração dos parâmetros de gravação no canal de vigilância. O sistema é configurado para 24 horas de gravação consecutivas na primeira inicialização. Você pode acessar [menu principal]> [gravação]> [configuração] para configurar.

Nota: Existindo ao menos um disco rígido de leitura-escrita. (Consulte o capítulo 5.5.1)

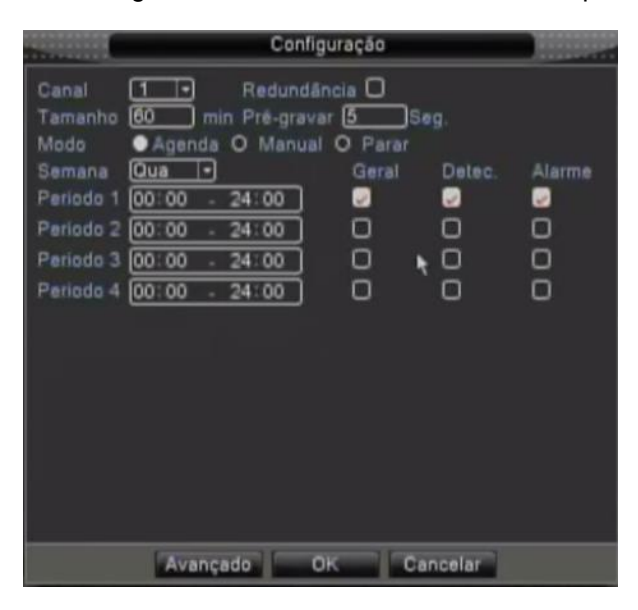

Figura 5.1 Configurações de gravação

【Canal】Selecione o número do canal correspondente para configurar o canal. Selecione a opção TODOS para configurar todos os canais.

【Redundância】 Selecione a opção de redundância para implementar a opção de duplo backup. O duplo backup gravar os arquivos de vídeo em dois discos rígidos. Quando você fizer duplo backup, certifique-se de que existem dois discos rígidos instalados. Um disco deve estar habilitado para leitura-escrita e o outro deve

ser mantido como disco redundante. (consulte a seção 5.5.1)

【Tamanho】Defina o limite de tempo de cada arquivo de vídeo. 60minutos é o valor padrão.

【Pré-gravar】Gravação de 1-30 segundos antes da ação. (a duração é decidida pelo stream de código)

【Modo】Configuração do estado do vídeo: agendado, manual ou parado.

**Agenda:** Gravação de acordo com o tipo de vídeo configurado (Geral, detecção e alarme) e seção de tempo. **Manual:** Clique no botão e o canal correspondente é gravado, independente do estado do canal.

**Parar:** Clique no botão parar e o canal correspondente para de gravar independente do estado do canal.

【Periodo】definição da seção de tempo da gravação comum, a gravação será iniciada somente no período determinado.

【Tempo de gravação】Configuração de tipo de gravação: geral, detecção ou alarme.

**Geral:** Realiza a gravação regular no intervalo de tempo determinado. O tipo de arquivo de vídeo é "R".

**Detecção:** Inicia com o sinal da "detecção de movimento", "máscara da câmera" ou "perda de vídeo". Quando o alarme acima estiver configurado como gravação aberta, a opção "gravação com detecção" deve estar ativada. O tipo de arquivo de vídeo é "M".

<span id="page-32-0"></span>**Alarme:** Função inválida (O equipamento não possui saída para alarme)

#### **5.2.2 Reprodução**

<span id="page-32-1"></span>Consulte o capítulo 4.5.4.

#### **5.2.3 Backup**

**Nota: A unidade de armazenamento deve ser instalada antes de iniciar o backup. Se o backup for terminado, os arquivos de backup podem ser reproduzidos individualmente.** 

Entre no menu principal, em Gravação e clique em Backup:

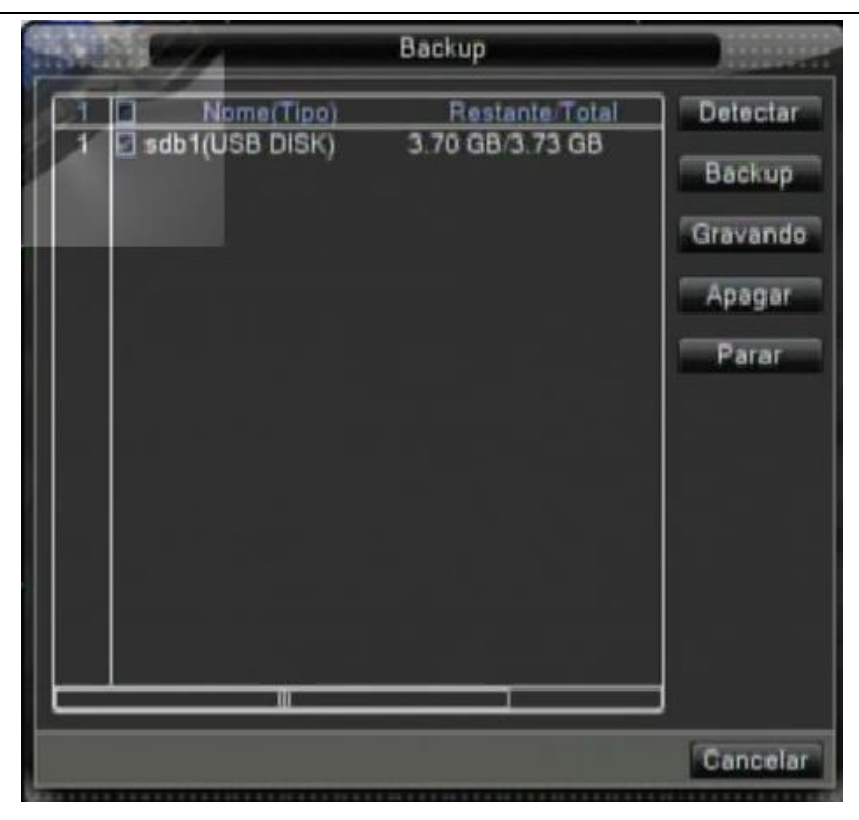

Figura 5.2 detecção do dispositivo

**Detectar:** Detecte o dispositivo conectado ao NVR como um disco rígido ou um disco universal.

**Backup:** Consulte o tópico 5.2.3.1

**Gravando:** Grava as imagens ao vivo.

**Apagar**: Formata o pendrive conectado.

**Parar**: Pausa o backup.

#### **5.2.3.1 Backup**

Clique no botão backup e a caixa de diálogo será aberta. Você pode selecionar o arquivo de backup de acordo com o tipo, canal e tempo.

**Tipo:** Define o tipo de arquivo para a busca.

**Canal:** define o canal de busca.

**Hora inicial:** define o momento para iniciar a busca.

**Hora final:** define o momento final da busca.

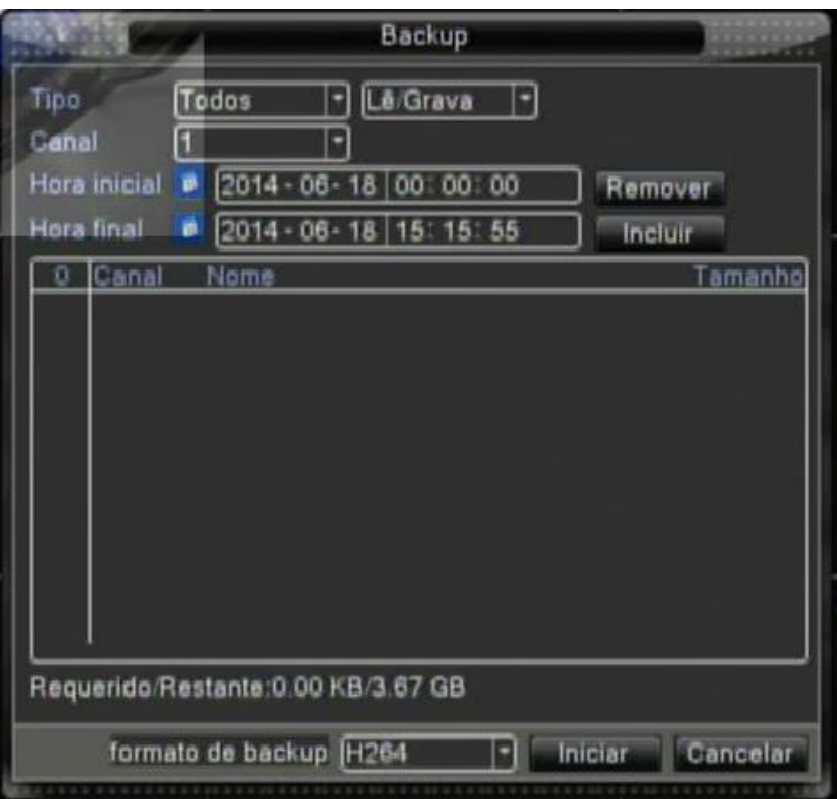

Figura 4.6 Backup de arquivos

Remover: Elimina informações do arquivo.

**Incluir:** Mostra informações do arquivo que satisfaz os atributos configurados.

**Iniciar/Parar**: Clique no botão iniciar para iniciar o backup e clique no botão parar para interromper o backup.

<span id="page-34-0"></span>Cancelar: Durante o backup você pode fechar a página para executar outras funções.

#### **5.3 Alarme**

A função de Alarme inclui: detecção de movimento, vídeo cego, perda de vídeo, entrada de alarme e saída de alarme.

#### <span id="page-34-1"></span>**5.3.1 Detecção de movimento**

Quando o sistema detecta um sinal de movimento que atinge a sensibilidade programada. O alarme de detecção de movimento é acionado e a função de ligação é ativada.

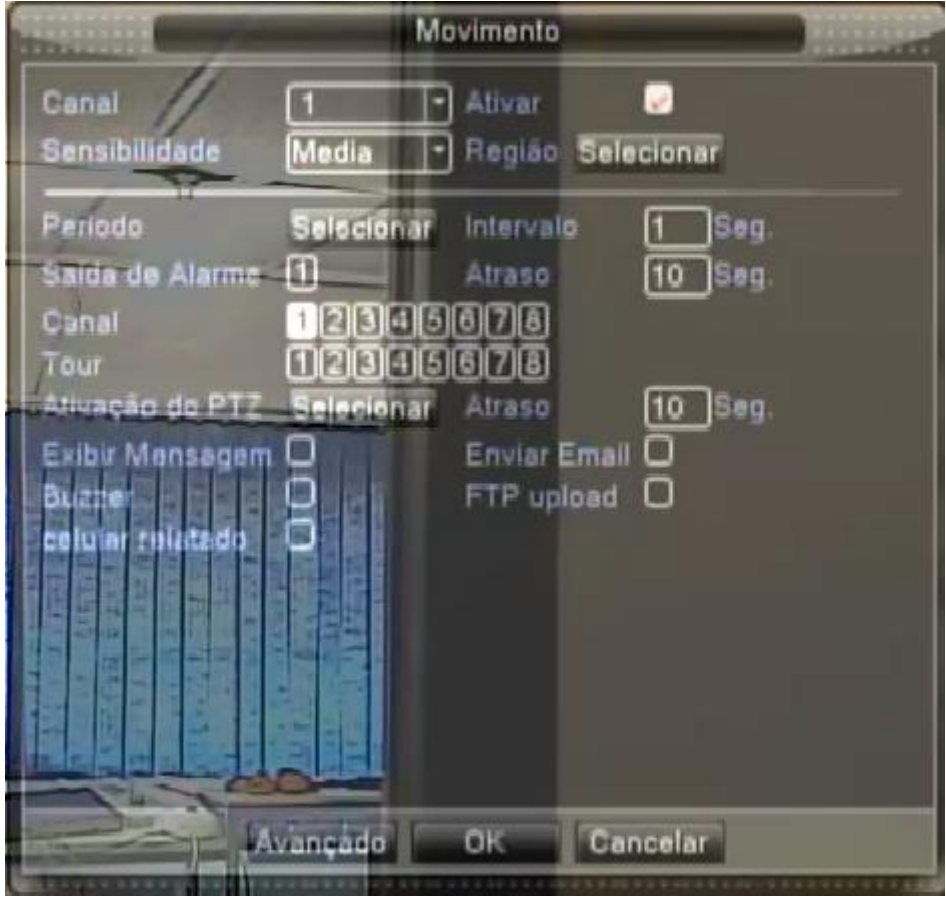

Figura 5.3 Detecção de movimento

【Canal】Seleciona a configuração do canal de detecção de movimento.

【Ativar】■ indica que a opção de detecção de movimento está ativada.

【Sensibilidade】Seleciona as seis opções de acordo com a sensibilidade.

【Região】Clique em selecionar para acessar a área de configuração. A área é dividida em PAL22X18.

Blocos verdes indicam o local em que se encontra o cursor. O bloco amarelo representa área de defesa com detecção dinâmica. Blocos pretos representam áreas desprotegidas. Você pode configurar as áreas da seguinte forma, arrastando o mouse e desenhando a área.

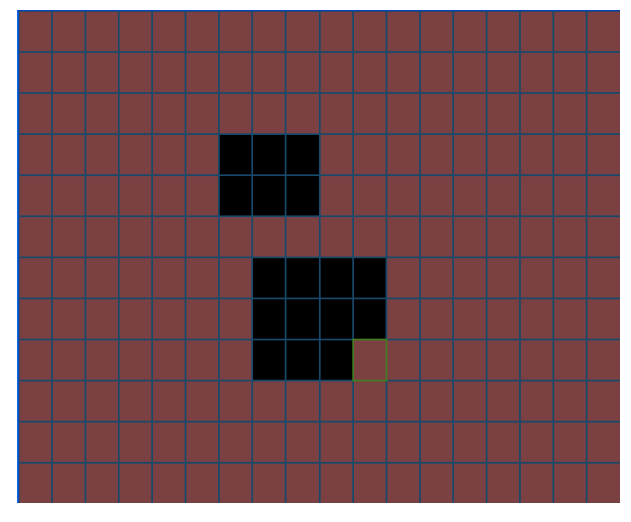

Figura 5.4 Região
【Período】Dispara o sinal de detecção de movimento na seção de ajuste de tempo. Você pode configurar de acordo com a semana ou você pode configurar uniformemente. Cada dia é dividido em quatro porções de tempo. ■ representa programação válida.

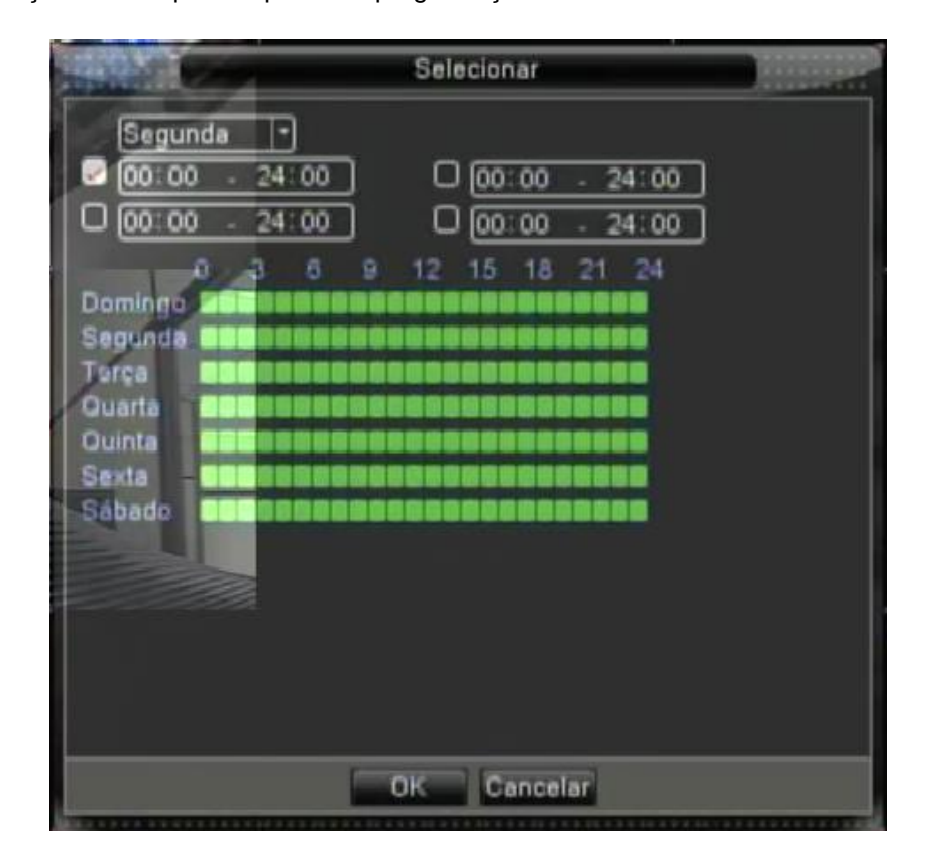

Figura 5.5 Programando o período de tempo

【Intervalo】Somente um sinal de alarme é ativado mesmo que haja vários sinais de detecção de movimento no intervalo programado.

【Saída de alarme】Função inválida (O equipamento não possui saída para alarme).

【Atraso】Atrasa alguns momentos e para quando o alarme estiver desativado. A faixa é entre 10~300 segundos.

【Canal de gravação】Seleciona o canal de gravação (suporte para múltiplas opções). Dispara o sinal de vídeo quando o alarme estiver ativado.

【Tour】■ indica que o canal selecionado é uma janela simples de pré-visualização alternada. O intervalo é programado na opção [Menu Principal]>[Sistema] > [Tour].

【Ativação de PTZ】Configure a ativação do PTZ quando o alarme estiver ativado.

**Nota:** A ativação PTZ é configurada na opção [Menu de atalhos] >[ Controle PTZ]. Configure a patrulha entre pontos, patrulha em trilhas e outras opções.

| Ativação do PTZ                                                                                                    |
|----------------------------------------------------------------------------------------------------|
| Canal I Menhum<br>Canal2 Menhum<br>Canal3 [Nenhum]<br>Canal4 Nenhum<br>Ю<br>Canal5 Menhum<br>Canalo Nenhum<br>σ<br>Canal? [Nenhum  -]<br>Ю<br>Canal8 Nenhum |
| Cancelar                                                                                                    |

Figura 5.6 Ativação do PTZ

【Atraso】Quando o alarme finalizar, a gravação durará alguns segundos (10~300seg), então pára.

【Exibir mensagem】A caixa de diálogo com informações do alarme á aberta na tela do computador conectado.

【Enviar EMAIL】■ representa o envio de um email para o usuário quando o alarme estiver ativado.

**Nota:** Configura na opção [Serviços] e envia email.

【Buzzer】Dispara uma campainha quando o movimento é detectado.

【FTP upload】■ representa o envio de informações para um servidor FTP quando o alarme estiver ativado.

**Nota:** Configura na opção [Serviços] e FTP.

# **5.3.2 Oclusão**

Quando a imagem de vídeo é influenciada pelo ambiente, como brilho irregular ou atingir o parâmetro de sensibilidade programado, a opção de máscara da câmera é acionada e a função de ligação é ativada.

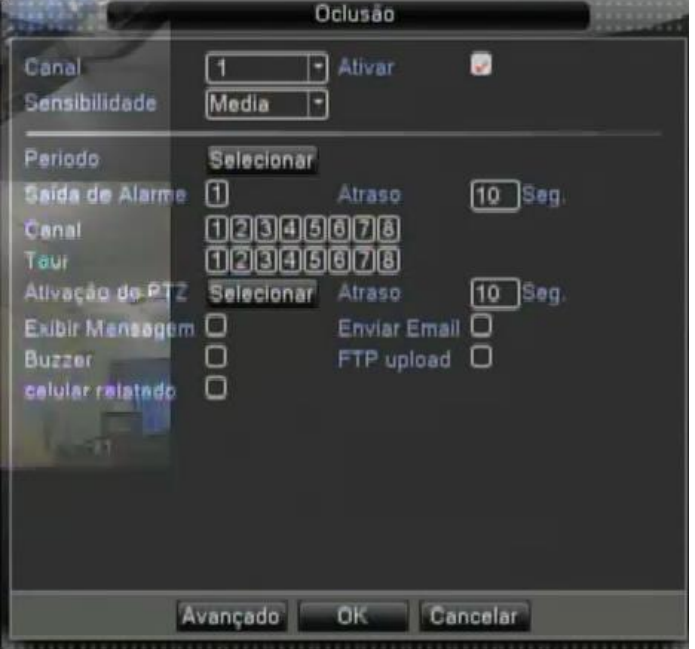

Figura 5.7 Oclusão

Método de configuração: consulte o capítulo 5.3.1. Detecção de movimento

**Nota**: o botão "Avançado" é idêntico ao pressionamento do botão direito.

# **5.3.3 Vídeo Loss**

Quando o equipamento não conseguir obter o sinal de vídeo do canal, o alarme de perda de vídeo é ativado e a função de ligação é ativada.

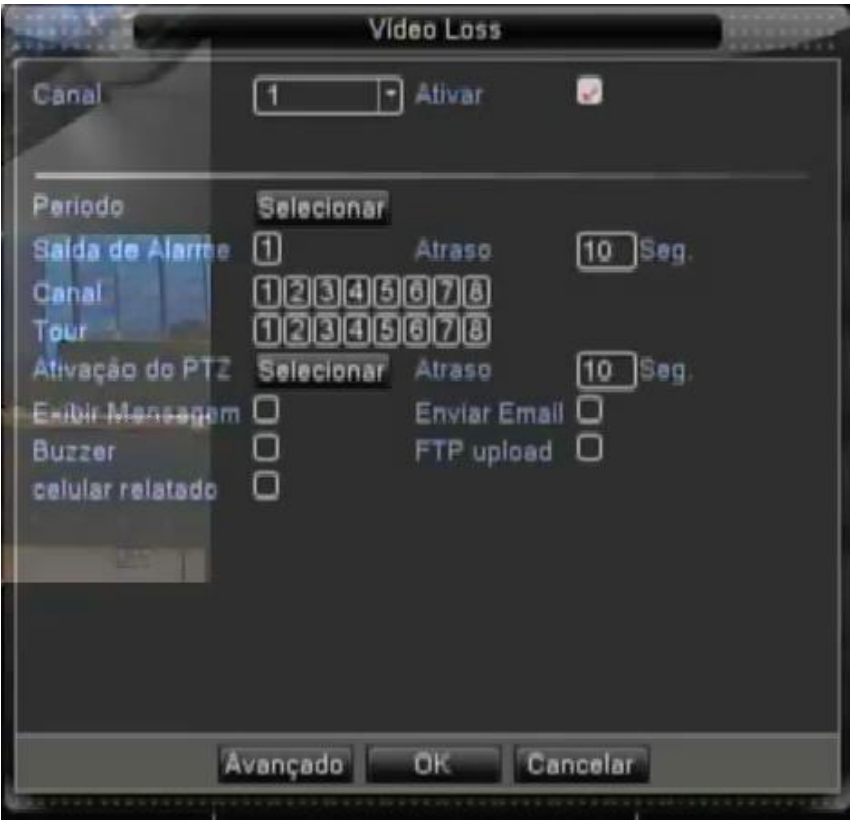

Figura 5.8 Perda de vídeo

Método de configuração: consulte o capítulo 5.3.1. Detecção de movimento

**Nota**: o botão "Avanaçado" é idêntico ao pressionamento do botão direito.

# **5.3.4 Alarme IN**

Função inválida (O equipamento não possui suporte para alarme)

#### **5.3.5 Alarme OUT**

Função inválida (O equipamento não suporte para para alarme)

## **5.3.6 Anormalidade**

Analisando e inspecionando o software corrente e o hardware do dispositivo: Quando algum evento anormal ocorrer, o dispositivo emitirá uma resposta relativa, como mostrar uma mensagem ou disparar um alarme.

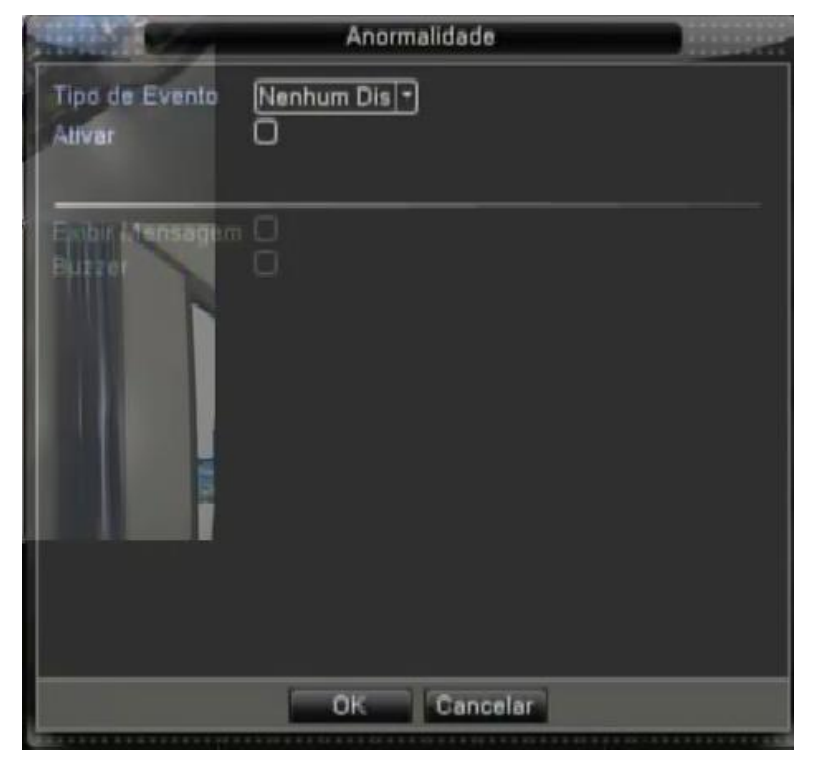

Figura 5.9 Anormalidade

【Tipo de Evento】 Selecione a anomalia que você deseja inspecionar

【Ativar】 Selecione esta opção para ativar a opção de tratamento de anomalias

【Exibir mensagem】 A caixa de diálogo com dicas do alarme é mostrada automaticamente na tela

【Buzzer】 O dispositivo emitirá dois ruídos longos durante a emissão do alarme

## **5.4 Configurações de sistema**

Configure os parâmetros do sistema, como **Geral, Encoder, Rede, Serviços, Interface, PTZ , RS232 e Tour** .

## **5.4.1 Geral**

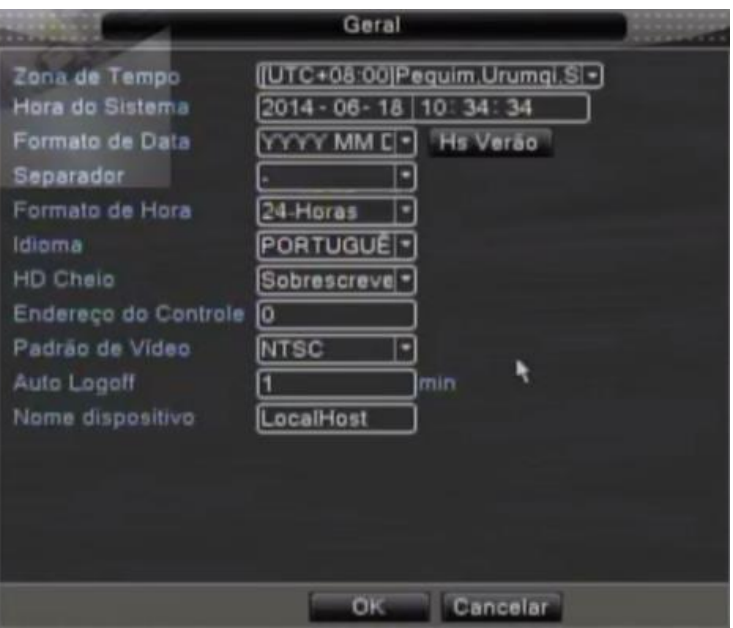

Figura 5.10 Configurações Gerais

【Hora do Sistema】Ajusta a data e hora do sistema.

【Formato da Data】Seleciona o formato da data: YMD, MDY, DMY.

【Separador】Selecione o separador da data.

【Formato da Hora】Selecione o formato das horas: 24-horas ou 12-horas.

【Idioma】Inglês, Francês, Português, Russo, Italiano, Chinês simplificado,

Chinês tradicional, Espanhol, Tailandês, Grego, Japonês, Alemão, Polonês.

【HD Cheio】interrompe a gravação: Interrompa a gravação quando o disco rígido estiver cheio.

Selecione a opção sobrescrever: Elimina os arquivos de vídeo mais antigos e continua a gravação quando o disco rígido estiver cheio.

【Endereço do Controle】Somente quando o botão address do controle remoto e o número correspondente

do NVR forem iguais, a operação remota será efetivada.

【Padrão de vídeo】PAL ou NTSC.

【Auto Logout】Configura o tempo de latência em 0-60. 0 significa que não há tempo de latência.

【Nome do dispositivo】Configure um nome para o dispositivo

【Hs Verão】Selecione a opção de horário de verão e será aberta outra janela conforme figurado abaixo:

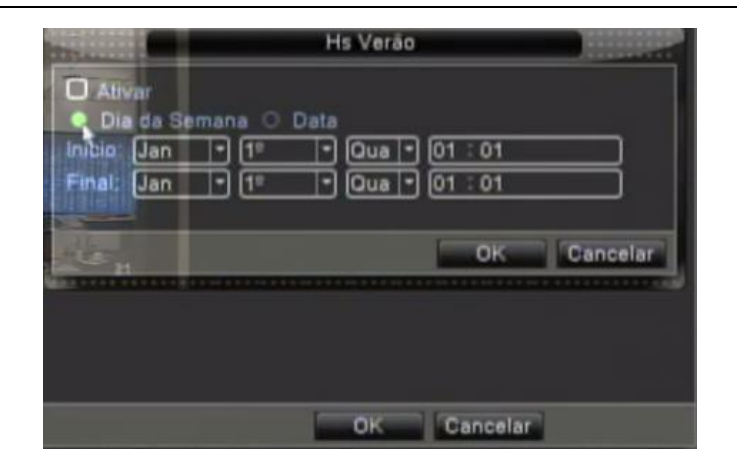

Figura 5.11 HS verão (semana)

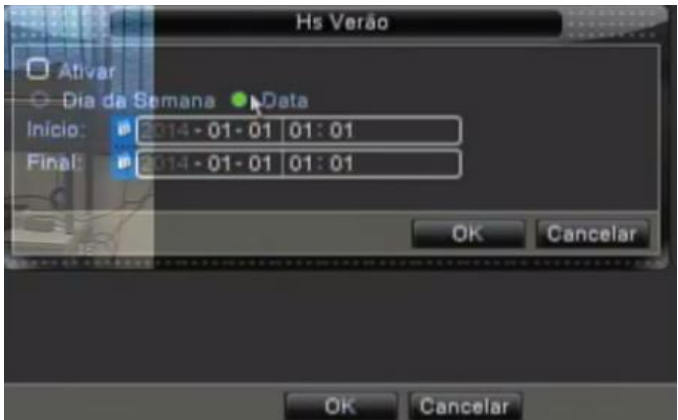

Figura 5.12 HS verão (data)

## **5.4.2 Encoder**

Configuração dos parâmetros do código de vídeo/áudio: arquivo de vídeo, monitoramento remoto e outras opções. Configure os parâmetros de codificação de cada canal independentemente na parte esquerda, e configure o parâmetro de codificação combinado na parte direita.

Nota: O código combinado introduz a técnica de compressão de vídeo que combina e comprime vídeo de múltiplos canais para um canal especial. Aplicado para reprodução em múltiplos canais simultaneamente, Dial-up de múltiplos canais com monitoramento em tempo real, monitoramento remoto e outras opções.

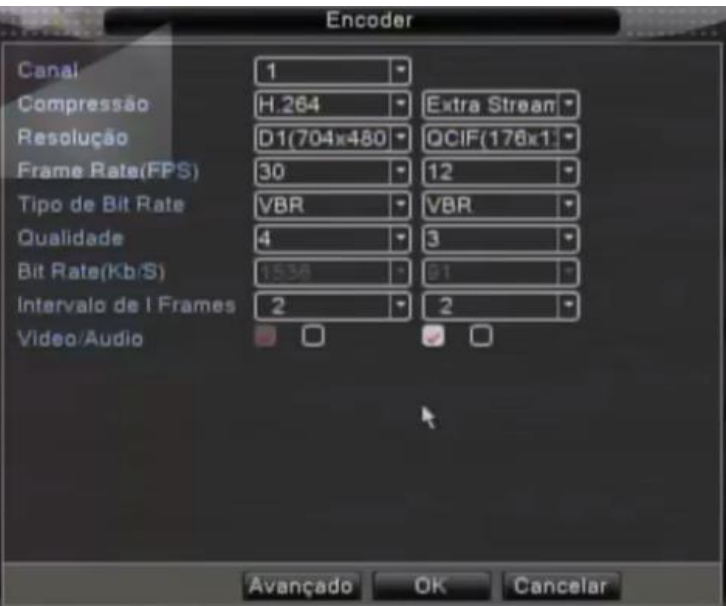

Figura 5.13 Configuração de codificação

【Canal】Selecione o número do canal.

【Compressão】Perfil principal do padrão H.264.

【Resolução】Tipo de Resolução: D1/ HD1/CIF.

【Frame Rate】: 1 quadro/s ~ 30 quadros/s

【Qualidade】Existem seis opções de qualidade de imagem.

【Bit Rate】Não configurável.

【Video/Audio】O primeiro ícone a ser habilitado corresponde ao vídeo ,o segundo consequentemente é

correspondente ao áudio. Caso não se tenha áudio algum, apenas desabilite o segundo quadrado.

# **5.4.3 Configuração de rede**

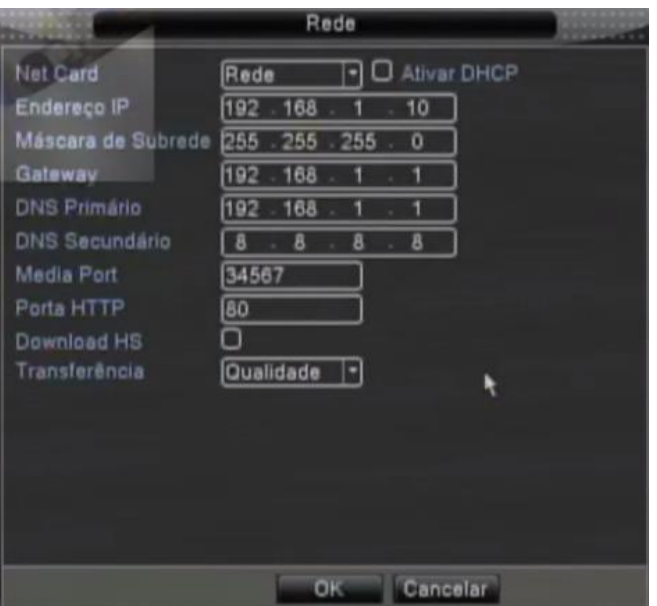

Figura 5.14 Rede

【Net Card】Você pode seleciona a rede com cabo ou rede wireless.

【Ativar DHCP】Obter o endereço IP automaticamente (não sugerimos)

【Endereço IP】Definição de endereço IP. Default: 192.168.1.10.

【Máscara de subrede】Definição de máscara de subrede. Default: 255.255.255.0.

【Gateway】Definição do gateway padrão. Default: 192.168.1.1.

【DNS primário e secundário】Nome do servidor de domínio. Ele traduz o nome do domínio para um endereço IP. O endereço IP é disponibilizado pelo servidor de rede. O endereço deve informado e o sistema deve ser reiniciado para que funcione.

【Media Port】Padrão: 34567.

【Porta HTTP】Default: 80.

#### 【Download HS】

【Transferência】Existem três opções: adaptativo, qualidade de imagem e fluente. O código de stream se ajustará de acordo com a configuração. O adaptativo é o tradeoff entre a qualidade da imagem e o fluente. O fluente e o adaptativo são válidos somente quando o assistente de código de stream estiver ativado. Caso contrário, a qualidade da imagem será usada.

#### **5.4.4 Serviços**

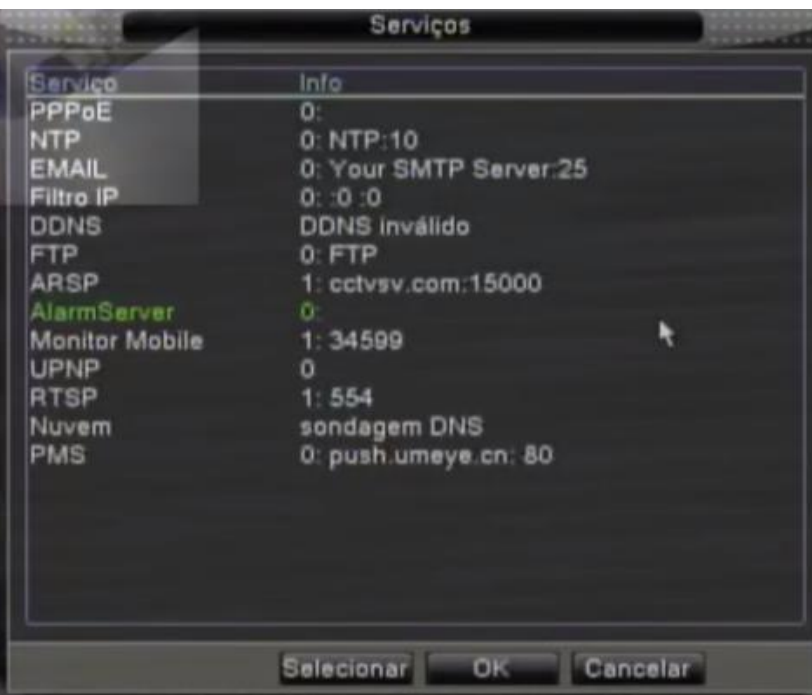

Selecione a opção de serviços e dê um duplo clique sobre a opção que deseja configurar.

Figura 5.15 Serviços

# 【PPPoE】

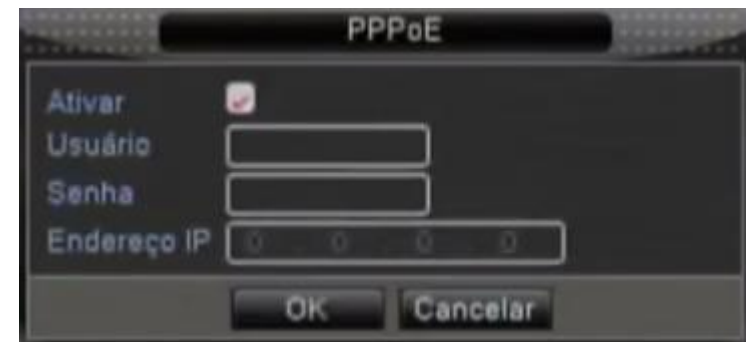

Figura 5.16 PPPOE

Informe o nome do usuário e a senha disponibilizados pelo servidor ISP(Internet service provider). Depois de salvar as modificações, reinicie o sistema. Então, o NVR montará a conexão de rede baseado em PPPoE. O endereço IP mudará para que seja obtido dinamicamente depois de completar a operação acima.

Operação: Depois de discar PPPoE com sucesso, busque o endereço IP na opção [IP address] e obtenha o endereço IP corrente. Então, use o endereço IP para visitar o NVR através da porta user.

# 【NTP】

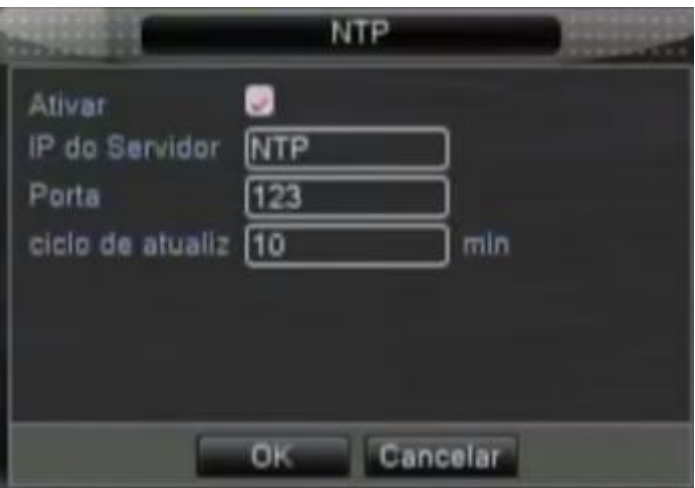

Figura 5.17 NTP

O servidor NTP deve ser instalado no PC.

**IP do servidor:** Informe o endereço IP instalado no servidor NTP.

**Porta:** Padrão: 123. Você pode configurar a porta de acordo com o servidor NTP.

**Ciclo de atualização:** O mesmo com o intervalo de verificação do servidor NTP. Padrão: 10 minutos.

# 【EMAIL】

Se o alarme estiver ativado ou se fotos de ligação do alarme forem tiradas, um email com informações do alarme e as fotos são enviados para o endereço programado.

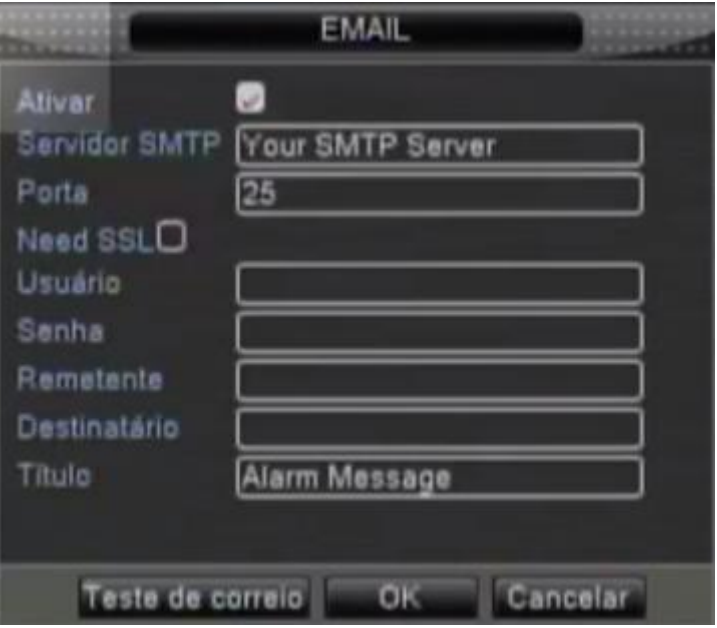

Figura 5.18 EMAIL

Servidor SMTP: Endereço do servidor de email. Pode ser um endereço IP ou um nome de domínio..

**Porta:** Número da porta do servidor de email.

**SSL:** Decidir se utiliza o protocolo Secure Socket Layer para conectar.

**Usuário:** Utiliza o nome do usuário do servidor de email.

**Senha:** Informe a senha correspondente ao usuário.

**Remetente:** Informe o endereço de email do remetente.

**Destinatário:** Envia o email para os destinatários desejados quando o alarme estiver ativado. Você pode definir três destinatários no máximo.

**Título:** Você pode escrever o que você quiser como título.

#### 【Filtro IP】

Quando selecionar a **lista branca**, somente o endereço IP que constar na lista pode conectar ao NVR. Endereços IP64 são suportados na lista.

Quando selecionar a **lista negra**, o endereço IP cadastrado não poderá acessar o NVR. Endereços IP64 são suportados na lista.

Você pode excluir o endereço IP que estiver marcado com  $\sqrt{ }$ .

**Nota**: Quando o mesmo endereço IP estiver presente tanto na lista branca como na lista negra simultaneamente, a precedência da lista negra será maior.

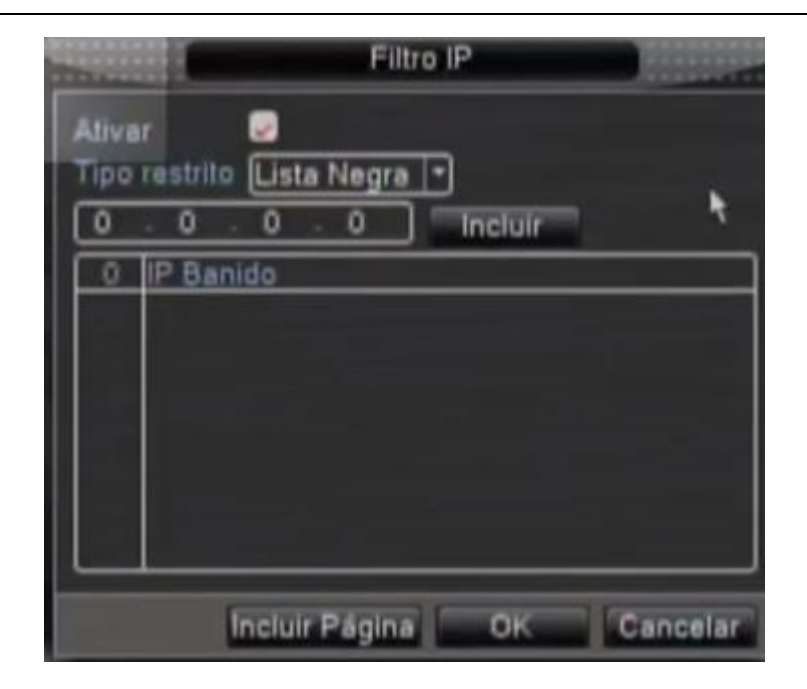

Figura 5.19 Filtro IP

# 【DDNS】

Esta é a abreviação de dynamic domain name server.

Tipo DDNS: Fornece o nome de domínio registrado pelo DDNS.

Usuário: Fornece a conta registrada pelo DDNS.

Senha: Fornece a senha registrada pelo DDNS.

Quando o DDNS for configurado e iniciado com sucesso, você poderá conectar com o nome do domínio na barra de endereço do IE para visitar.

## **Nota**:**A configuração DNS deve ser realizada corretamente na interface de configuração de rede.**

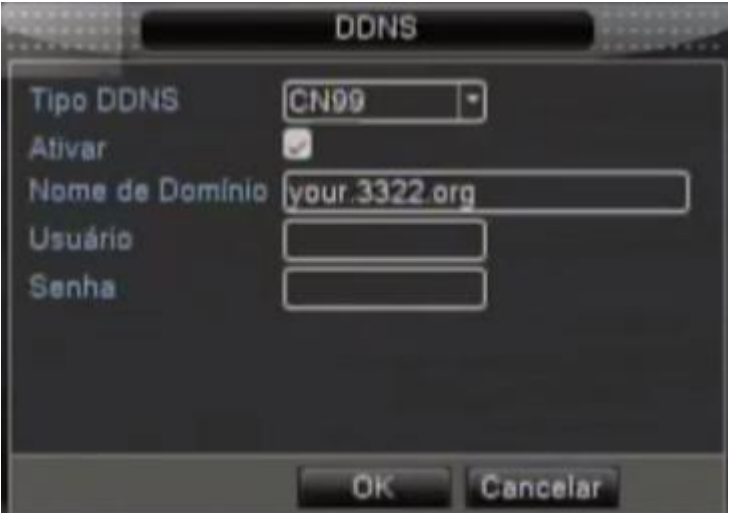

Figura 5.20 DDNS

# 【FTP】

FTP está disponível somente quando o alarme disparar, ou quando o alarme ativar a gravação e a captura da

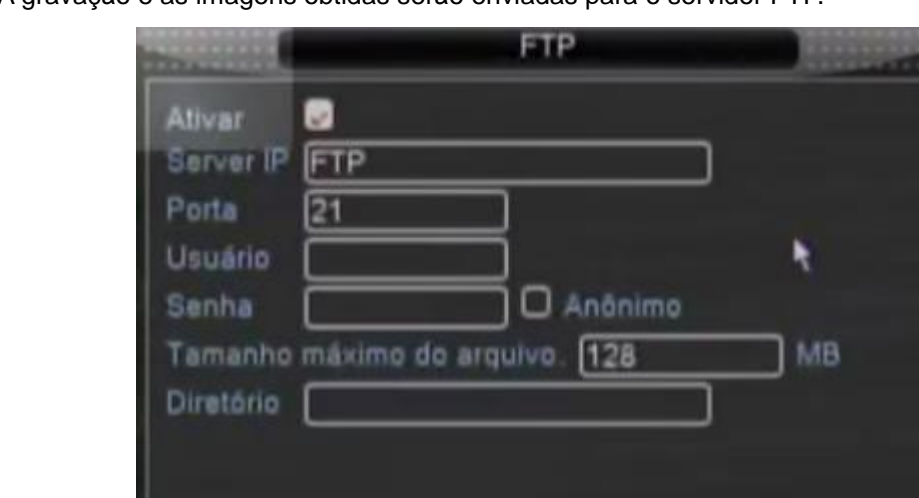

OK

imagem. A gravação e as imagens obtidas serão enviadas para o servidor FTP.

Figura 5.21 Configuração FTP

Cancelar

【Ativar】Clique em Ativar, então, todas as configurações estarão disponíveis

【Server IP】Endereço IP para o servidor FTP

【Porta】Porta de domínio do FTP, padrão 21

【Usuário】Nome do usuário do FTP

【Senha】Senha do usuário

【Tamanho máximo do arquivo】comprimento máximo para envio de arquivos em cada pacote, padrão 128M

【Diretório】Diretório para envio de arquivos

# 【ARSP】

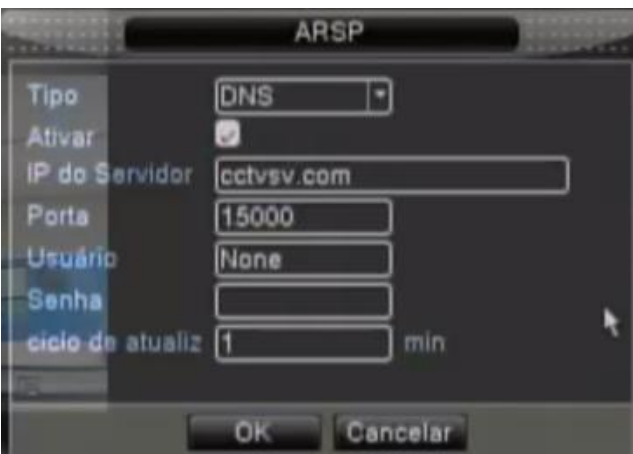

Figura 5.22 ARSP

【Ativar】Selecione ativar para disponibilizar todas as configurações

【Tipo】Padrão DNS

【IP do servidor】Endereço do domínio criado

【Porta】Padrão 15000

【Usuário】Nome do usuário

【Senha】Senha do usuário

【Ciclo de atualização】O intervalo de verificação do servidor. Padrão: 10 minutos

【Monitor Mobile】

 Para visitar o dispositivo através do aparelho móvel, faça uma mapeamento do roteador desta porta e use CMS para monitorar e operar através do protocolo.

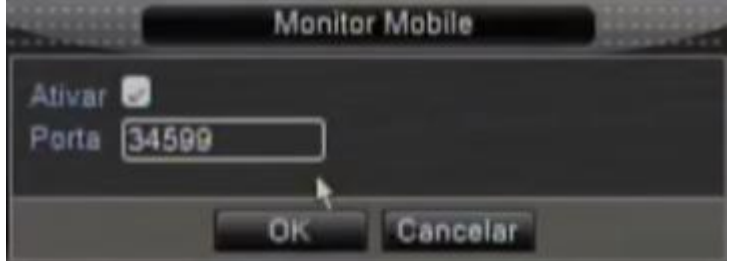

Figura 5.23 Configuração do monitor Mobile

【Ativar】 Selecione para ativar a função.

【Porta】 Esta é a porta do monitoramento móvel que você precisa para fazer o mapeamento do roteador

se você quiser visitá-lo através de um dispositivo móvel.

# 【UPNP】

Protocolo UPNP pode direcionar a porta automaticamente no roteador. Certifique-se de que UPNP está em

execução no roteador antes de utilizar.

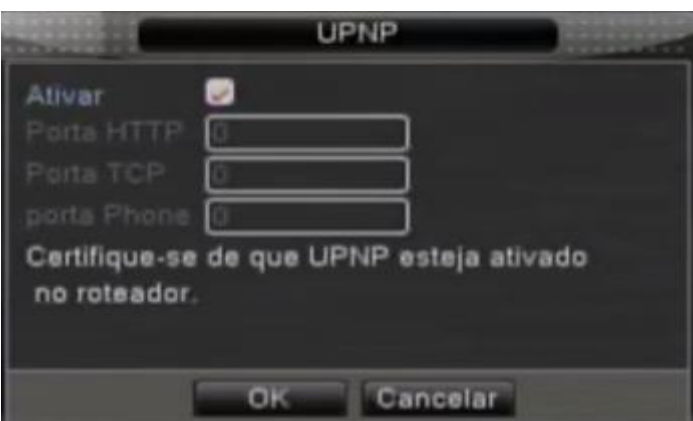

Figura 5.24 UPNP

【Ativar】Selecione a opção Ativar para garantir a disponibilidade de todas as configurações UPNP.

【Porta HTTP】 O roteador distribui automaticamente a porta HTTP para o dispositivo, quando o IE estiver visualizando, é necessário esta porta (ex. 60.12.9.26:66)

【Porta TCP】O roteador distribuirá automaticamente a porta TCP para o dispositivo, quando monitorado via CMS, é necessária esta porta.

【Porta Phone】O roteador distribuirá automaticamente a porta phone para o dispositivo

# 【RTSP】

.

Este protocolo é utilizado para fazer a vigilância via browser (Safari, Firefox, Google Chrome) e também pelo software VLC.

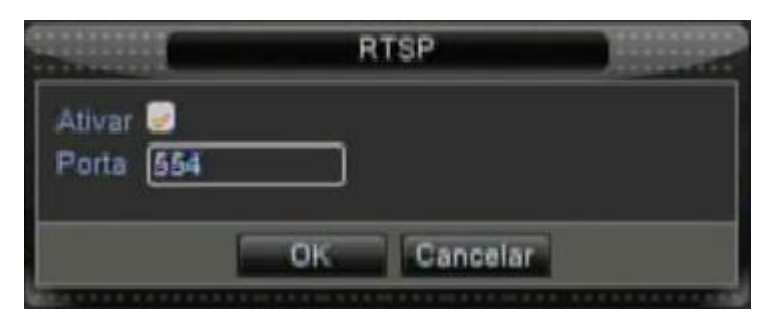

Figura 5.25 Configuração RTSP

【Ativar】Selecione para ativar a função.

【Porta】Configure a porta utilizada pelo protocolo RTSP. A porta padrão que é configurada de fábrica é a 554;

# 【Nuvem】

O acesso em nuvem facilita o acesso externo entre o usuário e o NVR , pois não há a necessidade da realização de configurações complexas. Para isto basta habilitar esta funcionalidade como mostrado a seguir e criar uma conta no site [www.xmeye.net.](http://www.xmeye.net/)

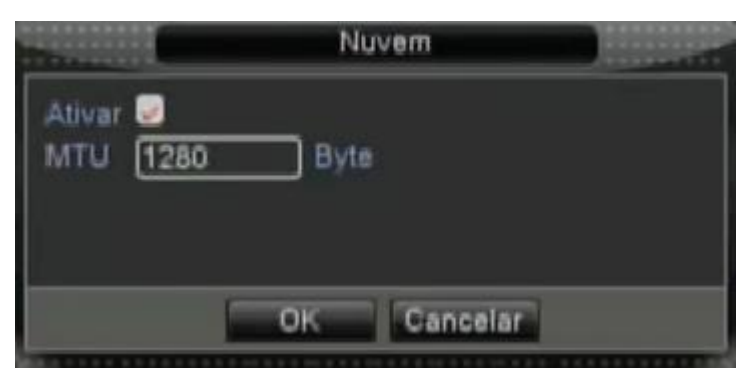

Figura 5.26 Nuvem

【Ativar】Selecione esta opção para que o acesso em nuvem possa funcionar perfeitamente;

【MTU】Esta opção delimita o tamanho máximo do arquivo que será transmitido;

#### **5.4.5 Interface**

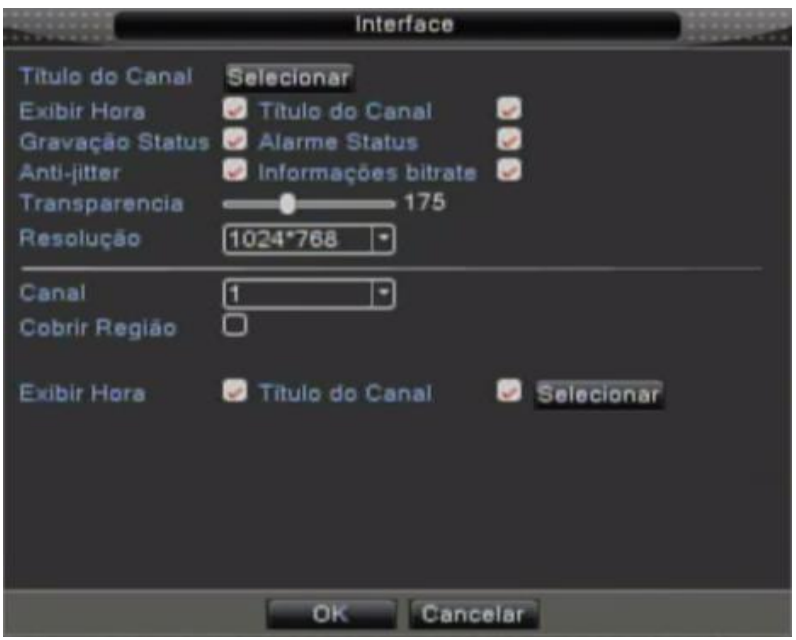

Figura 5.27 Interface

【Título do Canal】Clique no botão de modificação do nome do canal e acesse o menu de nome de canal. Modifique o nome do canal. Os 16 caracteres chineses e 25 letras são suportados.

【Exibir Hora】representa estado seletivo. Mostra a data e hora na janela de vigilância.

【Título do canal】representa o estado seletivo. Mostra o número do canal do sistema na janela de vigilância.

【Gravação Status】representa o estado seletivo. Mostra o status de gravação do sistema na janela de vigilância.

【Alarme Status】representa o estado seletivo. Mostra o status do alarme do sistema na janela de vigilância.

【Informação BitRate】representa o estado seletivo. A nona janela mostra informações do código stream em estado de apresentação de nove janelas de pré-visualização.

【Transparência】Seleciona a transparência da imagem do plano de fundo. A faixa é entre 128~255.

【Resolução】Configura a resolução da tela.

【Canal】Seleciona o número do canal da saída do código.

【Cobrir Região】representa o estado seletivo. Clique no botão de área de cobertura e acesse a janela do canal correspondente. Você pode cobrir arbitrariamente através do mouse. (A área preta é para saída)

【Exibir hora】e【Título de canal】

## **5.4.6 PTZ**

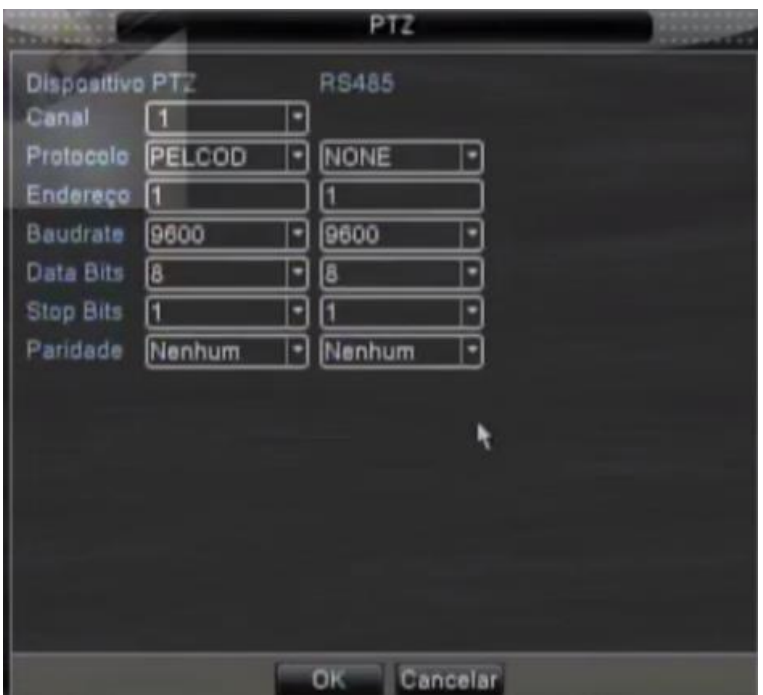

Figura 5.28 Configuração PTZ

【Canall】Selecione o canal de entrada da câmera dome.

【Protocolo】Selecione o protocolo do dome correspondente. (PELCO D é um exemplo)

【Endereço】Configura como endereço do dome correspondente. Padrão: 1.(Nota: O endereço deve ser consistente com o endereço do dome.)

【Baudrate】Selecione o comprimento da taxa de transmissão do dome. Você pode controlar o PTZ e vidicion..

【Data bits】Inclui as opções de 5-8. Default: 8.

【Stop bits】Inclui 2 opções. Padrão: 1.

【Paridade】Inclui verificação de imparidade, verificação de paridade, verificação de sinal, verificação de branco.

## **5.4.7 Configuração de RS232**

Função inválida (O equipamento não possui suporte para esta comunicação).

# **5.4.8 Configuração do Tour**

Você pode selecionar a apresentação em janela simples, quatro janelas, oito janelas, nove janelas ou apresentação simples.

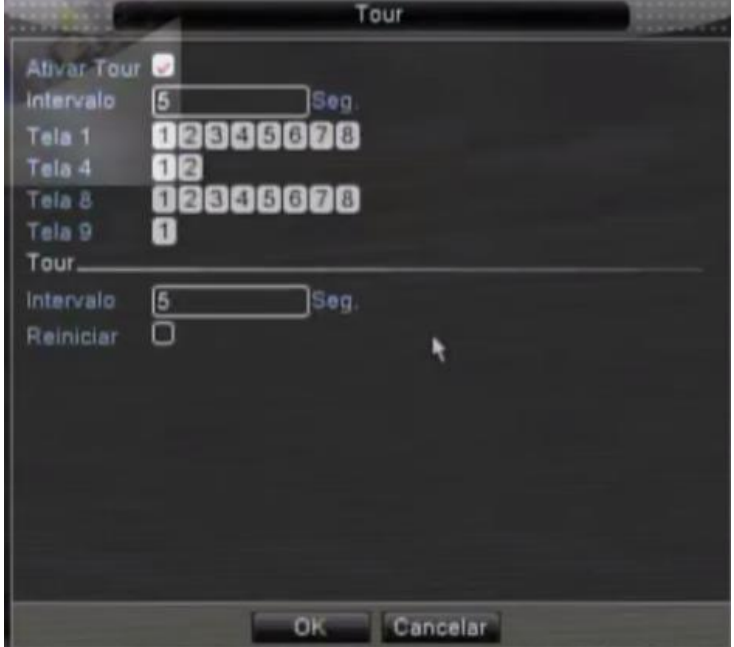

Figura 5.29 Configuração do tour

【Intervalo】Configuração do intervalo de seleção de patrulhamento. A faixa de configuração é 5-120 segundos.

【Tour: tour/reinicar】Caso deseje após de um certo tempo reiniciar o tour configurado.

# **5.4.9 Canal Gestão**

Nessa opção é possível configurar todas as opções IP disponíveis no NVR.

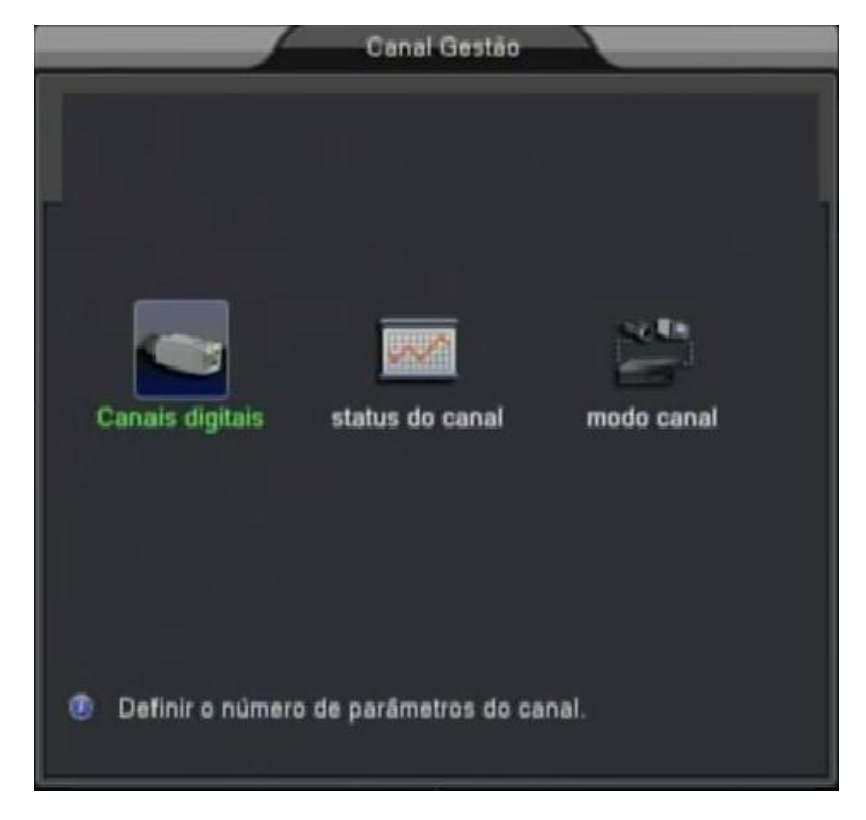

Figura 5.30 Configuração do tour

## **5.4.9.1 Canais digitais**

Entrando na primeira opção, selecione o canal e marque a opção "Ativar" para ter acesso as demais opções. Então, clique no botão "Incluir":

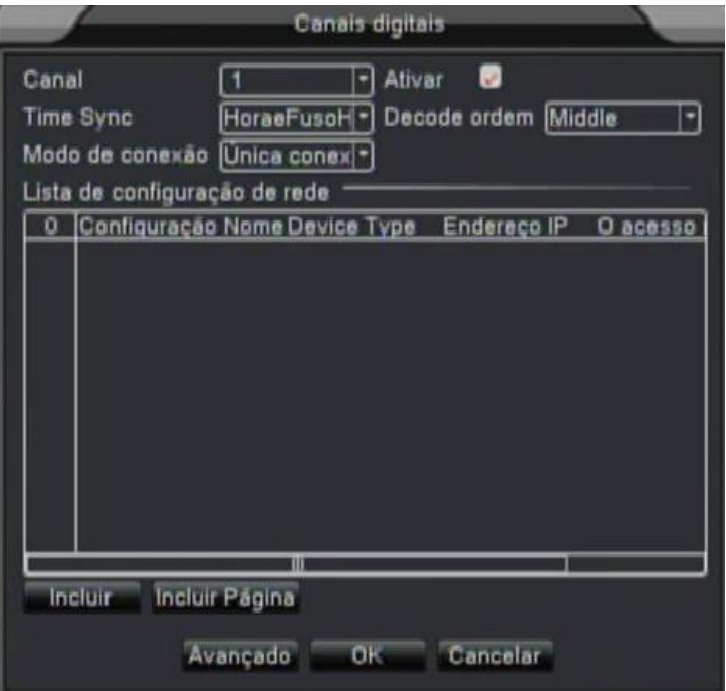

Figura 5.31 Configuração de canais digitais

Configure os parâmetros correspondentes a câmera como "Device Type", "Protocolo", "Stream", "endereço do dispositivo", "Porta", "Nome de Usuario" e "senha". Após preencher os dados, clique em "OK":

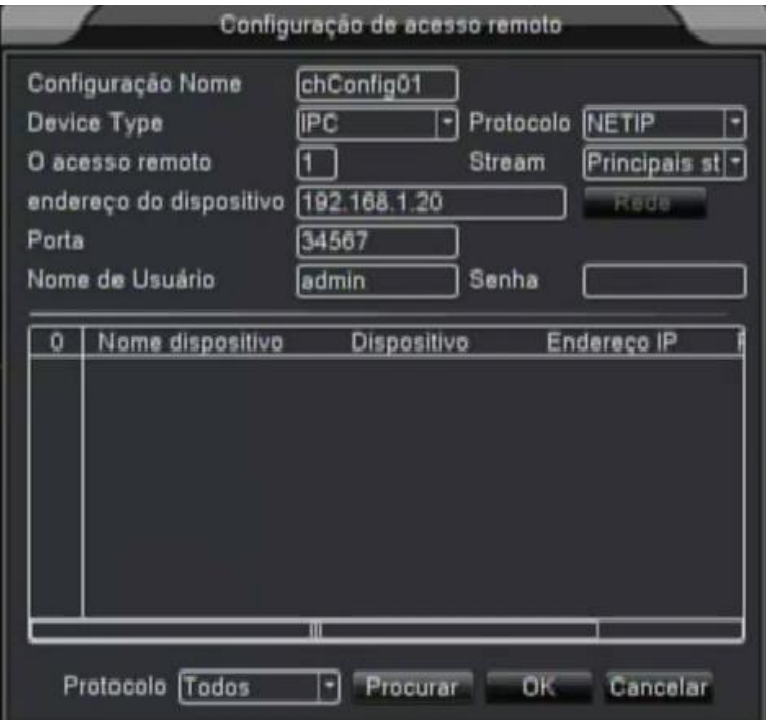

Figura 5.32 Configuração de acesso remoto

#### **5.4.9.2 Status do canal**

A função dessa opção é informar o estado atual de cada canal digital, ou seja, se o dispositivo está conectado ou não, e sua resolução:

|                 | status do canal  |                 |                |  |  |  |  |  |
|-----------------|------------------|-----------------|----------------|--|--|--|--|--|
| Canal           | resolução máxima | resolução atual | status da cone |  |  |  |  |  |
| D <sub>01</sub> | 960H             | desconhecido    | não configura  |  |  |  |  |  |
| D <sub>02</sub> | 960H             | desconhecido    | não configura  |  |  |  |  |  |
| D <sub>03</sub> | 960H             | desconhecido    | não configura  |  |  |  |  |  |
| <b>D04</b>      | 960H             | desconhecido    | não configura  |  |  |  |  |  |
| Dō5             | 960H             | desconhecido    | não configura  |  |  |  |  |  |
| D06             | <b>BBOH</b>      | desconhecido    | não configura  |  |  |  |  |  |
| D07             | 960H             | desconhecido    | não configura  |  |  |  |  |  |
| Doa             | 960H             | desconhecido    | não configura  |  |  |  |  |  |
|                 | Ш                |                 |                |  |  |  |  |  |
| Cancelar        |                  |                 |                |  |  |  |  |  |

Figura 5.33 Configuração do tour

## **5.4.9.3 Modo canal**

A configuração do modo do canal é feita nessa página, ou seja, quantos canais serão possíveis conectar ao NVR e suas respectivas resoluções de acordo com as opções disponíveis podem ser alteradas:

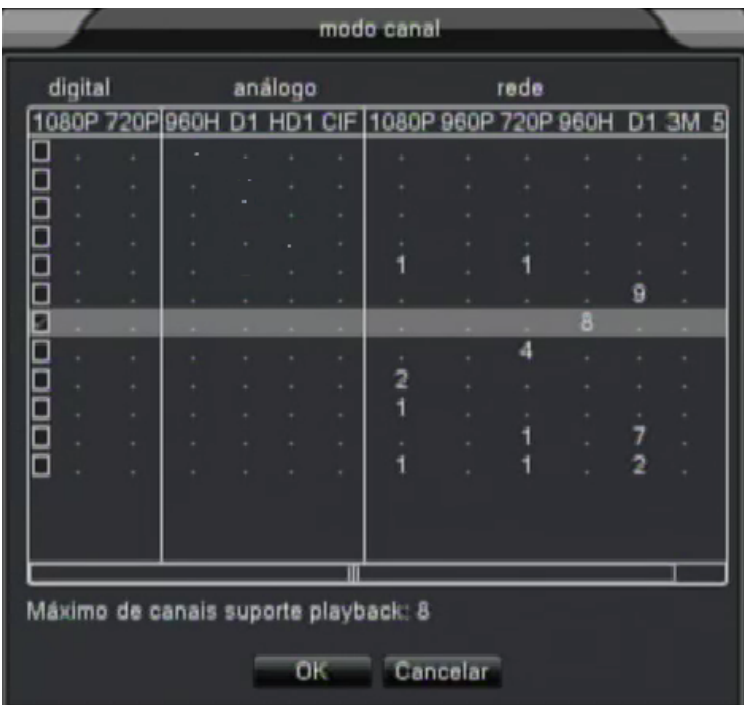

Figura 5.34 Configuração do tour

#### **5.5 Avançado**

#### **5.5.1 Gerenciar HD**

Configure e gerencie o disco rígido. O menu mostra informações do disco rígido corrente: número do disco rígido, porta de entrada, tipo, status e capacidade global. A operação inclui: configuração de disco para leitura-escrita, disco somente para leitura, redundância de disco, formatação de disco, resumir a configuração default. Selecione o disco rígido e clique no botão direito para executar.

Nota: Read/Write Disk: Permite que o disco faça leitura e escrita de dados.

Read-only Disk: O equipamento pode ler dados, mas não pode escrever.

Redundant Disk: Duplica os arquivos de vídeo em um disco de leitura-escrita.

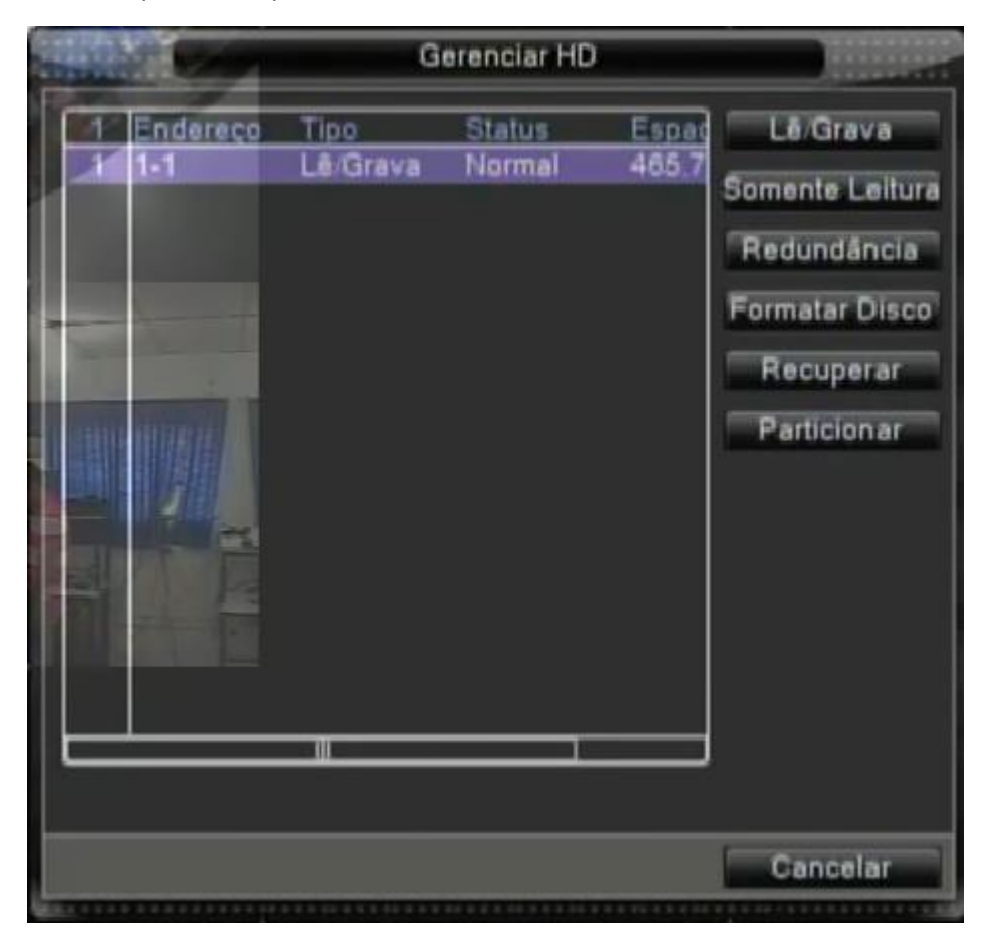

Figura 5.35 Gerenciamento de HDD

#### **5.5.2 Usuários**

Gerencia as permissões do usuário.

# **Nota**:

1. O comprimento do caractere é de 8 bytes no máximo para o seguinte usuário e o nome do grupo do

usuário. Espaço em branco no início ou no final da string é inválida. O espaço em branco no meio da string é válido. Os caracteres legais incluem: letras, números, sublinhado, subtração, ponto.

2. Não existem limites para usuários e grupos de usuários. Você pode adicionar ou eliminar o grupo do usuário de acordo com a definição do usuário. A configuração da fábrica inclui: user\admin. Você pode configurar o grupo como desejar. O usuário pode definir a limitação no grupo.

3. O gerenciamento de usuários inclui: group/ user. O nome do grupo e do usuário não pode ser igual. Cada usuário pode pertencer somente a um grupo.

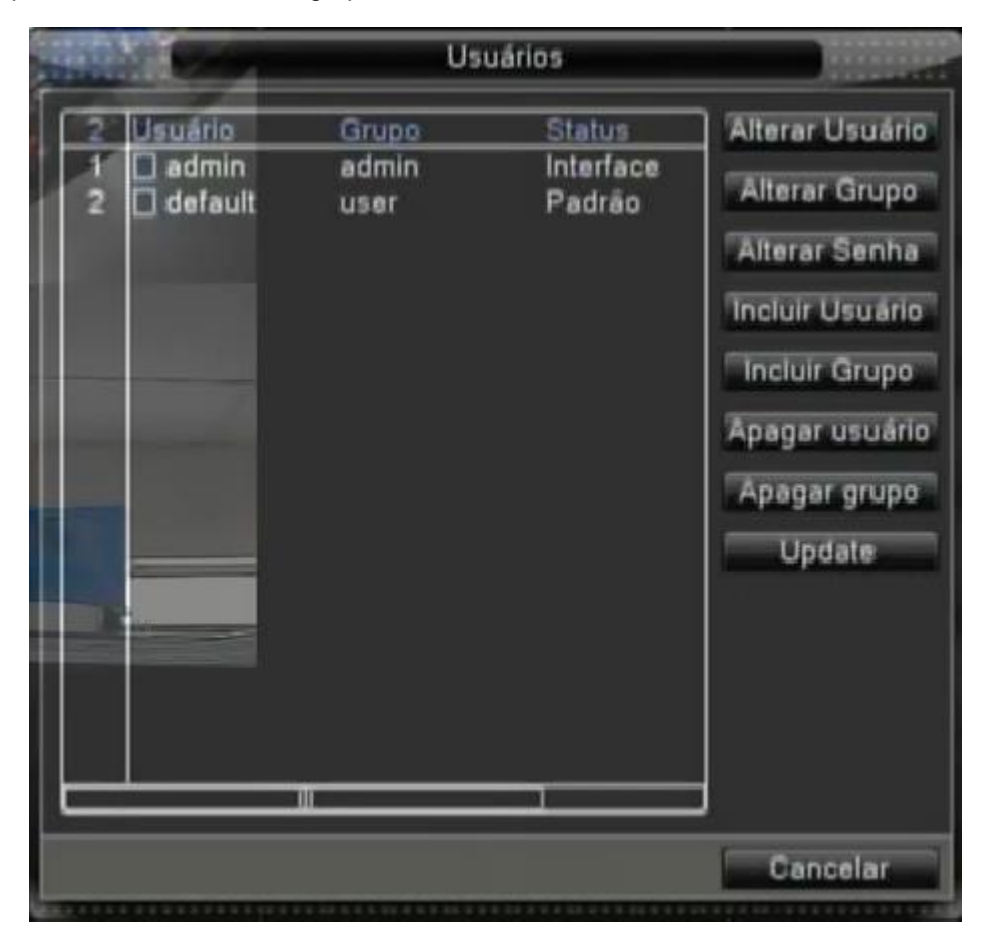

Figura 5.36 Usuários

【Alterar Usuário】Modifica o atributo do usuário.

【Alterar Grupo】Modifica o atributo do grupo existente.

【Alterar Senha】Modifica a senha do usuário. Você pode definir uma senha de 1-6 bit. O espaço em branco no início ou no final da string é inválido. O espaço em branco no meio do string é válido.

Nota: O usuário que possui controle de limitação pode modificar sua própria senha ou de outros usuários.

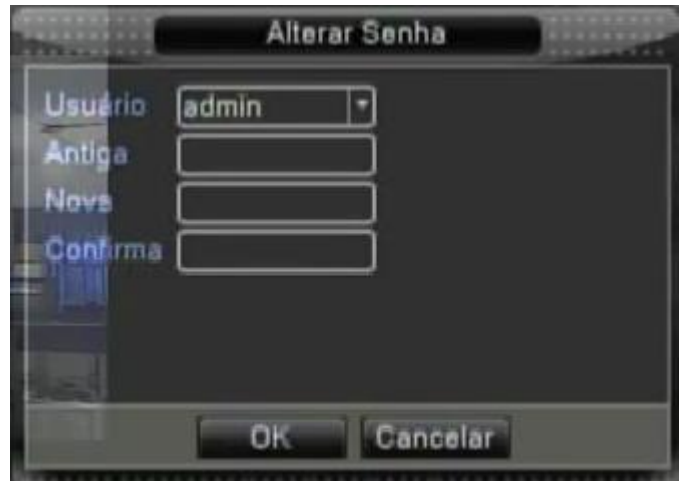

Figura 5.37 Alterar senha

【Incluir Usuário】 Adicione um usuário ao grupo e configure suas limitações. Acesse a interface do menu e informe o nome do usuário e a senha. Selecione o grupo e selecione se o usuário pode acessá-lo em modo cover. Utilizar o modo cover significa que a conta pode ser acessada por múltiplos usuários ao mesmo tempo.

Quando selecionar o grupo, a limitação do usuário é determinada pela subclasse do grupo.

Recomendamos que a limitação do usuário comum seja inferior ao do usuário avançado.

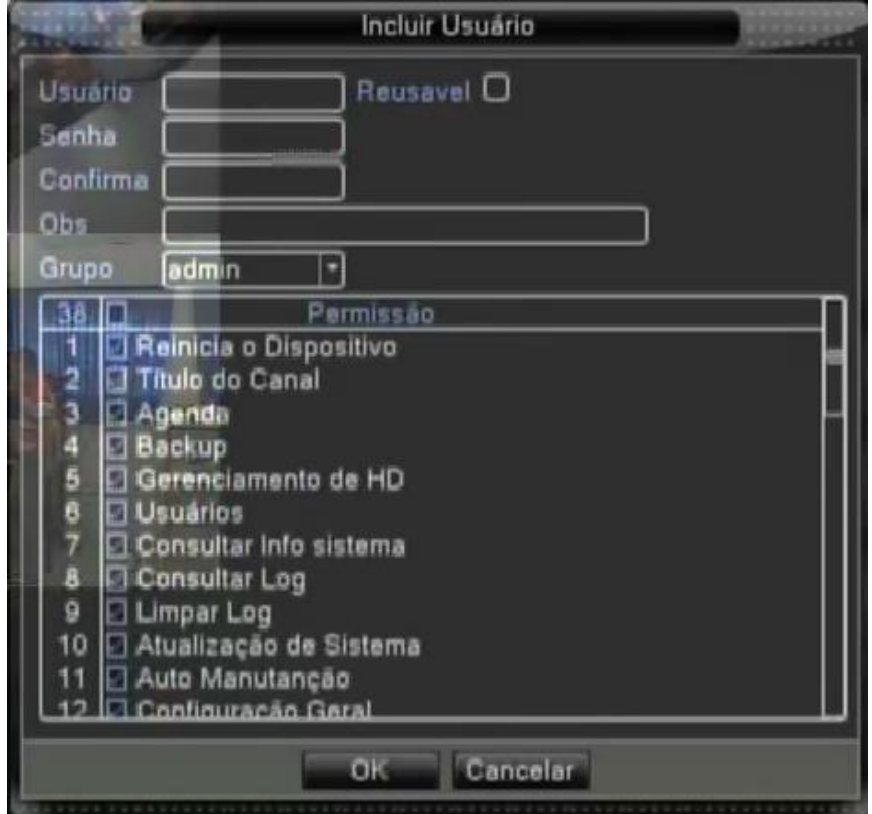

Figura 5.38 Adicionando usuários

【Incluir grupo】Adicione um usuário e configure a limitação. Existem 36 níveis de limitação diferentes: desligar o equipamento, vigilância em tempo real, reprodução, configuração de gravação, backup de arquivo

de vídeo e outras opções.

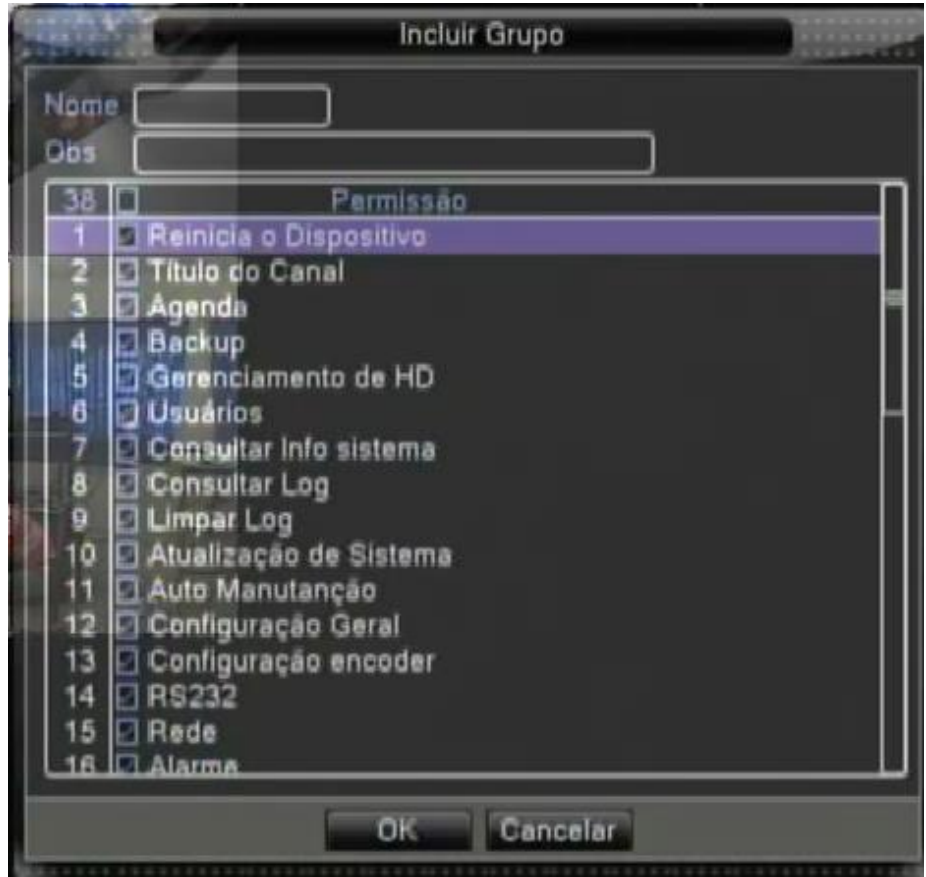

Figura 5.39 Adicionando um grupo

【Apagar usuário】Elimina o usuário selecionado. Selecione o usuário e clique na opção delete user.

【Apagar grupo】Elimina o grupo selecionado. Selecione o grupo e clique na opção delete group.

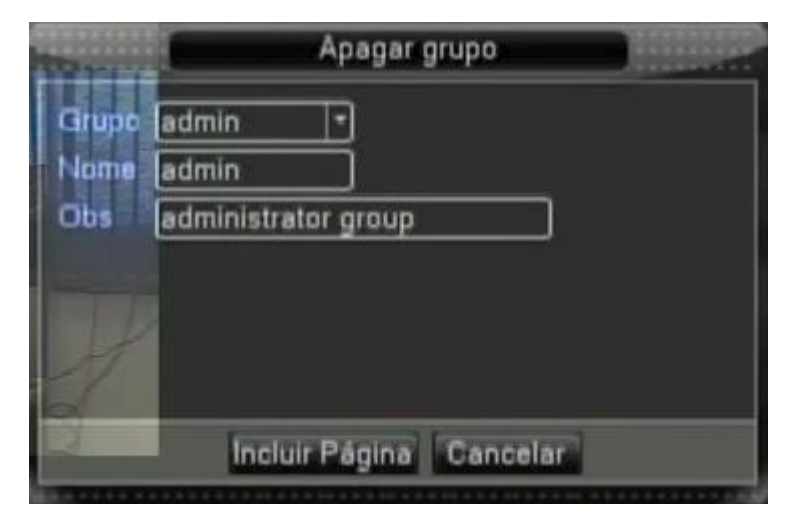

Figura 5.40 Eliminando um grupo

# **5.5.3 Online**

Procure informações do usuário de rede no NVR local. Você pode selecionar o usuário da rede e anular a conexão. Então, o usuário é bloqueado até o próximo acesso.

|                                    | Online                               |                             |
|------------------------------------|--------------------------------------|-----------------------------|
| <b>D</b> Usuario<br>admin<br>User1 | IP<br>192.168.40.222<br>192.168.40.5 | Tipo de Login<br>Web<br>Web |
|                                    | Desconectar Cancelar                 |                             |

Figura 5.41 Usuário Online

## **5.5.4 Atualização**

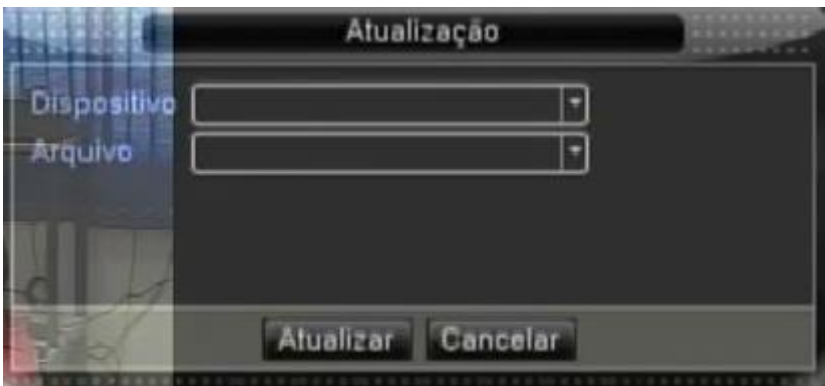

Figura 5.42 – Utualização

【Dispositivo】Selecione a interface USB.

【Arquivo】Selecione o arquivo a ser atualizado.

# **5.5.5 Informações do dispositivo**

Fornece informações da interface do dispositivo, como entrada de áudio, entrada/saída do alarme para ser

conveniente para o usuário.

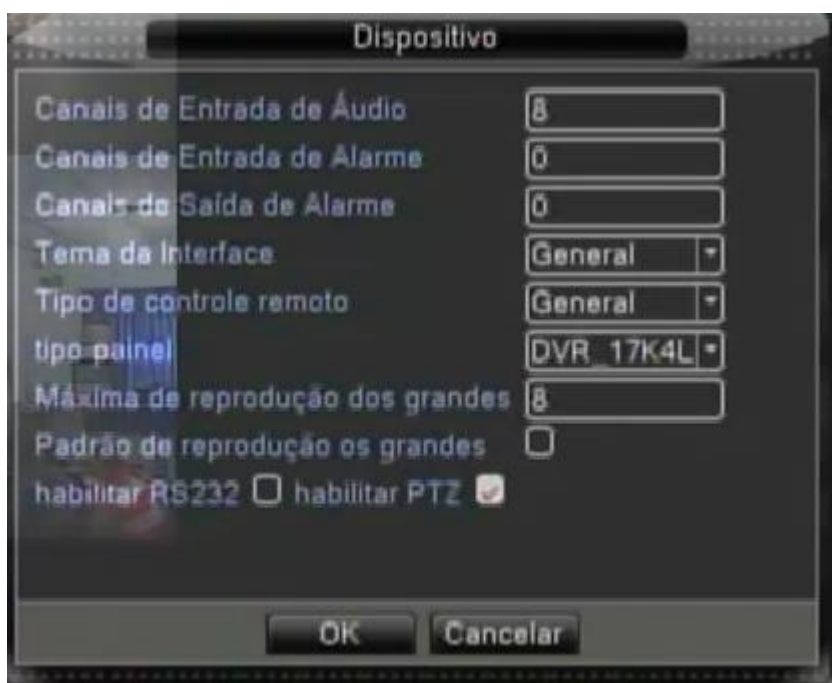

Figura 5.43 Informações do dispositivo.

## **5.5.6 Auto Manutenção**

O usuário pode configurar o horário para o reinício automático e o limite para a eliminação automática de

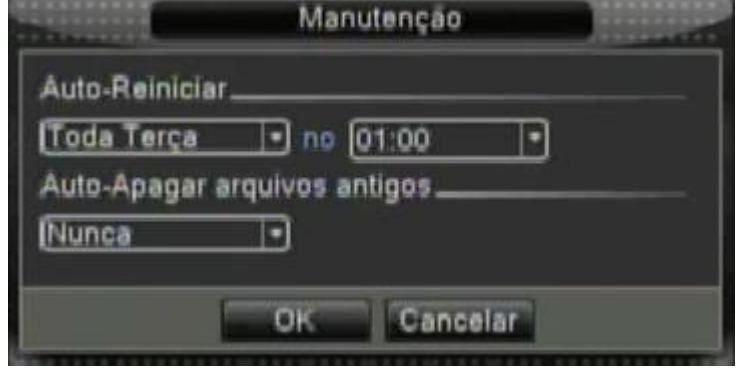

Figura 5.44 Auto manutenção

# **5.5.7 Restaurar**

O sistema restaura as configurações originais. Você pode selecionar os itens de acordo com o menu.

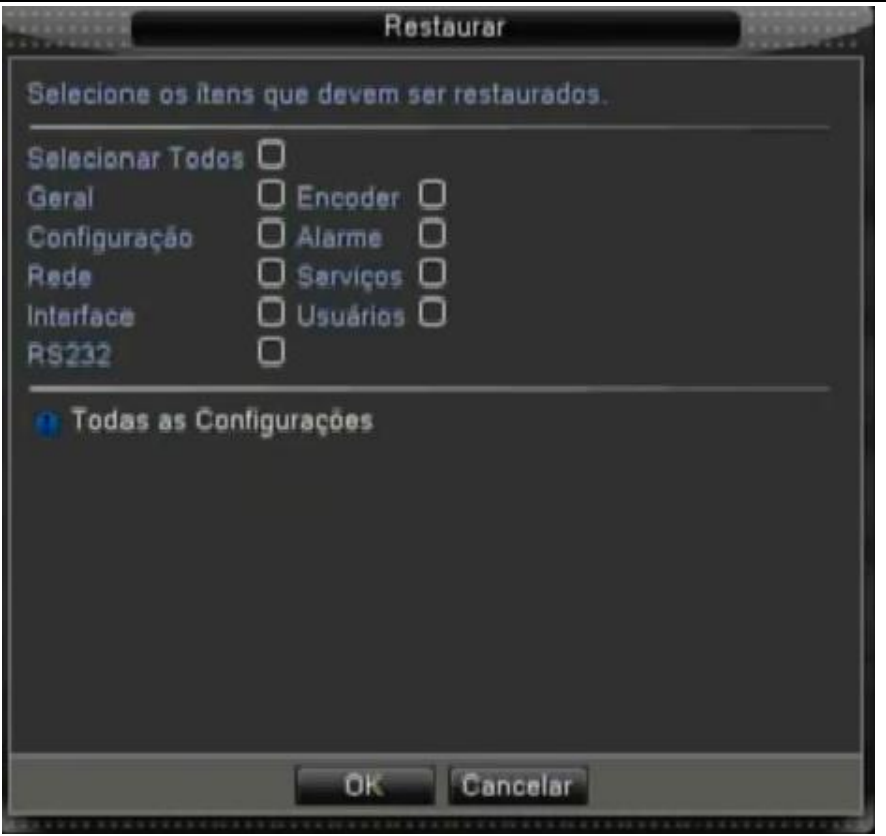

Figura 5.45 Restauração

# **5.5.8 Import / Export**

Função que permite importar e exportar configurações de um equipamento para outro equipamento semelhante.

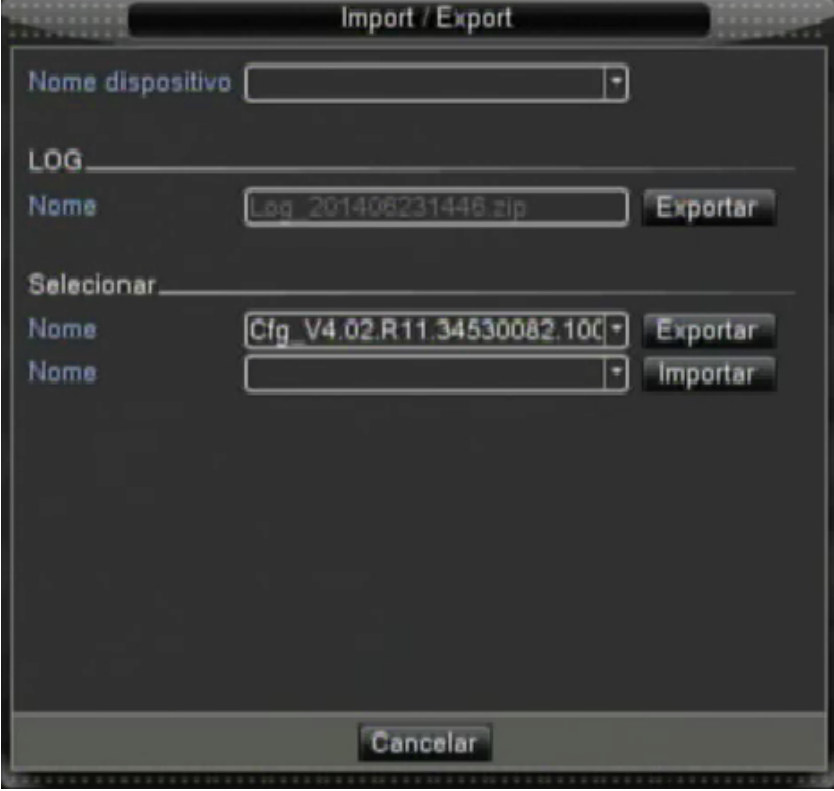

Figura 5.46 Import/Export

【Nome dispositivo】Selecione a interface USB.

Log:

【Nome】Clique em exportar para salvar no dispositivo USB as informações de LOG.

Selecionar:

【Nome】Clique em exportar para salvar no dispositivo USB as configurações do NVR.

【Nome】Clique em importar para importar no NVR as configurações de um equipamento semelhante que

foram salvas no dispositivo USB.

# **5.5.9 Logoff**

É possível usar o menu de atalhos da área de trabalho ou acessar a opção Menu > Avançado > Logoff:

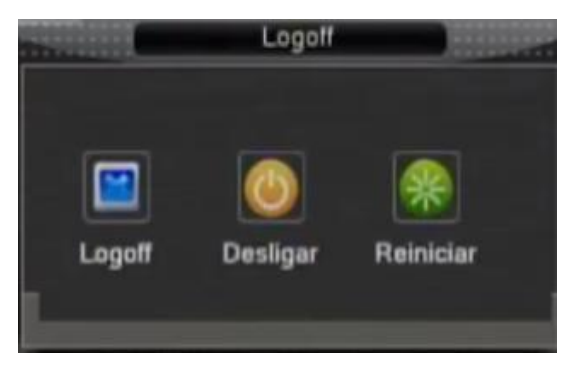

Figura 5.47 Logoff/Desligar/Reiniciar o sistema

【Logoff】Fechar o menu. Oferece a senha para a próxima conexão.

【Desligar】Deixa o sistema. Desliga a fonte de energia.

Ao pressionar o botão desligar, um indicador de tempo é mostrado. Após três segundos o sistema é desligado.

【Reiniciar】Deixa o sistema. Reinicia o sistema.

## **5.6 Info**

# **5.6.1 Informações do HDD**

Mostra o estado do disco rígido: tipo de disco, capacidade total, capacidade residual, tempo de gravação e outras informações.

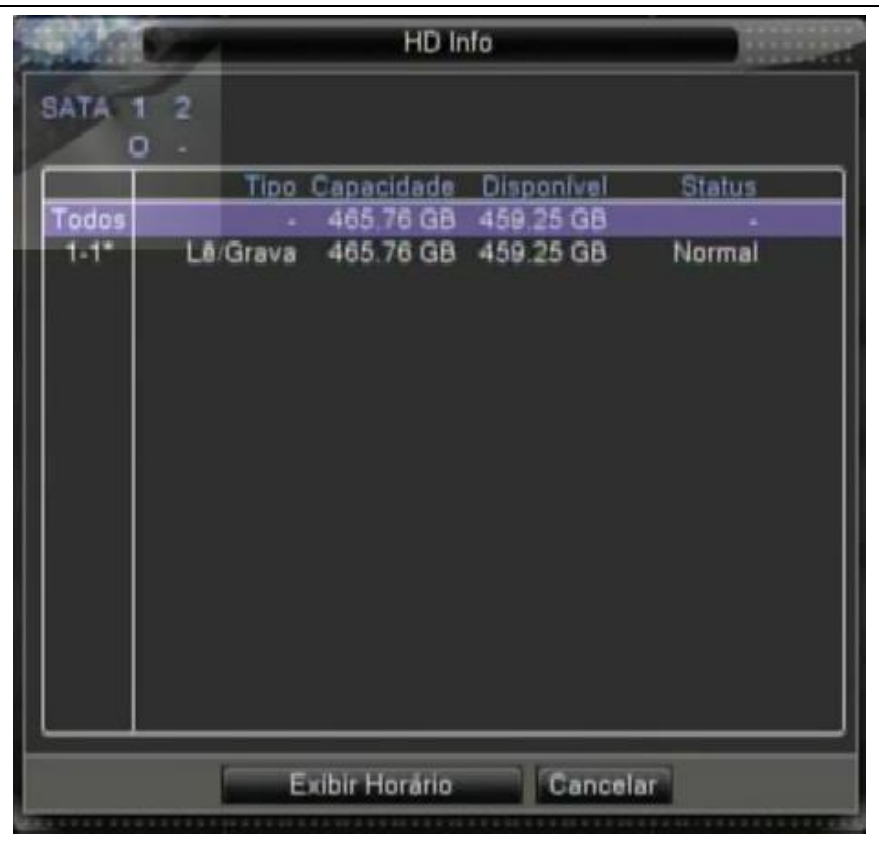

Figura 5.48 Informações de HDD

**Dica:**○ significa que o disco rígido está normal. X significa que o disco rígido está danificado.- significa que não existe disco rígido instalado. Se for necessário substituir um disco rígido danificado, desligue o NVR e remova o disco rígido danificado e instale outro novo.

\* Depois do número de série representa o disco rígido em operação, como por exemplo, 1\*. Se este disco estiver danificado, a indicação "? " será mostrada.

# **5.6.2 BPS**

Mostra o stream de código (Kb/S) e a capacidade do disco rígido (MB/H) em tempo real. Ele é mostrado como um mapa de sketch de ondas.

|       |      |                                               | <b>BPS</b> |      |          | $-2.44$ |
|-------|------|-----------------------------------------------|------------|------|----------|---------|
| Canal | I(b) | MB/H                                          | Canal      | Kb/S | MB/H     |         |
|       | 1301 | 443                                           |            | 16   |          |         |
| 2     | 29   |                                               |            | 17   |          |         |
| 3     | 17   | $\begin{array}{c}\n11 \\ 5 \\ 6\n\end{array}$ |            | 16   | in in in |         |
| á     | 25   |                                               |            | 16   |          |         |
|       |      |                                               |            |      |          |         |

Figura 5.49 BPS

#### **5.6.3 LOG**

Consulte o log do sistema de acordo com a configuração.

As informações do Log incluem: utilização do sistema, configuração de operação, gerenciamento de data, informações do alarme, operação de gravação, gerenciamento de usuário, gerenciamento de arquivos e outras informações. Selecione o horário para consultar e clique no botão look up. As informações de log serão mostradas em uma lista. (uma página contém 128 itens) Pressione o botão **Próxima** ou **Anterior** para procurar e pressione o botão **Remover** para eliminar todas as informações de log.

|      |            |       |                  |   | LOG                                                       |         |     |                   |  |
|------|------------|-------|------------------|---|-----------------------------------------------------------|---------|-----|-------------------|--|
| Tipo |            | Todos |                  |   |                                                           |         |     |                   |  |
|      |            |       |                  |   | Hora Inicial 2014 - 06 - 24 00: 00: 00                    |         |     | <b>Baltistant</b> |  |
|      | Hora Final |       | $2014 - 06 - 25$ |   | 00, 00, 00                                                |         |     | Freshma           |  |
|      | Horário    |       |                  |   | Tipe                                                      |         | LOG |                   |  |
|      |            |       |                  |   | 2014-06-24 01:00:07 Desligar                              |         |     | 2014- 8-24 01:00  |  |
| 2    |            |       |                  |   | 2014-06-24 01:00:40 Reinician                             |         |     | 2014- 6-24 01:00  |  |
| 3    |            |       |                  |   | 2014-06-24 01:00:41 Log In                                |         |     | Usuário default L |  |
| 4    |            |       |                  |   | 2014-06-24 07:51:56 tempo de modificação calibração tempo |         |     |                   |  |
| 5    |            |       |                  |   | 2014-06-24 08:24:39 Log Off                               |         |     | Usuario default L |  |
| 8    |            |       |                  |   | 2014-06-24 08:24:39 Log In                                |         |     | Usuário admin L   |  |
|      |            |       |                  |   |                                                           |         |     |                   |  |
|      |            |       |                  |   |                                                           |         |     |                   |  |
|      |            |       |                  |   |                                                           |         |     |                   |  |
|      |            |       |                  |   |                                                           |         |     |                   |  |
|      |            |       |                  |   |                                                           |         |     |                   |  |
|      |            |       |                  |   |                                                           |         |     |                   |  |
|      |            |       |                  |   |                                                           |         |     |                   |  |
|      |            |       |                  | w |                                                           |         |     |                   |  |
|      |            |       |                  |   | Procurar                                                  | Remover |     | Cancelar          |  |
|      |            |       |                  |   |                                                           |         |     |                   |  |

Figura 5.50 LOG

# **5.6.4 Versão**

Mostra informações básicas como informações de hardware, versão do software, informações de data e outras.

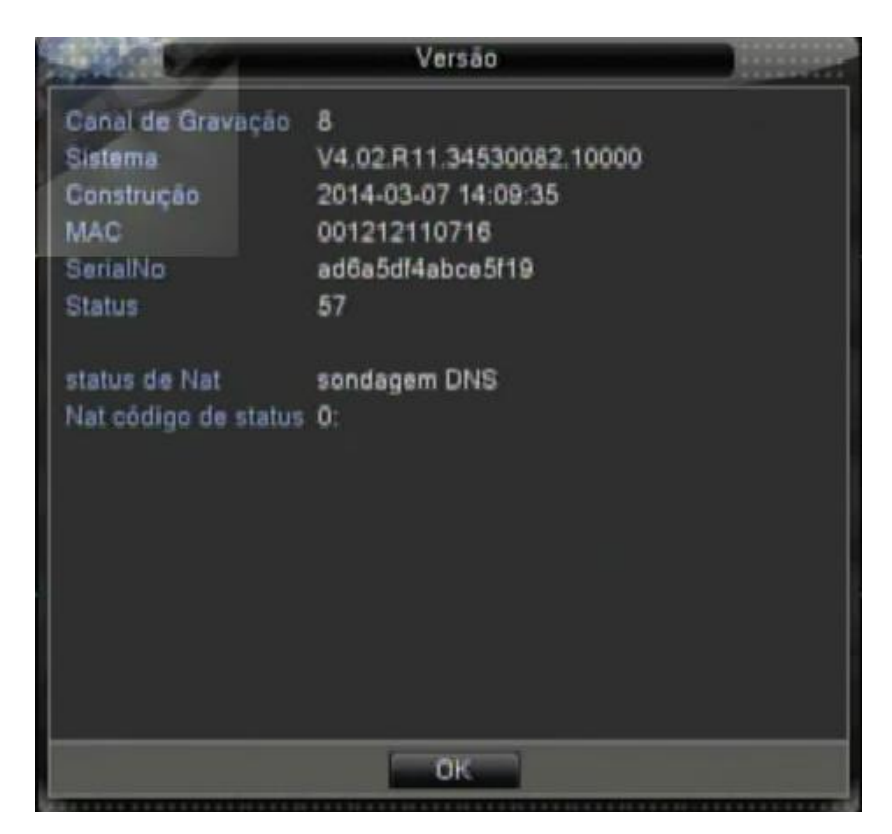

Figura 5.51 Versão

# **5.7 Desligando o sistema**

Consulte o capítulo 5.5.8.

# **6 FAQ e manutenção**

## **6.1 Perguntas freqüentes – FAQ**

Se o problema apresentado não estiver relacionado nesta lista, entre em contato com a assistência técnica mais próxima ou ligue para o serviço de atendimento ao consumidor. Nós estamos à disposição para te oferecer o melhor atendimento.

#### **1. O NVR não inicializa normalmente.**

Os possíveis motivos são relacionados abaixo:

- 1.A fonte de energia está incorreta.
- 2.O cabo de alimentação não está bem conectado.
- 3.A fonte de energia está danificada.
- 4.A atualização do programa está incorreta.
- 5.O disco rígido está danificado ou os cabos do disco rígido estão danificados.
- 6.O painel frontal está danificado.
- 7.A placa principal do NVR está danificada.

#### **2. O NVR reinicia automaticamente ou pára de funcionar após alguns minutos da inicialização.**

Os possíveis motivos são relacionados abaixo:

- 1.A tensão de entrada não é estável ou é muito baixa.
- 2.O disco rígido está danificado ou os cabos do disco rígido estão danificados.
- 3.A potência da fonte de energia é baixa.
- 4.O sinal de vídeo frontal não é estável.
- 5.Má dissipação de calor ou acúmulo de pó ou ambiente inadequado para o uso do NVR.
- 6.O hardware do NVR está danificado.

#### **3. O sistema não consegue detectar o disco rígido.**

Os possíveis motivos são relacionados abaixo:

- 1.O cabo de alimentação do disco rígido não está conectado.
- 2.Os cabos do disco rígido estão danificados.
- 3.O disco rígido está danificado.

4.A porta SATA da placa principal está danificada.

## **4. Não há saída de vídeo em um dos canais, em vários canais ou em todos os canais.**

1.Os possíveis motivos são relacionados abaixo:

2.O programa não corresponde. Atualize o programa.

3.O brilho está ajustado para 0. Restaure as configurações originais.

4.Não existe sinal de entrada de vídeo ou o sinal é muito fraco.

5.A proteção de canal ou a proteção de tela está ativada.

6.O hardware do NVR está danificado.

#### **5. Imagem de tempo real apresenta distorção nas cores ou no brilho.**

Os possíveis motivos são relacionados abaixo:

1.Quando utilizar a saída BNC, se a opção entre o modo N e o modo PAL estiver incorreta, a imagem é mostrada em preto e branco.

2.O NVR não é compatível com a impedância do monitor.

3.A distância de transmissão do vídeo é muito grande ou existe perda muito grande no cabo de transmissão do vídeo.

4.Ajuste de cor e brilho do NVR incorreto.

## **6. Não é possível localizar arquivos de vídeo em modo de reprodução local.**

1.Os possíveis motivos são relacionados abaixo:

2.O cabo de dados do disco rígido está danificado.

3.O disco rígido está danificado.

4.Um programa diferente foi atualizado com os arquivos do programa original.

5.Os arquivos de vídeo foram substituídos.

6.A gravação não foi ativada.

## **7. O vídeo local não é nítido.**

Os possíveis motivos são relacionados abaixo:

1.A qualidade da imagem é muito ruim.

2.O programa de leitura está incorreto. Reinicie o NVR.

3.O cabo de dados do disco rígido está danificado.

4.O disco rígido está danificado.

5.O hardware do NVR está danificado.

#### **8. Não há sinal de áudio na janela de vigilância.**

Os possíveis motivos são relacionados abaixo:

1.Não existe opção de áudio ativa.

2.A caixa de som não está ativa.

3.Os cabos de áudio estão danificados.

4.O hardware do NVR está danificado.

#### **9. Existe sinal de áudio na janela de vigilância, mas não existe sinal de áudio na reprodução.**

Os possíveis motivos são relacionados abaixo:

1.Configurações: A opção de áudio não foi selecionada.

2.O canal correspondente não está conectado com o vídeo.

#### **10. A hora está incorreta.**

Os possíveis motivos são relacionados abaixo:

1.Configuração incorreta.

2.A bateria está mal conectada ou a voltagem é muito baixa.

3.O oscilador está danificado.

#### **11. O NVR não pode controlar o PTZ.**

Os possíveis motivos são relacionados abaixo:

1.Há algo errado com o PTZ frontal.

2.A configuração, conexão ou a instalação do decodificador PTZ está incorreta.

3.As conexões estão incorretas.

4.A configuração do PTZ no NVR está incorreta.

5.Os protocolos do decodificador PTZ e os do NVR não são compatíveis.

6.O endereço do decodificador PTZ e do NVR não combinam.

7.Quando existir vários decodificadores conectados, a porta distante do decodificador PTZ line A(B) deve ser

conectado com resistência de 120 $\Omega$  para reduzir a reflexão, caso contrário, o controle do PTZ não poderá se estabilizar.

8.Distância muito grande.

## **12. A opção de detecção de movimento não está funcionando,**

Os possíveis motivos são relacionados abaixo:

1.O intervalo de tempo programado está incorreto.

2.A área para a detecção de movimento está incorreta.

3.A sensibilidade é muito baixa.

4.Limitado a algumas versões de hardware.

#### **13. Não é possível conectar através da Internet ou CMS.**

Os possíveis motivos são relacionados abaixo:

1.O sistema utilizado é o Windows 98 ou Windows ME. Recomendamos fazer a atualização para o Windows

2000sp4 ou mais recente ou que o software para versões anteriores do Windows seja instalado.

2.ActiveX travado.

3.Versão inferior ao dx8.1. Atualize o driver do controlador de vídeo.

4.Falha na conexão da rede.

5.Configuração de rede.

6.Senha ou nome de usuário incorreto.

7.CMS não combina com a versão do programa do NVR.

# **14. A imagem não é nítida ou não há imagem em modo de pré-visualização na rede ou em modo de reprodução de arquivos de vídeo.**

Os possíveis motivos são relacionados abaixo:

1.Rede instável.

2.O computador do usuário possui recursos limitados.

3.Selecione o modo play-in-team na configuração de rede do NVR.

4.Proteção regional ou proteção de canal ativado.

5.O usuário não possui permissão para acessar o sistema de vigilância.

6.A imagem em tempo real gravada no disco rígido não é nítida.

## **15. A conexão de rede não é estável.**

Os possíveis motivos são relacionados abaixo:

1.A rede não é estável.

2.Endereço IP em conflito.

3.Endereço MAC em conflito.

4.Controlador de rede do NVR danificado.

## **16. Há algo de errado com o backup USB ou com a gravação de CD.**

Os possíveis motivos são relacionados abaixo:

1.O aparelho de gravação e o disco rígido compartilham o mesmo cabo de dados.

2.Existem arquivos demais. Interrompa a gravação e faça o backup.

3.Os arquivos ultrapassam a capacidade de gravação.

4.O equipamento de backup não é compatível.

5.O equipamento de backup está danificado.

#### **17. O teclado não pode controlar o NVR.**

Os possíveis motivos são relacionados abaixo:

1.A porta serial do NVR não está configurada corretamente.

2.O endereço está incorreto.

3.Quando múltiplos transformadores estão conectados, a fonte de energia pode não ser suficiente. Instale

uma fonte para cada transformador individualmente.

4.A distância é muito grande.

## **18. O Alarme não pode ser recessionado.**

Os possíveis motivos são relacionados abaixo:

1.A configuração do alarme está incorreta.

2.A saída do alarme foi ativada manualmente.

3.O aparelho de entrada está danificado ou as conexões estão incorretas.

4.Existe algum problema na versão do programa de edição. Atualize o programa.

#### **19. O alarme não está funcionando.**

Os possíveis motivos são relacionados abaixo:

- 1.A configuração do alarme está incorreta.
- 2.A conexão do alarme está incorreta.
- 3.O sinal de entrada está incorreta.

4.Um alarme está conectado com dois loops sincronizado.

#### **20. O controle remoto não está funcionando**

Os possíveis motivos são relacionados abaixo:

- 1.A freqüência do controle remoto está incorreta.
- 2.A distância do controle remoto é muito grande ou o ângulo de inclinação é muito grande.
- 3.A bateria está descarregada.
- 4.O controle remoto ou o painel frontal do aparelho de gravação está danificado.
#### **21. O tempo de armazenamento não é suficiente.**

Os possíveis motivos são relacionados abaixo:

1.A qualidade do vidicon frontal é ruim. A lente está muito suja. O vidicon foi instalado com luz de fundo intensa.

2.A capacidade do disco rígido não é suficiente.

3.O disco rígido está danificado.

### **22. Os arquivos copiados não podem ser reproduzidos.**

Os possíveis motivos são relacionados abaixo:

1.Não existe um media player.

2.Não existe software DX8.1 ou versões mais recentes.

3.O arquivo DivX503Bundle.exe não está disponível para reproduzir arquivos de vídeo AVI.

4.Os arquivos DivX503Bundle.exe e ffdshow-2004 1012 .exe devem ser instalados no sistema operacional Windows XP.

### **23. Não consigo me lembrar do código avançado ou do código de rede no menu local de operação.**

Entre em contato com o serviço local ou entre em contato com o serviço de atendimento ao consumidor. Oferecemos o serviço de acordo com o tipo de aparelho e com a versão do programa.

### **6.2 Manutenção**

- 1 Passe uma escova sobre os contatos das placas de circuito impresso, conectores, ventiladores, e outras partes regularmente.
- 2 Certifique-se de manter o aterramento bem feito para evitar interferência no sinal de áudio e vídeo e proteger o NVR contra eletricidade estática ou indutiva.
- 3 Não puxe o cabo de sinal de vídeo ou a porta RS-232 ou a porta RS-485 com o aparelho ligado.
- 4 Não use a TV na porta de saída local de vídeo (VOUT) do NVR. O circuito da saída de vídeo pode ser danificado com facilidade.
- 5 Não desligue a chave diretamente. Use a opção turn-off do menu ou pressione o botão turn-off no painel (por 3 segundos ou mais) para proteger o disco rígido.
- 6 Mantenha o NVR distante de fontes de calor.
- 7 Mantenha o NVR bem ventilado para evitar superaquecimento.

Verifique o sistema e faça manutenção regularmente.

# **Apêndice 1. Utilizando o controle remoto**

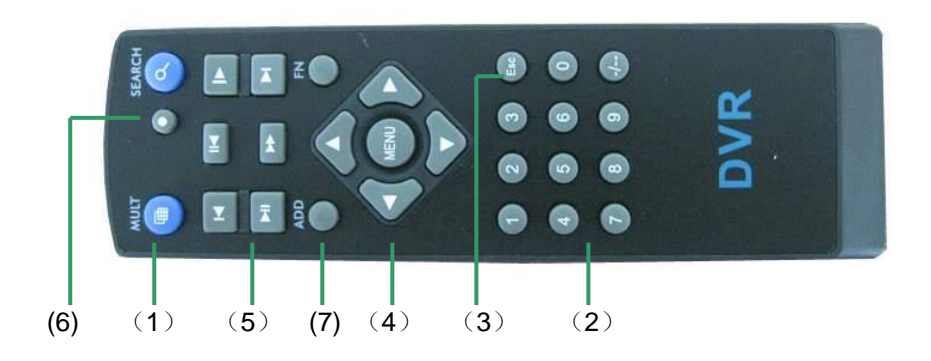

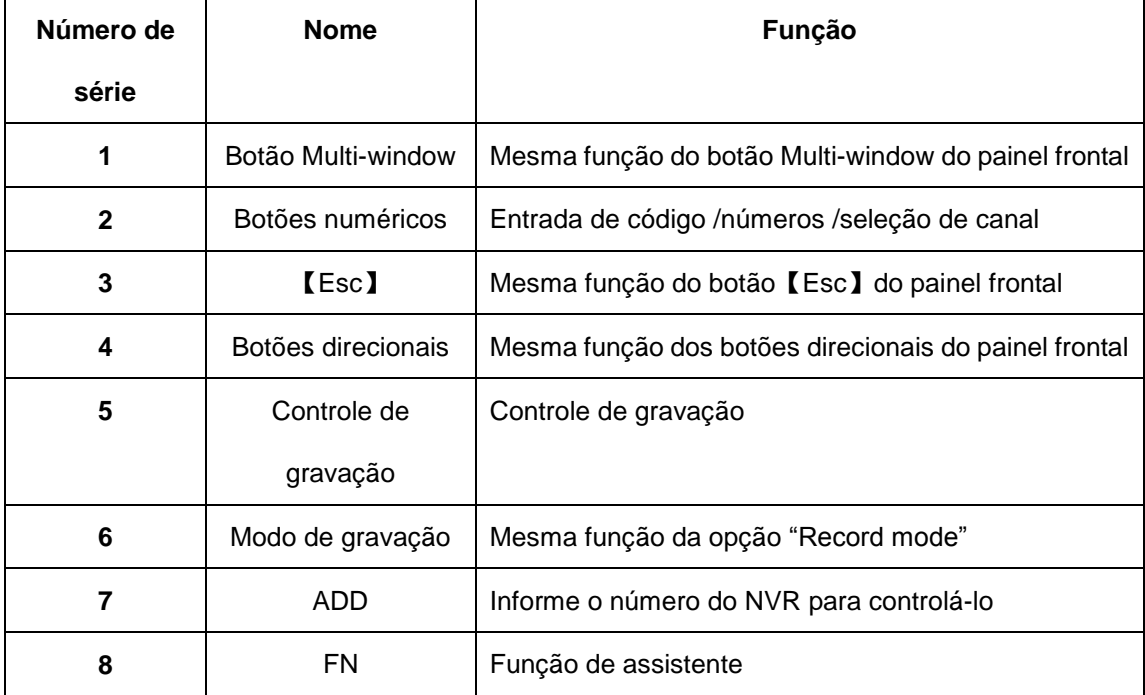

# **Apêndice 2. Utilizando o Mouse**

# **\*Tome a mão direita como exemplo**

Mouse com conexão USB é suportado.

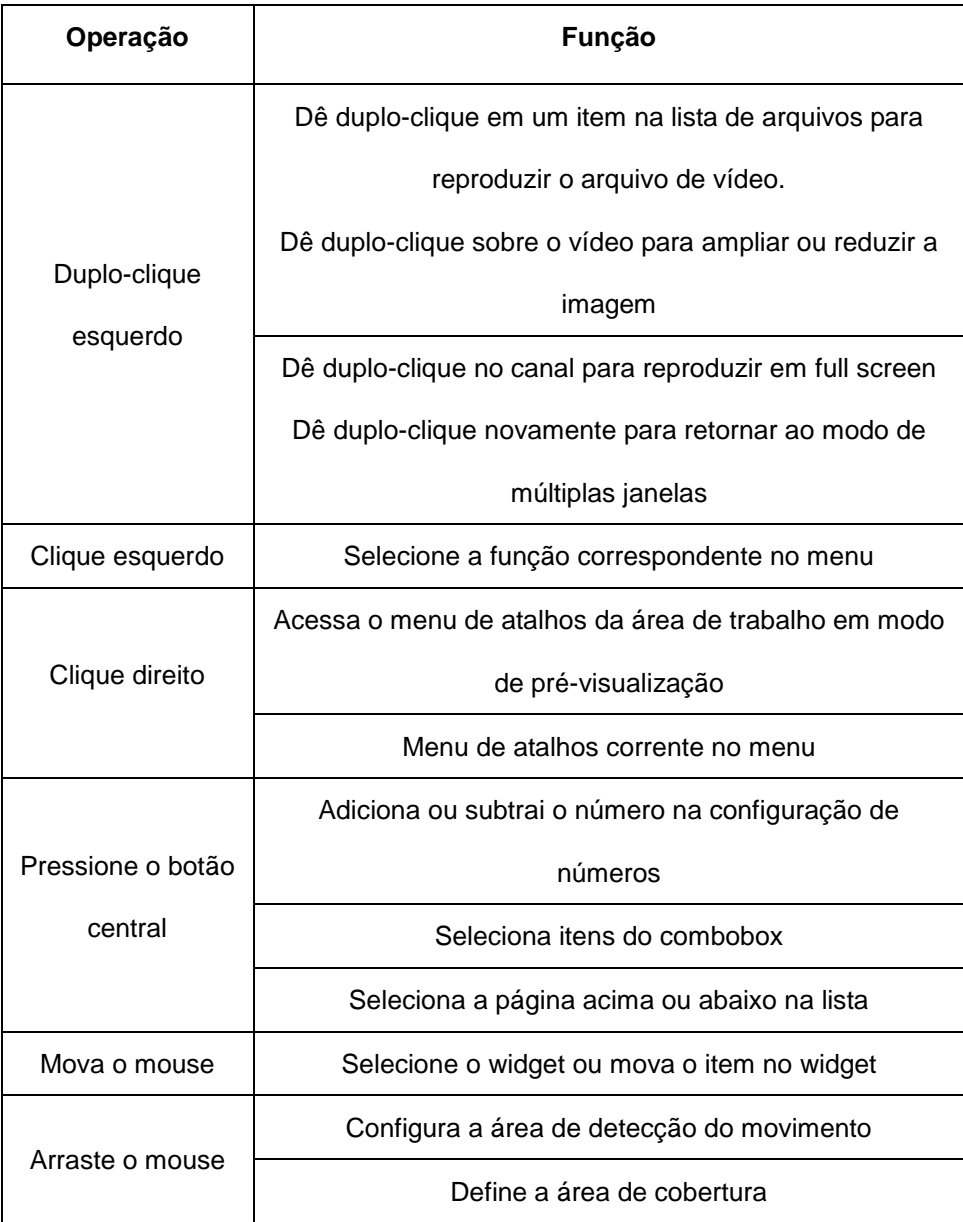

### **Apêndice 3. Cálculo da capacidade do disco rígido**

Verifique o disco rígido instalado no NVR pela primeira vez. Preste atenção na conexão do cabo IDE do disco rígido.

1.Capacidade do disco rígido

Não há limites para o aparelho de gravação. Recomendamos discos com 120G~250G para garantir a estabilidade.

2.Opção de capacidade global

A fórmula para calcular a capacidade do disco é:

Capacidade global  $(M)$  = número de canais \*tempo (horas) \*capacidade em uma hora (M/hora)

A fórmula para obter o tempo de gravação é:

Tempo de gravação  $(hora) = -$ Capacidade global $(M)$ 

Capacidade em uma hora (M/hora) \*número de canal

O NVR introduz a tecnologia de compressão H.264. Sua faixa dinâmica é muito ampla, portanto, o cálculo da

capacidade do disco rígido é baseado em valores estimados de cada canal criando arquivos em uma hora.

#### **Exemplo:**

Para um disco rígido de 500G, o tempo real CIF para gravação, ele consegue gravar por aproximadamente 25 dias. O espaço do HDD por canal é de 200M/H, se utilizar 4 canais em tempo real com 24 horas de gravação ininterruptas, ele pode suportar: 500G/(200M/H\*24H\*4ch)=26 dias

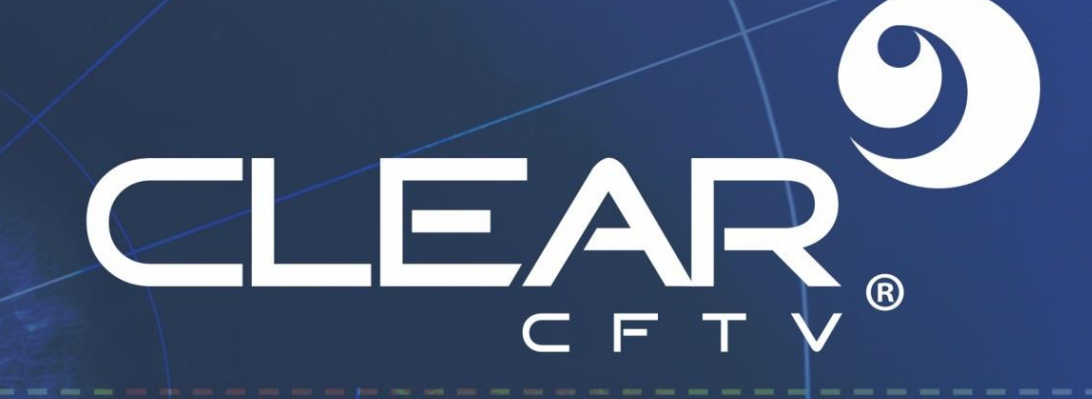

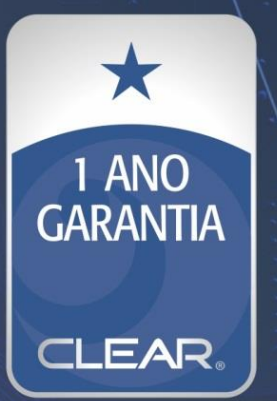

-Clear CFTV Indústria e Comércio de Equipamentos Eletrônicos Ltda.

Rua Rodolgo Guerino Adami, 65 - Família Andrade - +55 (35) 3473.4000<br>Santa Rita do Sapucaí-MG - CEP: 37.540-000 - CNPJ: 10.692.280/0001-08